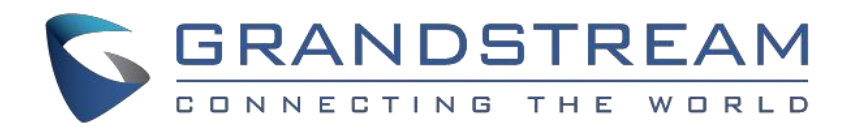

# Grandstream Networks, Inc.

# GDS3705-高清音频门禁系统

用户手册

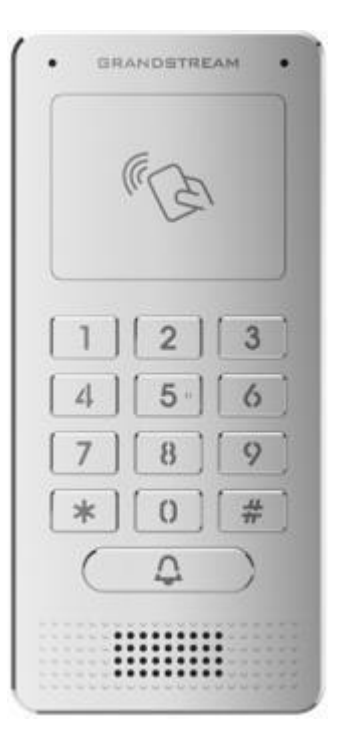

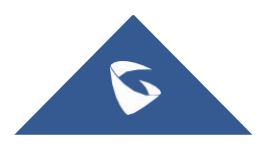

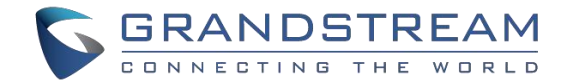

# 版权

©2018深圳市潮流网络技术有限公司, www.grandstrand.cn保留所有权利. 未经公司的书面许可, 出于任何目的, 以 任何形式或方式复制或打印的行为是不允许的.本文中的信息如有改动,恕不另行通知。

最新版本的电子文档可从以下地址下载::

http://www.grandstream.com/support

在美国、欧洲和其他国家Grandstream 是已注册商标,Grandstream标志为深圳市潮流网络技术有限公司所拥有

# さんじょう しょうしょう しんしょう たいしん こうしん こうしょう はんしょう はんしょう しょうしょく

未经潮流批准擅自修改本产品, 或以用户手册以外的方式使用本产品, 将会导致保修无效。

# **敬生**<br>言口

请不要使用与设备不同的电源适配器,设备可能因此损坏,导致保修失效。

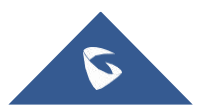

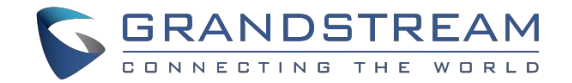

# GNU GPL 信息

GDS3705固件包含根据GNU通用公共许可证(GPL)许可的第三方软件。深圳市潮流网络技术有限公司根 据GPL的特定条款使用软件。有关许可证的确切条款和条件,请参阅GNU通用公共许可证(GPL)。.

深圳市潮流网络技术有限公司GNU GPL相关源代码可以从Grandstream网站下载: <http://www.grandstream.com/support/faq/gnu-general-public-license/gnu-gpl-information-download>

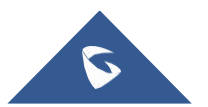

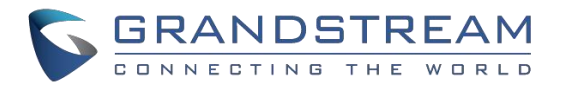

# 目录

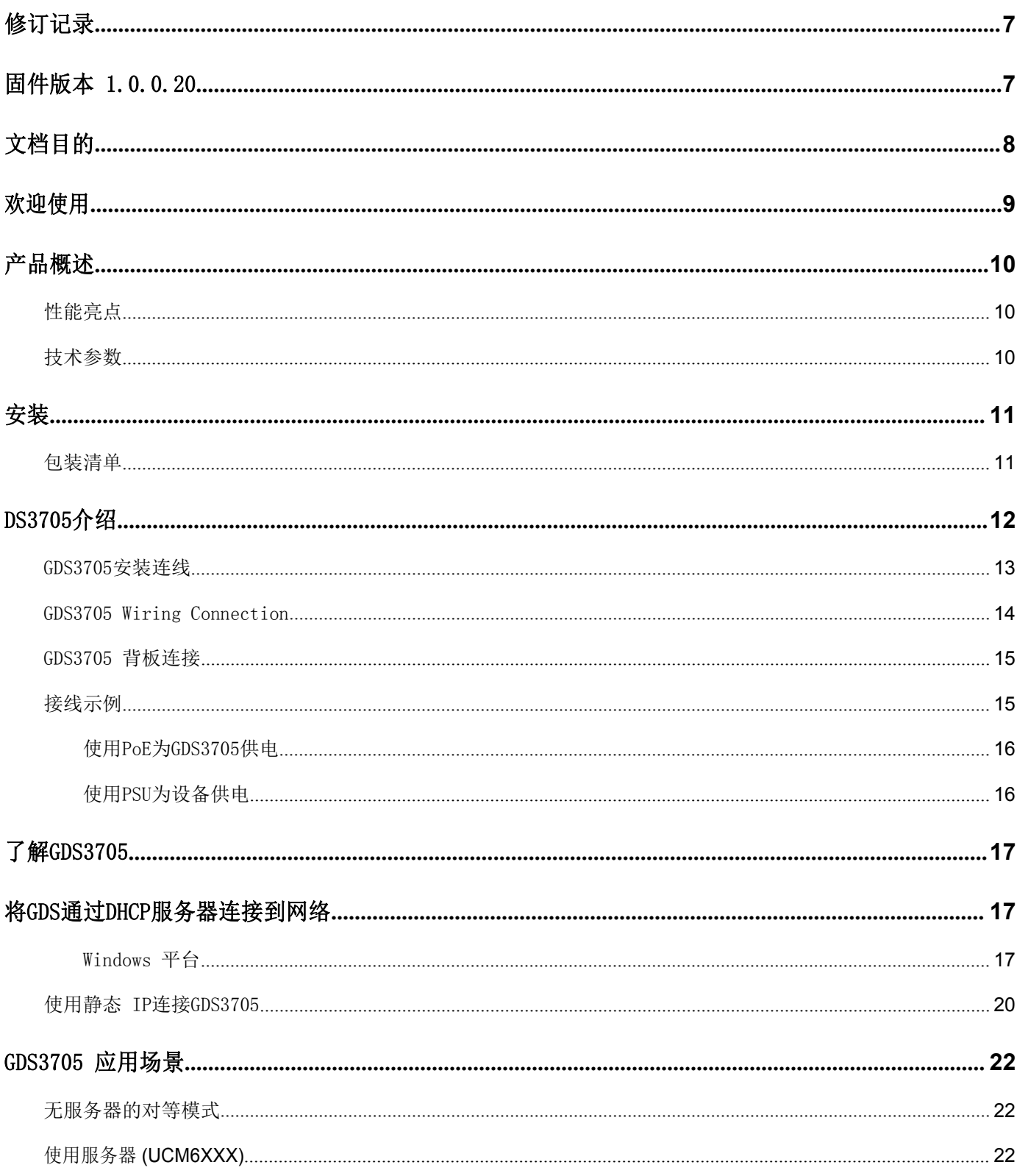

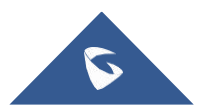

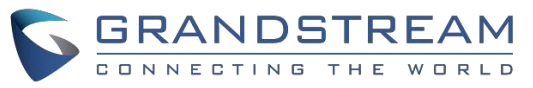

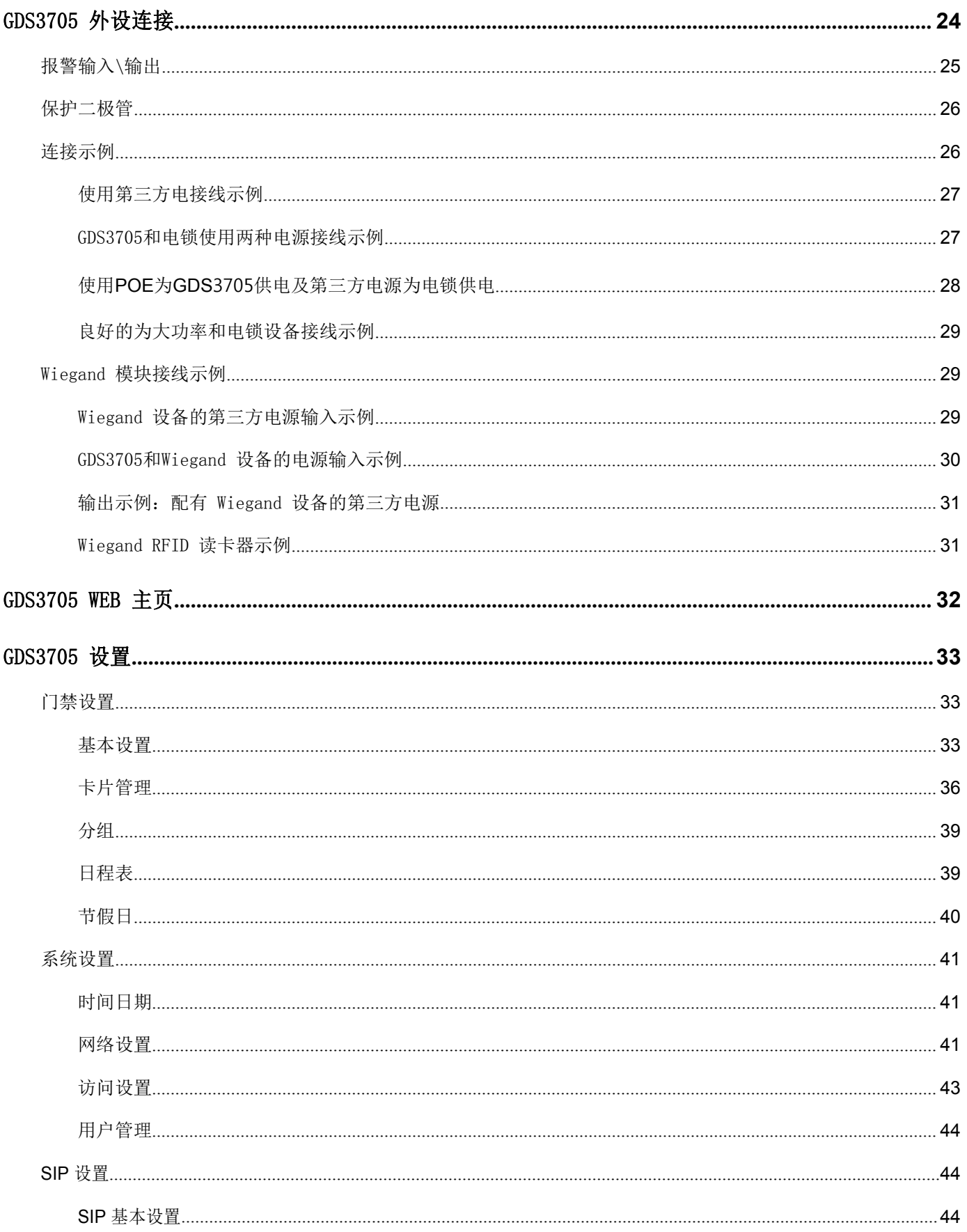

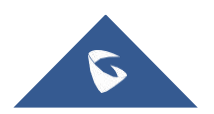

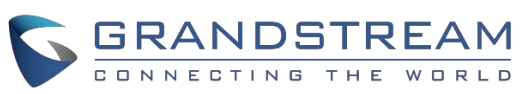

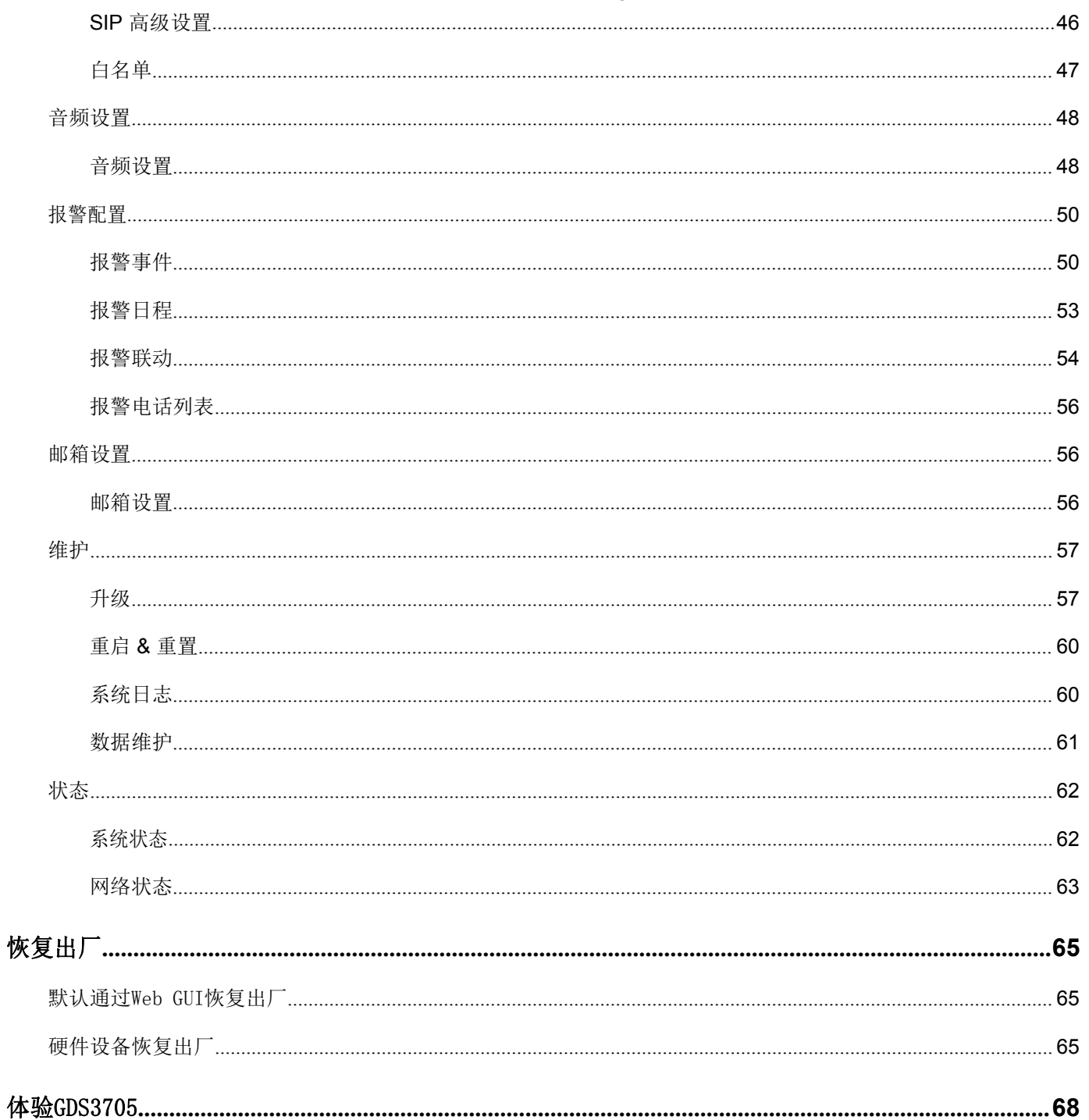

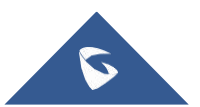

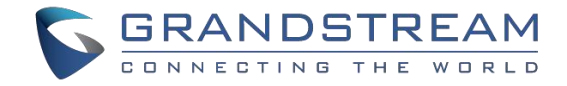

# <span id="page-6-0"></span>修订记录

这部分记录了上次用户手册以来的重要改变。仅列出主要功能升级和文档修订,细小的修正和改变不包括在修 订记录内。

# <span id="page-6-1"></span>固件版本 1.0.0.20

初始版本。

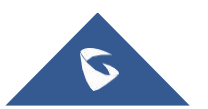

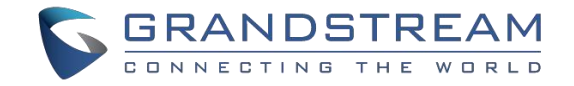

# <span id="page-7-0"></span>文档目的

本文描述使用和配置GDS3705需的基本概念和任务。包括连接和配置GDS3705的主题,进行基本操作 和通话功能。请通过访问以下网址获取最新的GDS3705用户指导:

<http://www.grandstream.com/support>

本文涵盖以下主题:

- [产品概览](#page-9-0)
- [安装](#page-10-2)
- 了解[GDS3705](#page-16-0)
- [GDS3705](#page-21-0)应用场景
- [GDS3705](#page-23-0)外部连接
- [GDS3705WEB](#page-31-1)页面
- [GDS3705](#page-32-0) 设置
- [恢复出厂](#page-64-0)
- 体验[GDS3705](#page-67-0)

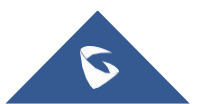

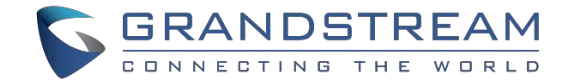

# <span id="page-8-0"></span>欢迎使用

感谢您购买深圳市潮流网络技术有限公司(下文简称"潮流网络")的GDS3705 音频门禁系统,一款 强大的基于IP的创新型视频门禁系统。

GDS3705是一款业界领先的、支持 2路SIP/VOIP的线路的高清音频门禁系统。这款强大的高清音频门 禁系统具备HD扬声器,内置RFID芯片读取器,可实现安全无钥进入,同时,可集成POE。GDS3705与潮流 网络的免费门禁管理软件GDS Manager配合部署,支持批量RFID卡信息多点推送,并对GDS进行统一管 理。GDS3705还可以配合潮流网络多媒体电话、GS Wave软电话和网络视频录像机(NVR)提供了整套智 能楼宇安防解决方案。

GDS3705是需要广角监控入口场所的理想选择,如银行,酒店,学校,办公楼,零售店和小型仓库,也 适用于中小型封封闭环境。

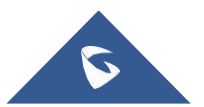

<span id="page-9-0"></span>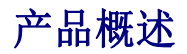

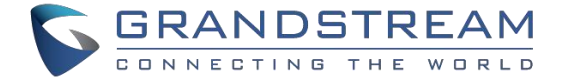

# <span id="page-9-1"></span>性能亮点

下表包含GDS3705的主要特性。

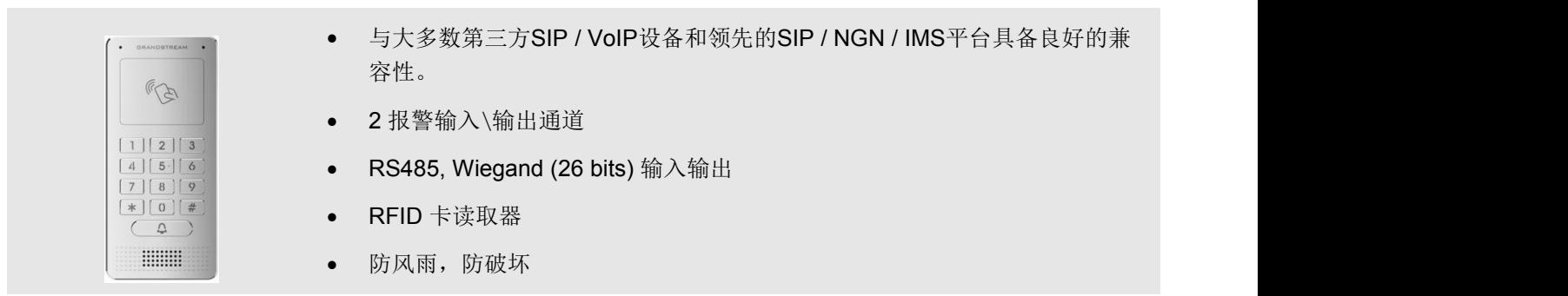

表**1: GDS3705** 特性一览

# <span id="page-9-2"></span>技术参数

下表是GDS3705的所有技术规范,包括支持的协议/标准,语音编解码器,电话功能和升级/配置设置。

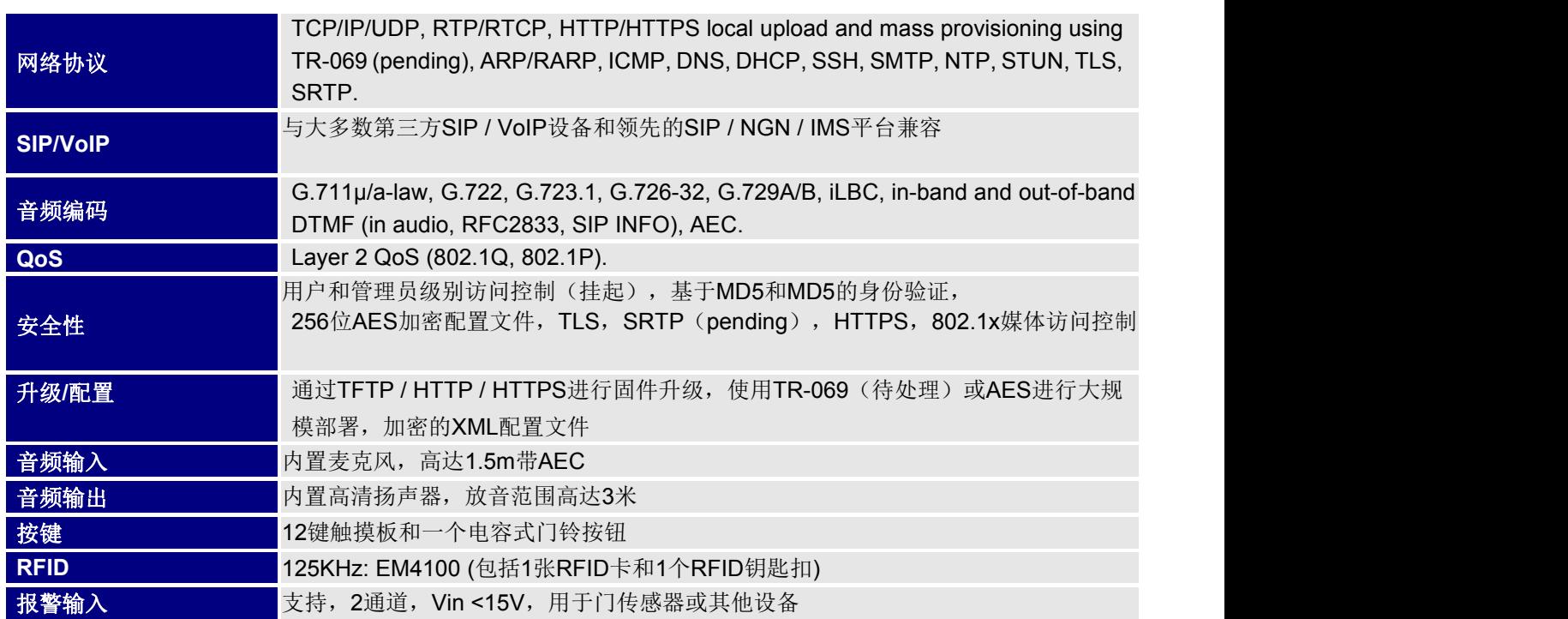

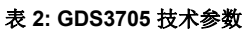

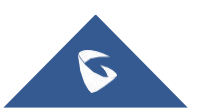

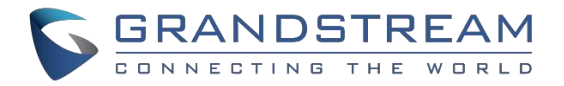

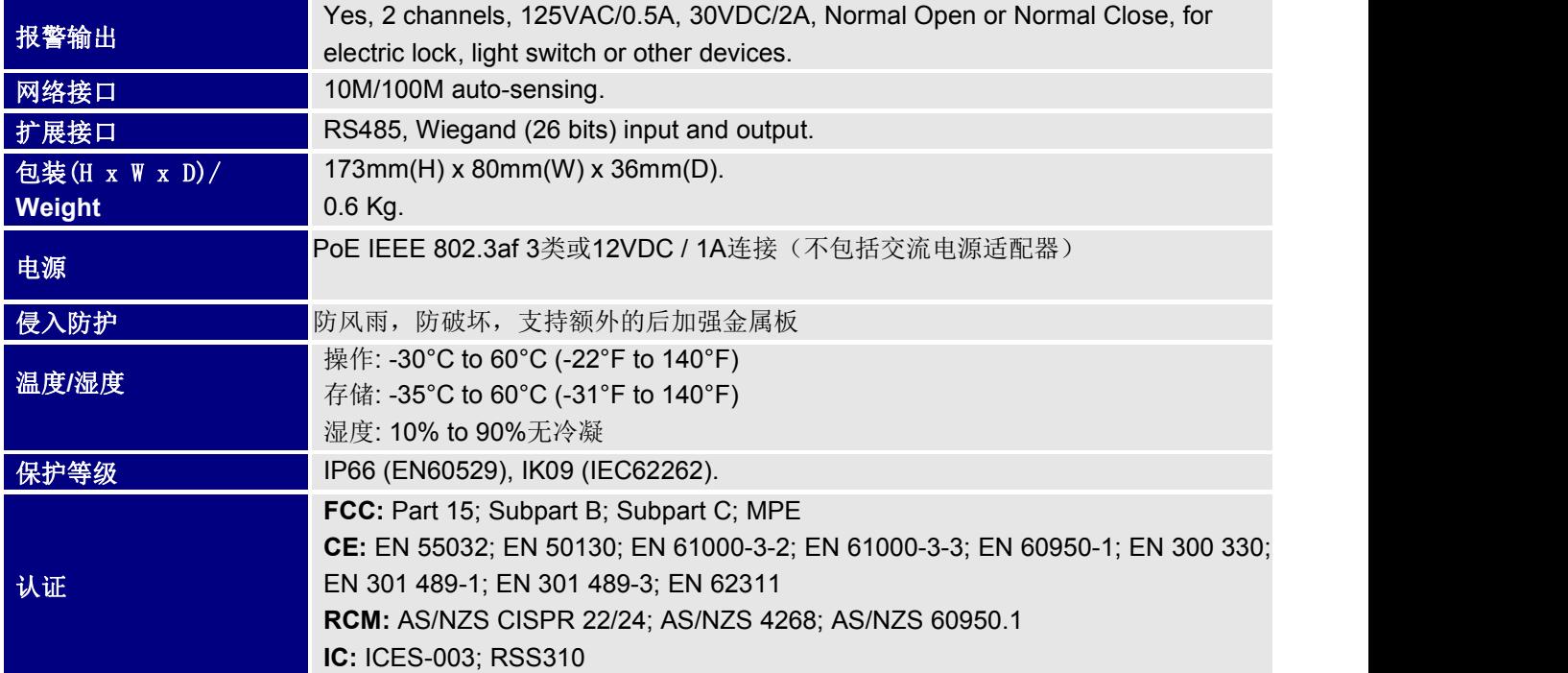

# <span id="page-10-2"></span><span id="page-10-0"></span>安装 しゅうしょう しゅうしょう しゅうしょく

本章提供了基本的安装说明,包括包装清单,以及使用GDS3705高清音频门禁系统获得最佳性能的信息。

表 **3:** 包装清单

# <span id="page-10-1"></span>包装清单

- 1 x GDS3705
- 1 x l 安装支架
- 1 x 钻孔模板
- 3 x 橡胶垫圈(用于密封背面电缆)
- 4个防篡改螺丝
- 6 x 背板螺丝
- 6 x支架螺丝钉和锚
- 4 1 x防篡改六角扳手
- 1 x Wiegand线缆
	- 1 x RFID卡(更多可从合作伙伴/经销商 处购买)
	- 1 x Key Fob (更多可从合作伙伴/经销 商处购买)
	- 1 x框架后盖
	- 1 x 快速安装手册
	- $1 x GPL$  证书

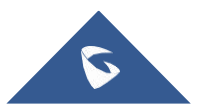

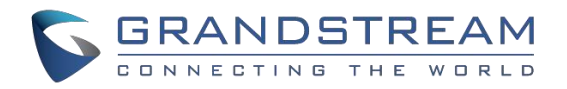

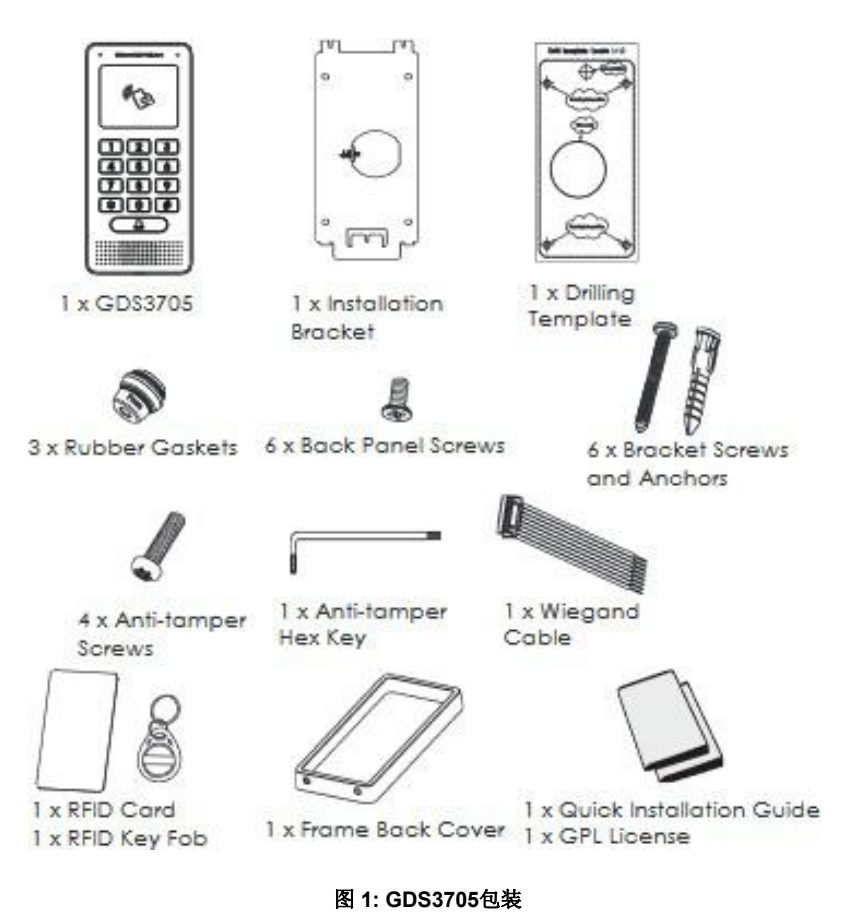

注意**:** 安装前检查包装。 如果您发现任何缺失,请与您的经销商联系

# <span id="page-11-0"></span>DS3705介绍

下图包含GDS3705 IP 高清语音门禁系统的后视图和前视图的组件:

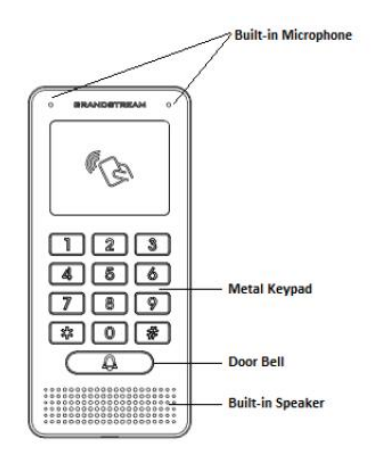

图 **2: GDS3705** 前视图

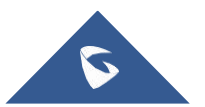

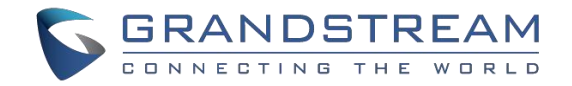

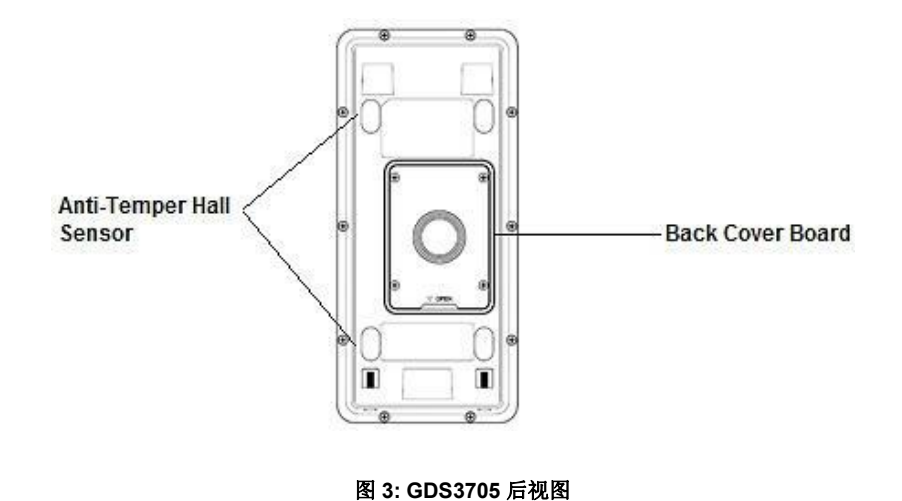

# <span id="page-12-0"></span>GDS3705安装连线

GDS3705可以使用 PoE or PSU供电:

### 使用**PoE** 供电 **(**建议**)**

- 将RJ45的另一端连接到POE交换机上
- 如果PoE开关不可用,可以使用PoE进样器。

#### 使用电源适配器供电**(**未提供**PSU)**

- 将RJ45电缆的另一端连接到网络交换机或路由器。
- 通过相关电缆将DC 12V电源连接到GDS3705对应的引脚。

下表提供了接线连接的说明,以便将GDS3705与RJ45电缆以及门禁系统的PSU和报警连接。

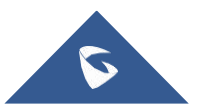

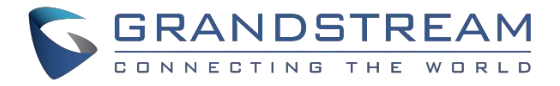

# <span id="page-13-0"></span>GDS3705 Wiring Connection

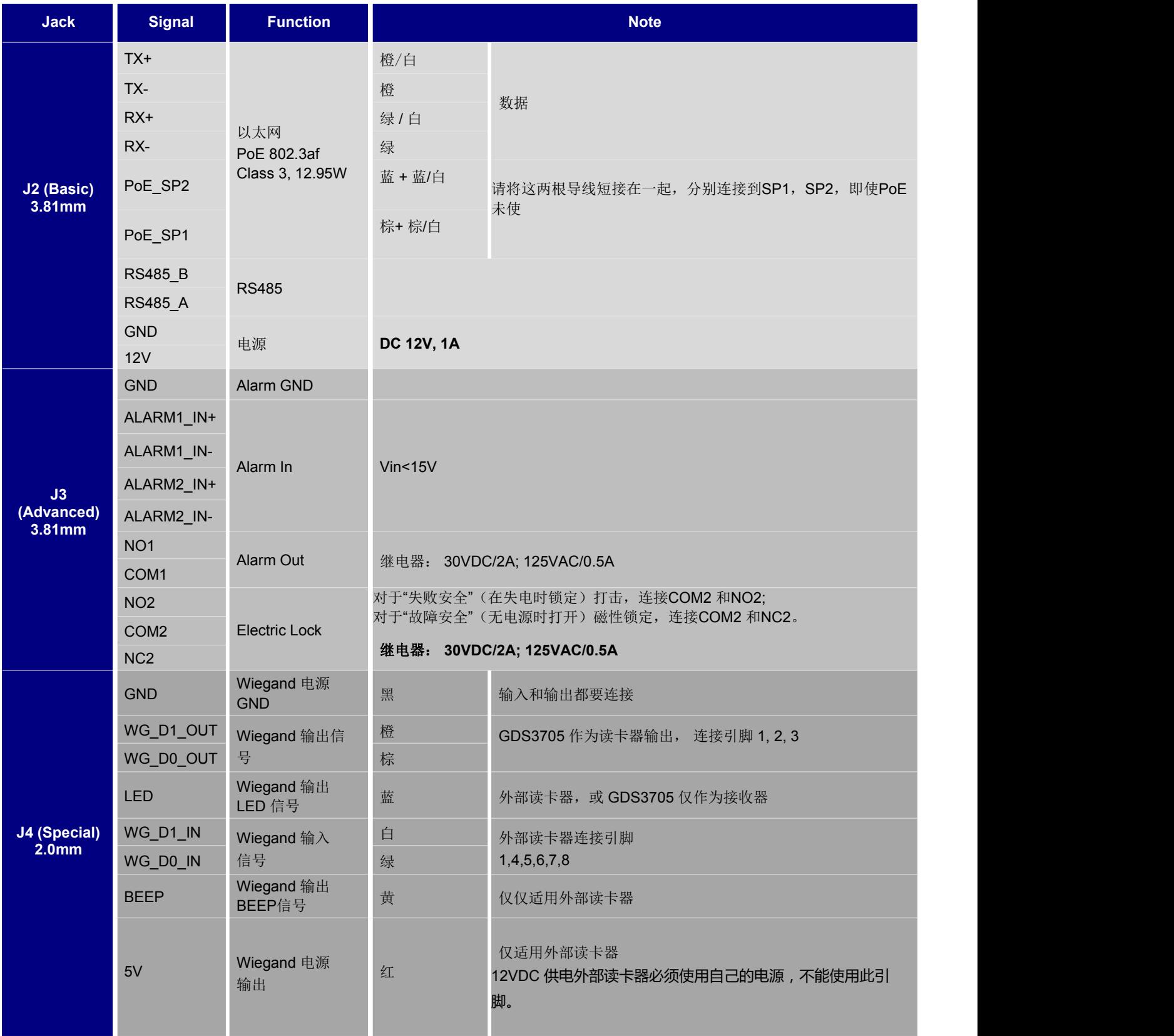

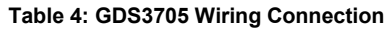

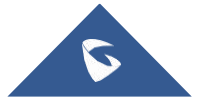

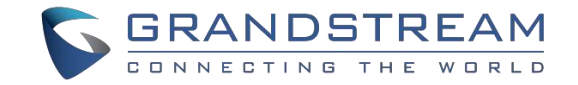

### <span id="page-14-0"></span>GDS3705 背板连接

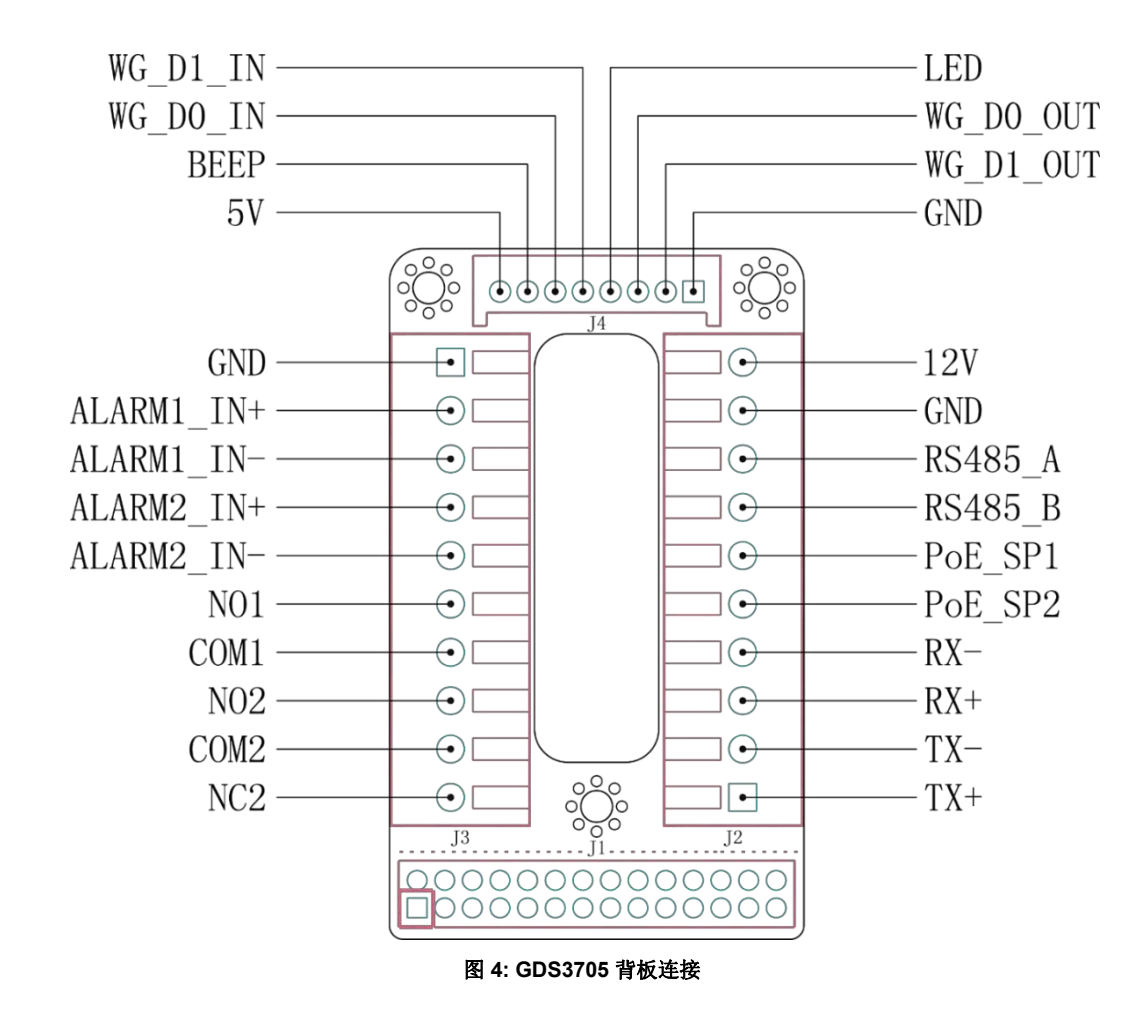

# <span id="page-14-1"></span>接线示例

为了通过使用PoE 或PSU 连接GDS,请按照以下步骤操作:

打开 GDS3705 的后盖,如下图所示:

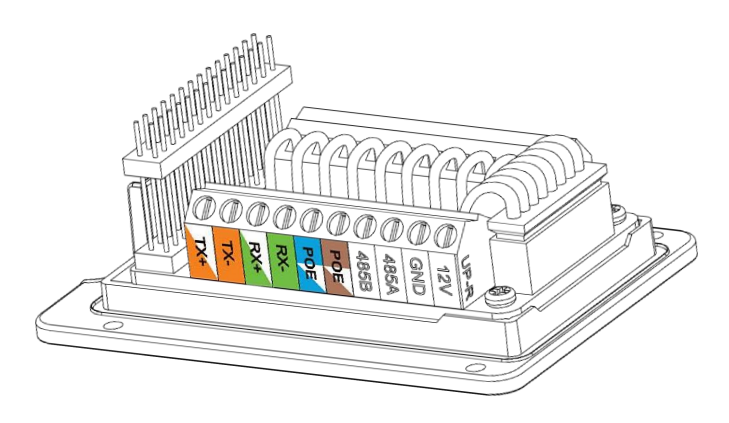

图 **5: GDS3705** 后盖

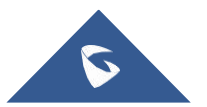

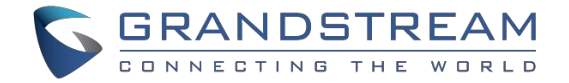

### <span id="page-15-0"></span>使用PoE为GDS3705供电

切入RJ45 电缆的塑料护套,然后解开并配对颜色,如下所示.

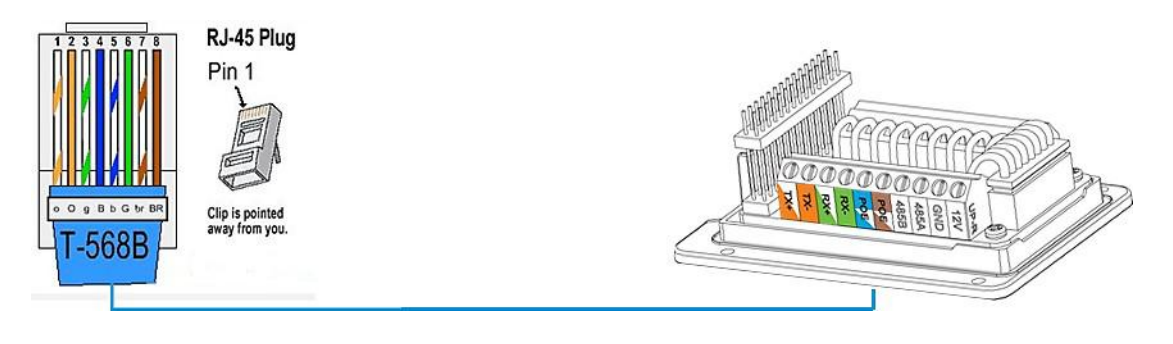

图 **6:**连接示例

将RJ45的每种颜色连接到GDS3705对应的引脚,这样用户可以使用PoE为设备供电.

### <span id="page-15-1"></span>使用PSU为设备供电

- 为了使用PSU为设备供电,请使用万用表检测电源的极性,然后将GND连接到PSU的负极,将12V 连接到PSU 的正极。.
	- 注意: 如果用户没有PoE交换机, 则无需将蓝线和棕线连接到GDS3705, 因为它用于通过以太网为设备供电。

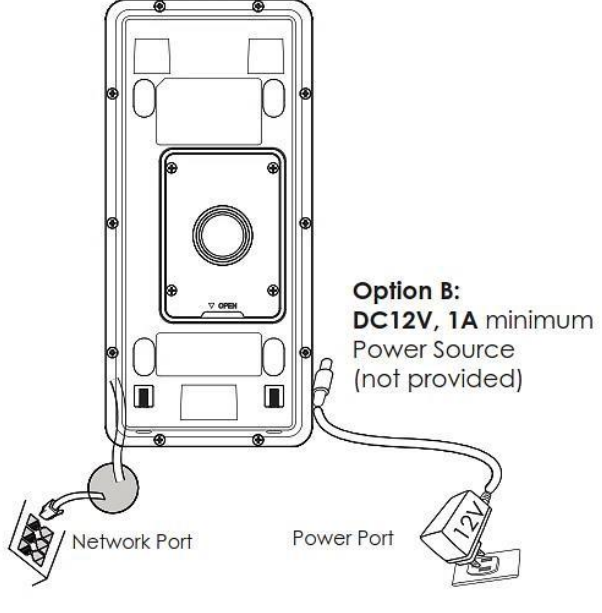

图 **7: GDS3705**供电

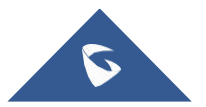

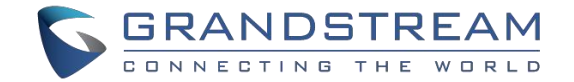

# <span id="page-16-0"></span>了解GDS3705

GDS3705有一个嵌入式Web服务器来响应HTTP GET / POST请求。 嵌入式HTML页面允许用户通过所 可使用的浏览器配置GDS3705 。

# <span id="page-16-1"></span>将GDS通过DHCP服务器连接到网络

默认情况下, GDS3705启用时作为DHCP客户端, 他将从运行DHCP服务器的网络中自动获取IP地址。.

### <span id="page-16-2"></span>Windows 平台

windows用户可以使用两种方法访问 GDS3705:

#### 即插即用

默认情况下,GDS3705 的UPnP 功能打开。 对于使用启用UPnP 的Windows 网络(大多数SOHO 路 由器支持UPnP)的客户,访问GDS3705非常容易::

1. 在windows桌面找到网络图标

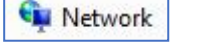

2. 点击图标进入"网络", GDS3705s将列为"其他设备", 如下图。. 如果未显示请刷新网络。否则,

UPnP 可能不在网络中活动

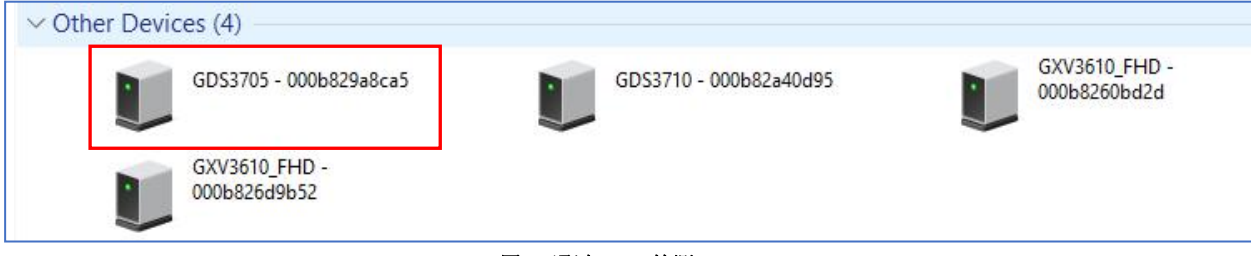

图 **8:** 通过**UPnP**检测**GDS3705**

3. 单击相关GDS3705 的显示图标,默认浏览器(例如: Firefox 或Chrome)将打开并直接连接到登录页面。

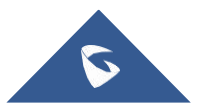

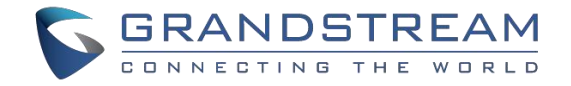

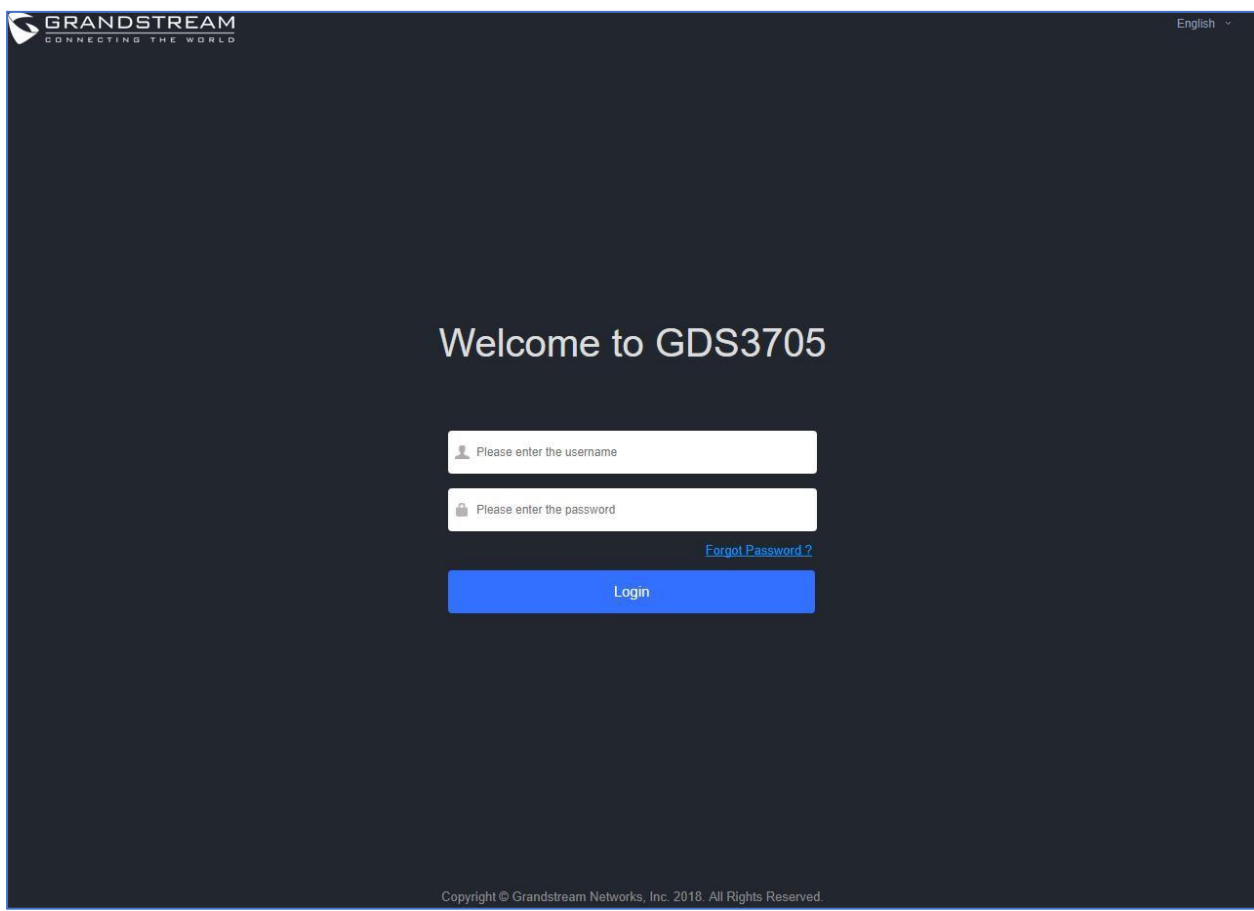

**Figure 9: GDS3705 Login Page**

### GS Search

GS search是一款搜索查询潮流设备IP地址的软件。以下是使用"GS搜索"工具的说明:

- 1. 从潮流官网下载GS搜索工具,如下链接: [http://www.grandstream.com/sites/default/files/Resources/GS\\_Search.zip](http://www.grandstream.com/sites/default/files/Resources/GS_Search.zip)
- 2. 双击下载的文件,就会出现搜索窗口
- 3. 点击 Search 按钮, 开始搜索潮流的设备
- 4. 搜索到的设备将会出现在如下框里

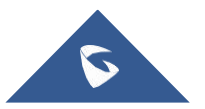

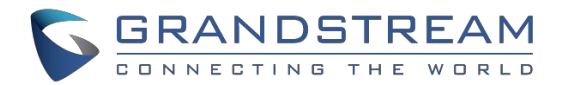

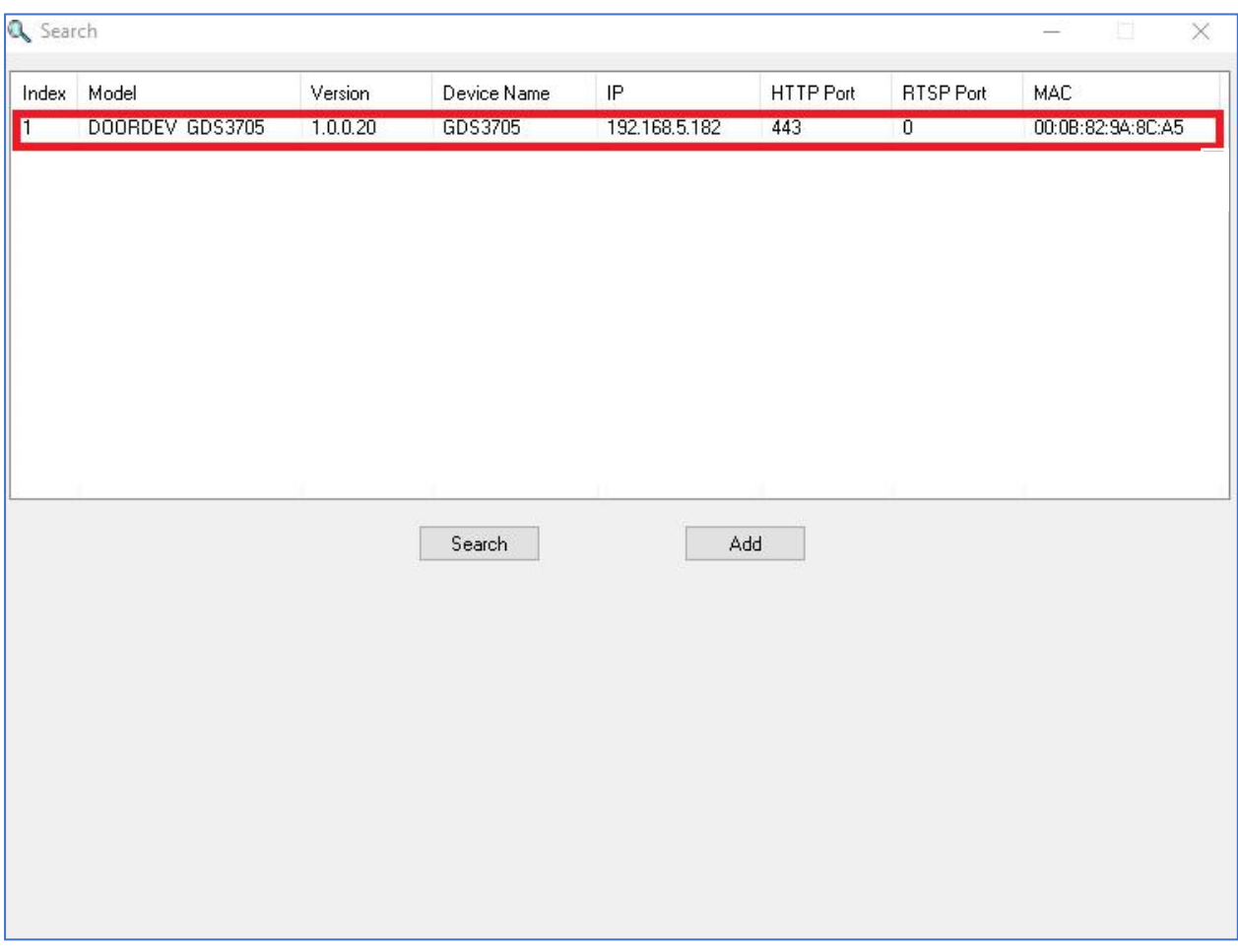

图 **10: GS Search** 搜索工具

5. 双击, 就可以访问该设备的Web页面。

#### GDS Manager实用工具

1. 用户可以知道从DHCP服务器日志分配给GDS3705的IP地址, 或者在安装了潮流提供的免 费实用工具后使用GDS Manager。下面是用户可以找到使用"GDS Manager"实用工具的说 明: ファイル アイスト しんしゃ しんしゃ しんしゃ しんしゃ しんしゃ しんしゃ

请从潮流官网下载GDSManager实用工具 <http://www.grandstream.com/sites/default/files/Resources/gdsmanager.zip>

2.安装并运行潮流GDS Manager, 一个客户端/服务器架构应用程序, 服务器程序应先运行, 然 后运行GDSManager(客户端):

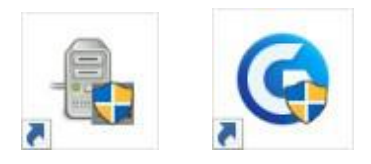

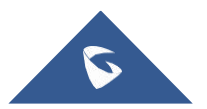

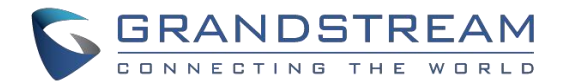

# $3.$ 杳看页面右侧功能栏,点击  $\overline{\mathbb{Q}}$  Search, 开始搜索检测设备, 检测结果如下图:

| Function Navigation                                        | $\times$<br>Search by server |                  |                     | Search                 | Add                |                 |                         |                          |
|------------------------------------------------------------|------------------------------|------------------|---------------------|------------------------|--------------------|-----------------|-------------------------|--------------------------|
| $E =$ Basic Information<br>$\Box$<br>Administrator         | Index<br>⊻                   | Model<br>GDS3710 | Version<br>1.0.3.13 | Device Name<br>GDS3710 | IP<br>192.168.5.13 | Web Port<br>443 | <b>RTSP Port</b><br>554 | Мас<br>00:0B:82:A4:0D:95 |
| Group<br><br>Member<br>Schedule<br>÷.<br><b>No Holiday</b> |                              | GDS3705          | 1.0.0.20            | GDS3705                | 192.168.5.182      | 443             |                         | 00:0B:82:9A:8C:A5        |

图 **11: GDS3705** 检测

4.双击检测到的GDS3705, 将会自动转到设备的Web页面。

5.输入管理员用户名和密码, 就可以登录WEB页面。默认的管理员用户名是admin, 默认的登录密码是随 机密码,可以GDS3705设备后盖上的白色标签上有Password处查看。

# <span id="page-19-0"></span>使用静态 IP连接GDS3705

如果网络中没有DHCP服务器,或GDS3705没有从DHCP服务器中获取到 IP,用户可以直接将GDS连 接到计算机上, 为 GDS3705配置静态IP。

- **1.** 如果没有DHCP服务器或DHCP提供超时(3分钟后),设备默认的 IP 是 **192.168.1.168**
- 2. 将GDS3705使用RJ45电缆直接连接到计算机的网口。
- 3. 配置计算机为静态 IP: 192.168.1.XXX (1<XXX<255, 168除外) 并且配置子网掩码为 "255.255.255.0"., 将默认的网关保留为"空白"。

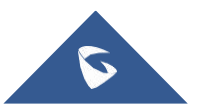

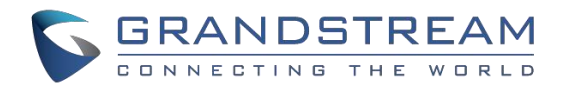

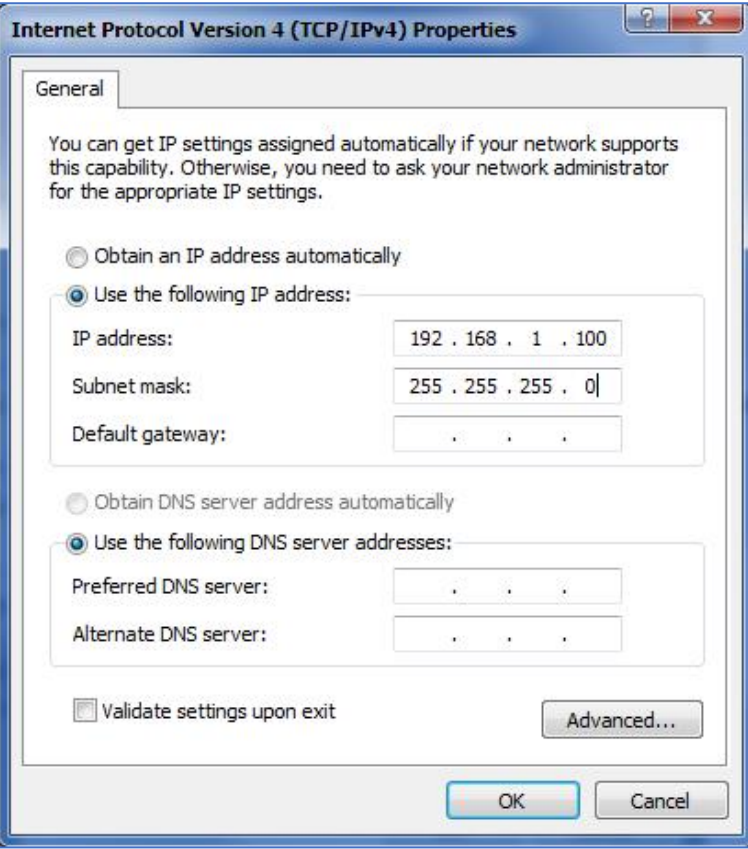

**Figure 12: Static IP on Windows**

- 4. 使用POE或外部直流电源为GDS3705供电。
- 5. 在浏览器的地址栏中输入192.168.1.168, 使用管理员信息登录设备。默认用户名为admin, 默认的登录 密码是随机密码,可以GDS3705设备后盖上的白色标签上有Password处查看。

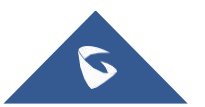

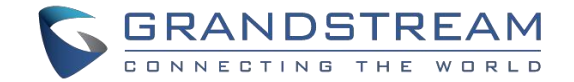

# <span id="page-21-0"></span>GDS3705 应用场景

GDS3705 门禁系统可以用于不同场景。

# <span id="page-21-1"></span>无服务器的对等模式

对于像远程仓库/存储,杂货店,小型(外卖)餐馆的环境,只需使用静态IP 与PoE 交换机形成LAN。, 使用潮流网络GXP21XX/17XX/16XX 系列的音频话机。 GDS3705 将满足基本的对讲和开门的需求。

这是升级版传统 模拟对讲系统。所有你需要的是一个电源,交换机或PoE 交换机 和潮流GXP21XX/17XX/16XX系列的音频话机。 设备列表可以在下面找到:

- **•** GDS3705
- GXP21XX/17XX/16XX
- 带有相关Cat5e / Cat6 接线的PoE 交换机

# <span id="page-21-2"></span>使用服务器 **(UCM6XXX)**

对于更大的架构,可能需要多个GDS3705,由于多个连接的存在,对等连接在这种情况下将不工作。这 种情况需要IPPBX 或SIP 代理来完成。

如果需要远程访问,必须要添加具有互联网访问功能的路由器如以下列表所示:

- 若干 GDS3705
- UCM6XXX或其他SIP服务器
- GXP21XX/17XX/16XX 系列音频话机
- 带有相关Cat5e / Cat6 接线的PoE交换机
- 电锁

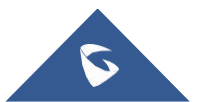

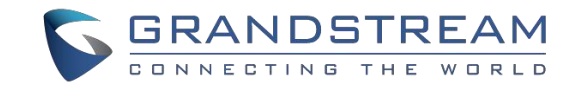

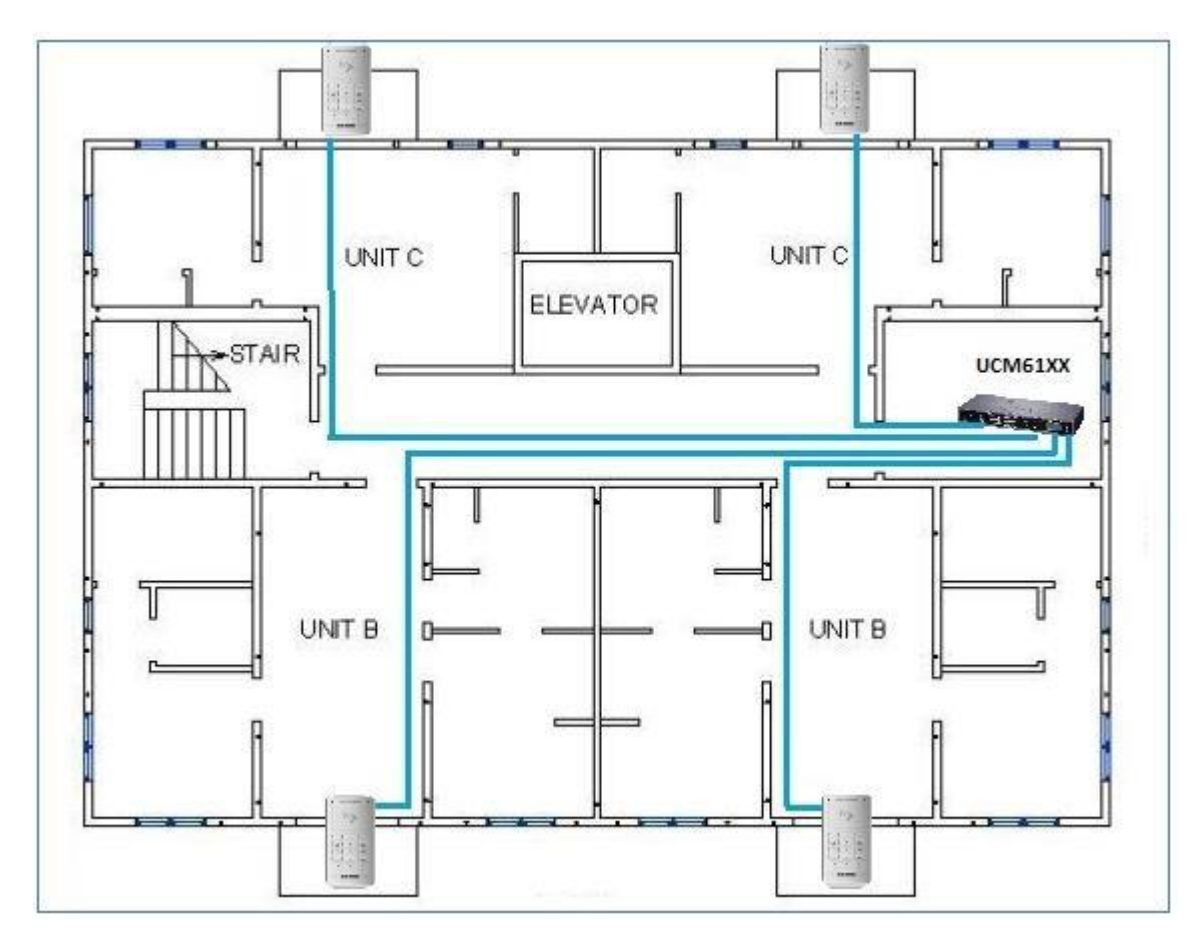

图 **13: GDS3705** 配合**UCM6XXX**使用

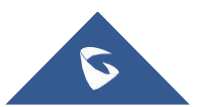

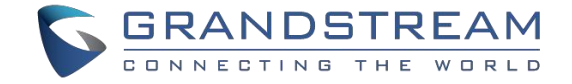

# <span id="page-23-0"></span>GDS3705 外设连接

下面是相关应用的GDS3705外设连接说明。

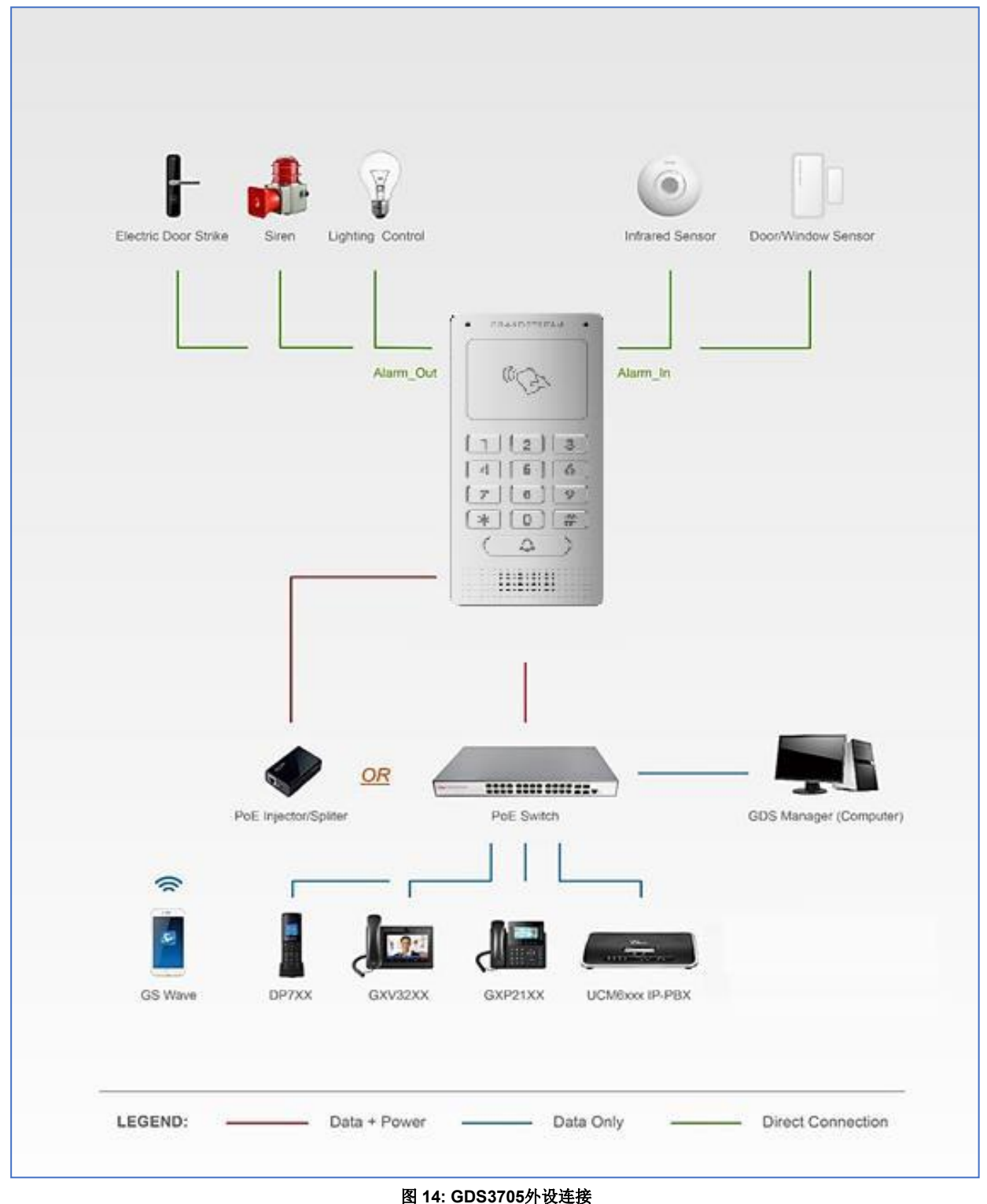

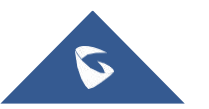

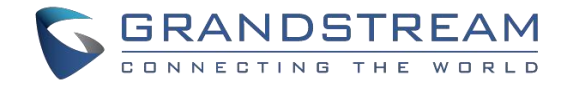

# <span id="page-24-0"></span>报警输入\输出

报警 输入可以选择任何第三方传感器(如 IR 传感器). 报警输出设备可以选择第三方警笛、频闪灯 或电动门锁等。 下图是连接报警输入和报警输出的电路图

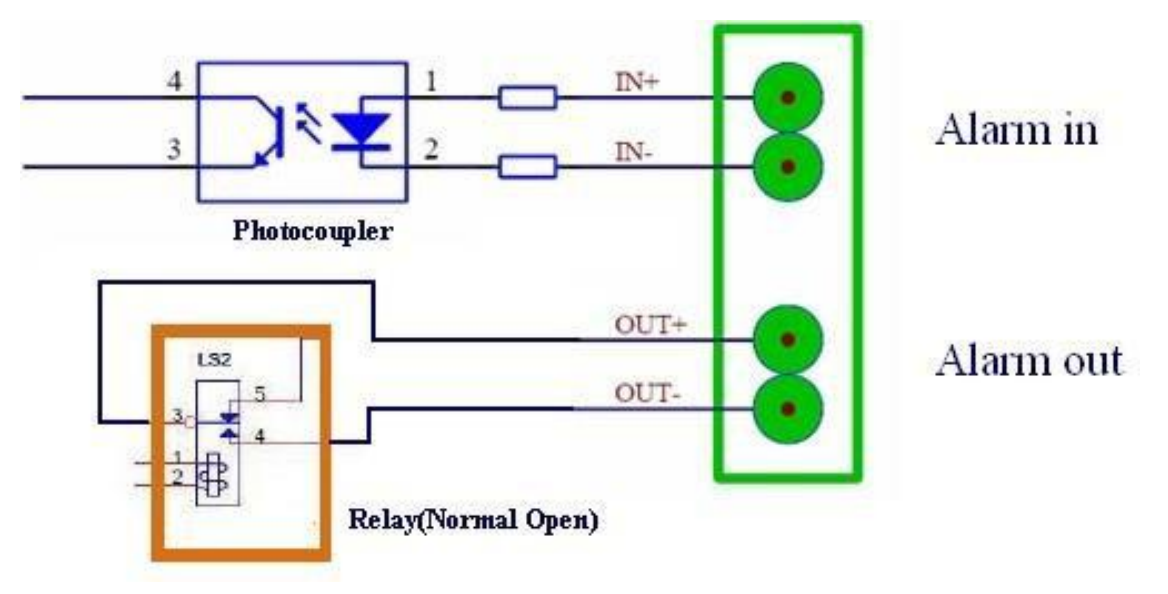

图 **15: GDS3705**报警输入**\**输出电路图

#### 注:

GDS3705的报警输入\输出电路必须满足一下需求:

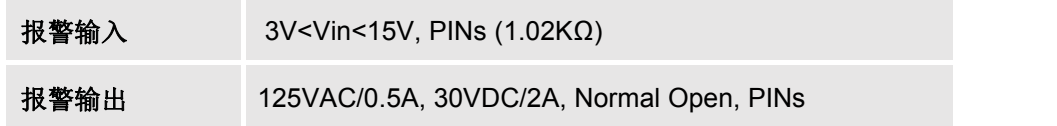

- 报警输入电路,如果在上表中指定的3V和15V之间存在任何电压变化,GDS3705报警输入端口将 检测它并触发动作和事件。
- 禁止高电压和极性错误连接,这会损坏设备。

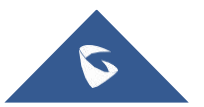

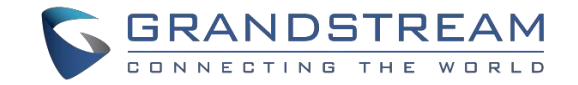

# <span id="page-25-0"></span>保护二极管

当将GDS3705连接到门极时,建议将EMF保护二极管设置为反极性,以确保安全使用,以下保护二极 管的部署示例。

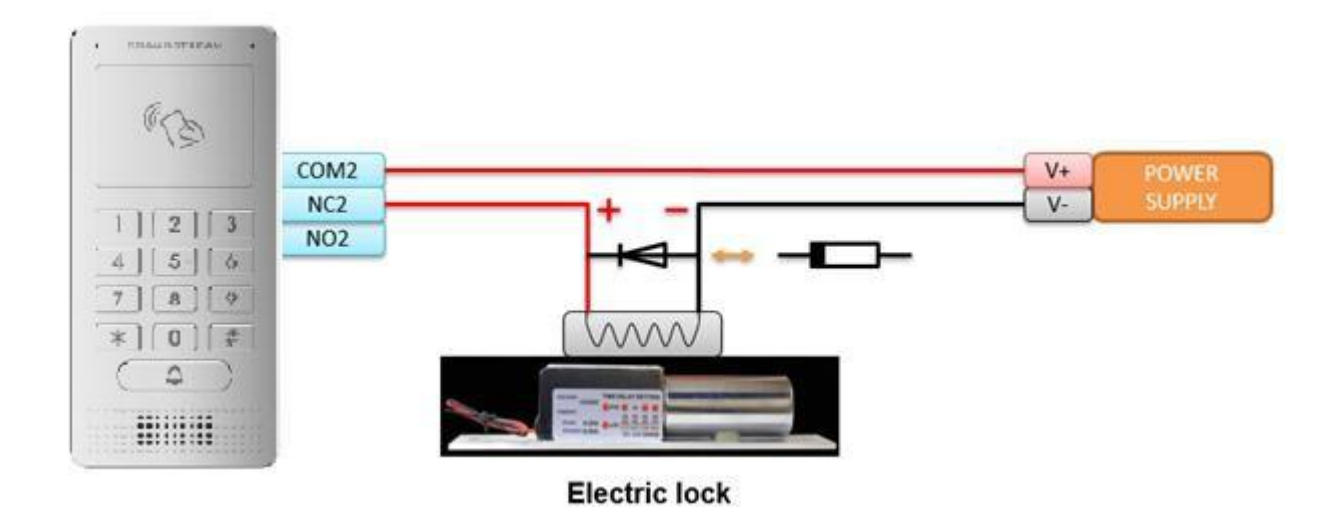

#### 图 **16:** 实施案例**1**

反电动势保护二极管必须始终以反向极性安装在门的敲击之间。

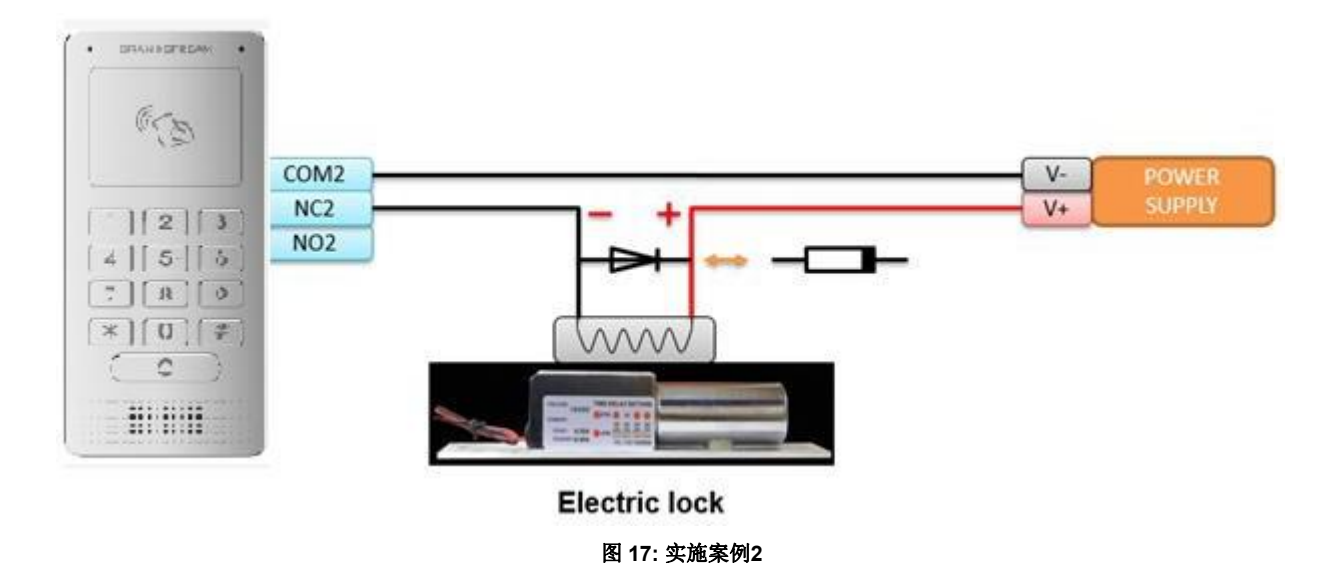

# <span id="page-25-1"></span>连接示例

下面的示例显示如何使用GDS3705 背盖上的接线,以便与外部设备连接。使用 "NO" (常开) 型电锁为 例, "NC" (常闭)与其类似并且用户需要决定在门上使用哪个型号 (NO or NC) 。

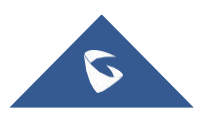

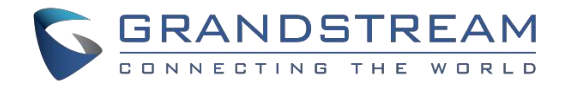

# <span id="page-26-0"></span>使用第三方电接线示例

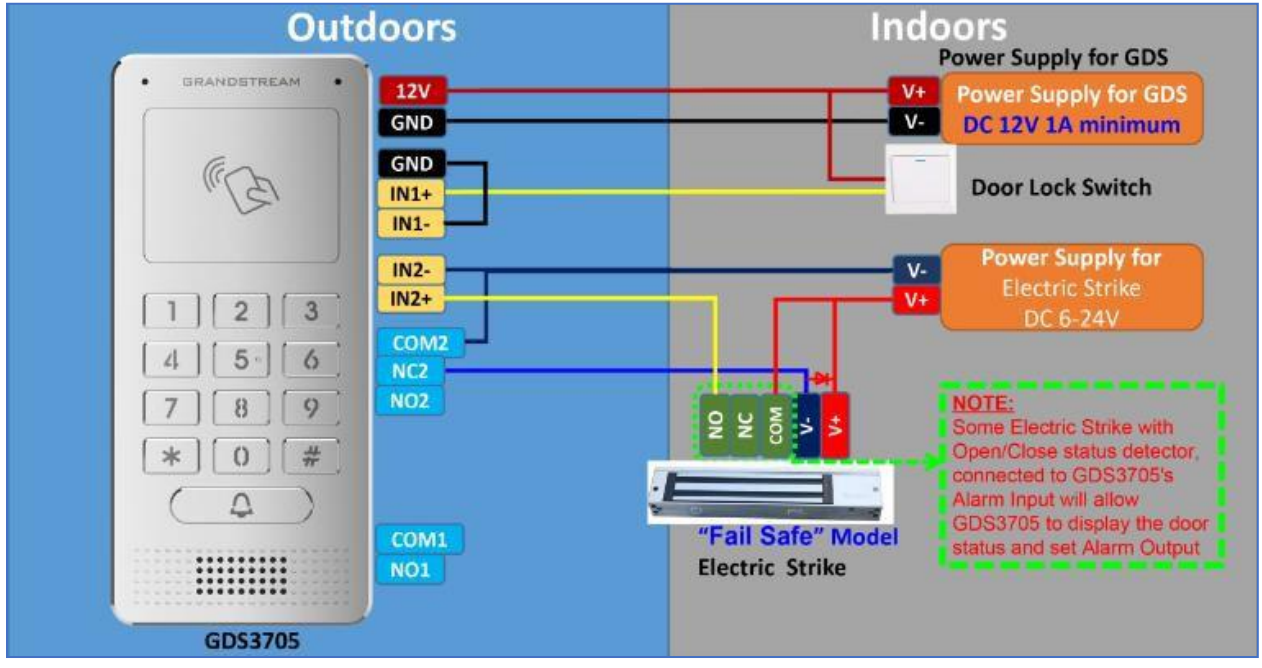

图 **18:** 第三方电源接线示例

### <span id="page-26-1"></span>GDS3705和电锁使用两种电源接线示例

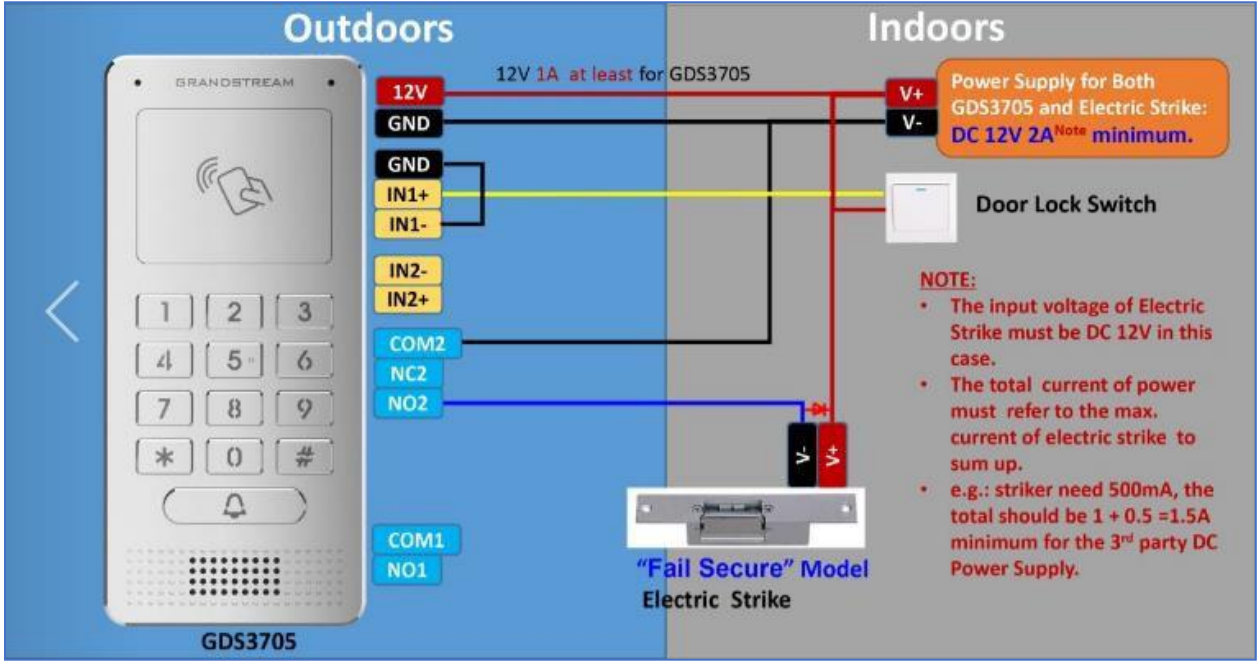

图 **19: GDS3705**和电锁使用两种电源接线示例

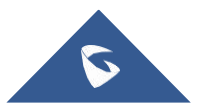

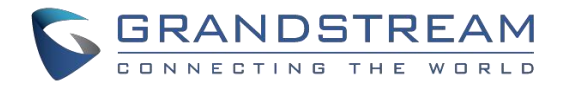

# <span id="page-27-0"></span>使用**POE**为**GDS3705**供电及第三方电源为电锁供电

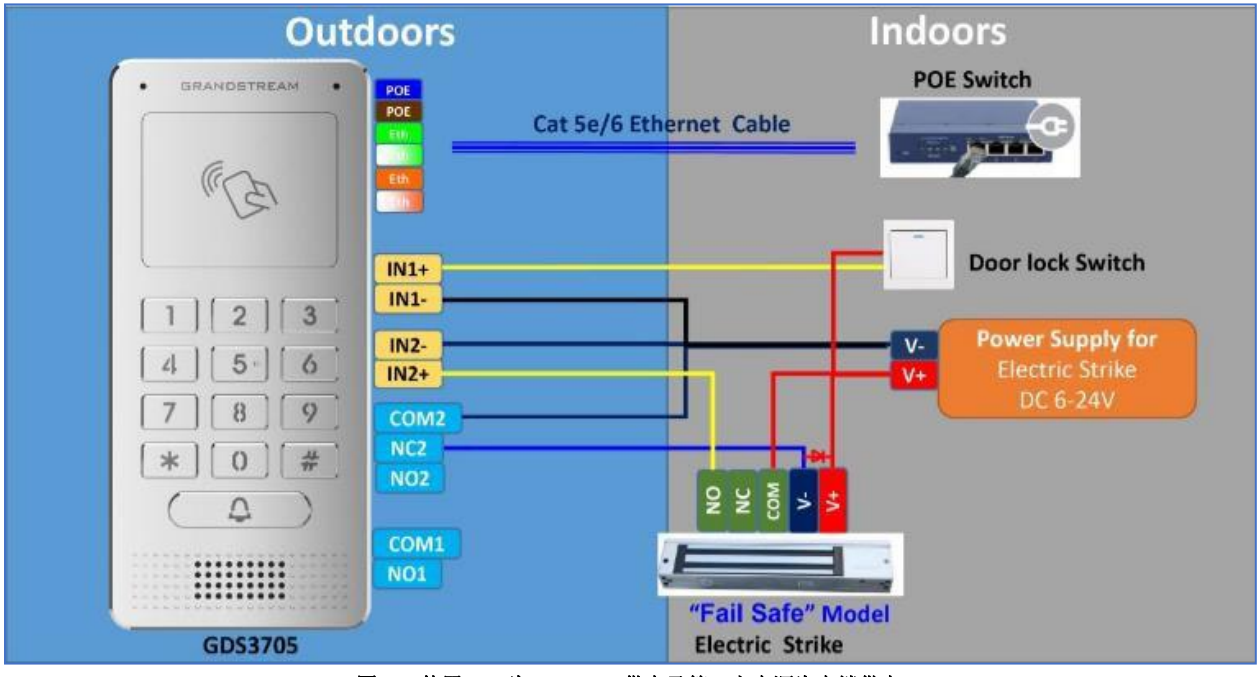

图 **20:** 使用**POE**为**GDS3705**供电及第三方电源为电锁供电

**警告 :** 在为电锁提供电源时应避免以下示例

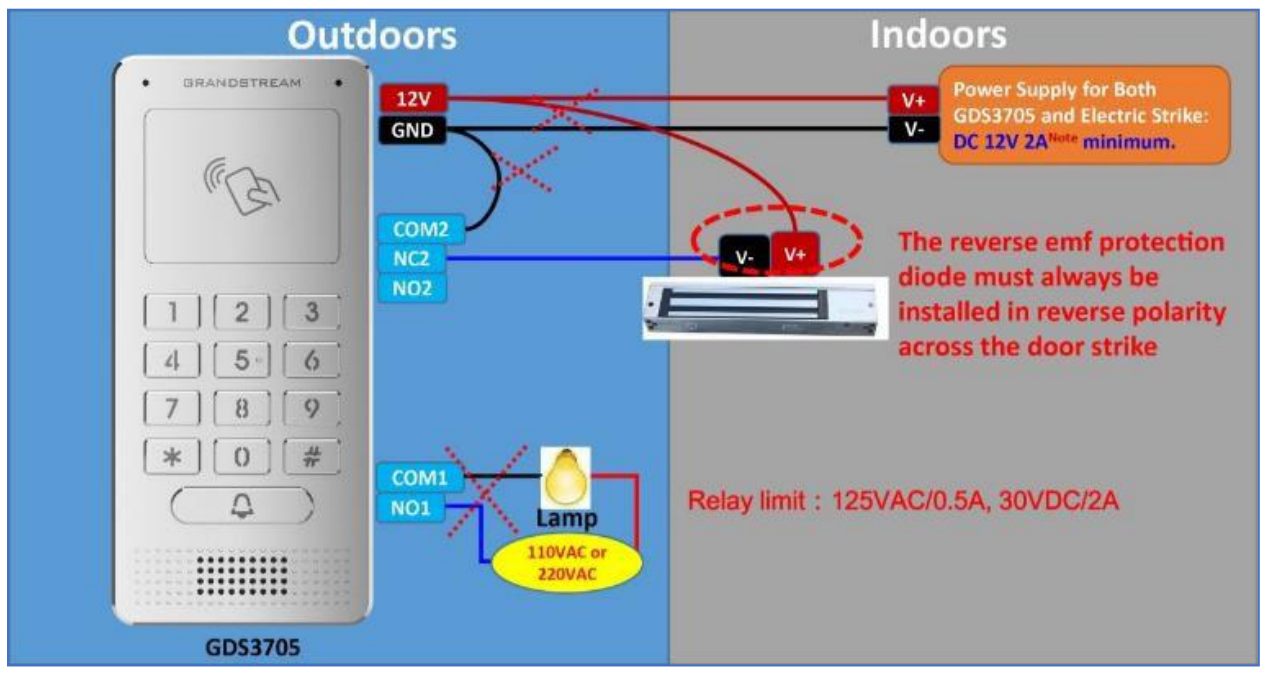

图**21:**需要避免的电锁连接示例

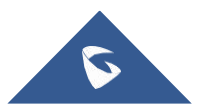

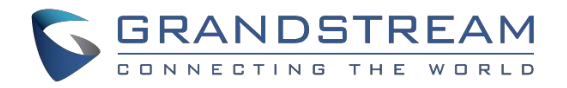

### <span id="page-28-0"></span>良好的为大功率和电锁设备接线示例

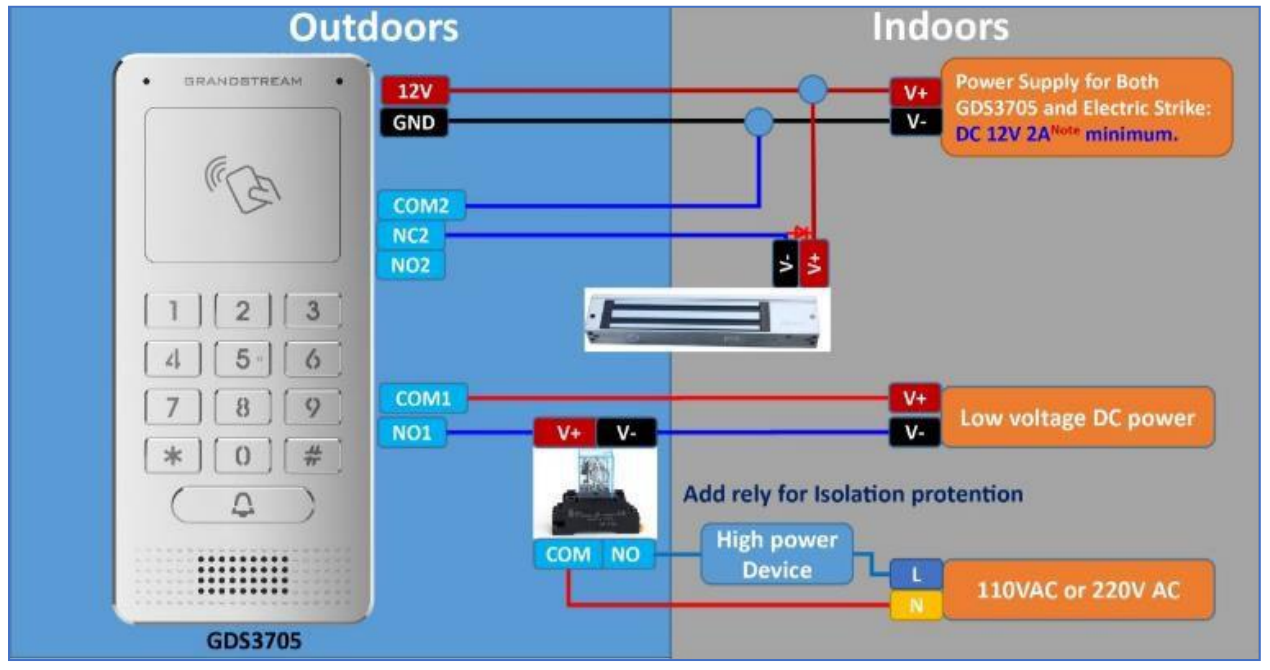

图**22:** 良好的为大功率和电锁设备接线示例

# <span id="page-28-1"></span>Wiegand 模块接线示例

GDS3705封装附带一个Wiegand电缆用于输入/输出Wiegand连接。下面的示例展示了如何将Wiegand 输入/输出设备连接到GDS3705。

## <span id="page-28-2"></span>Wiegand 设备的第三方电源输入示例

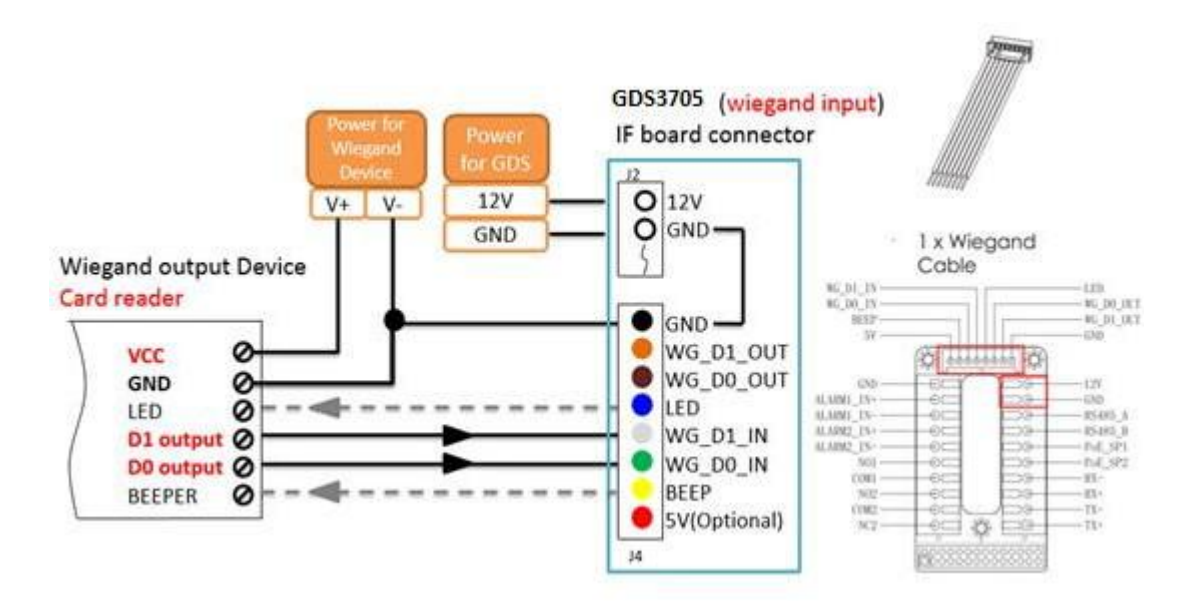

图 **23: Wiegand** 设备的第三方电源输入示例

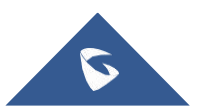

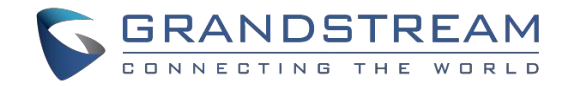

确保连接Wiegan设备的GND和 GDS3705Wiegan端口连接。

对于Wiegand输入模式, LED and Beep 需要Wiegand 设备支持这些接口。 这两个引脚 在不连接时将 不会影响Wiegan的总线。

### <span id="page-29-0"></span>GDS3705和Wiegand 设备的电源输入示例

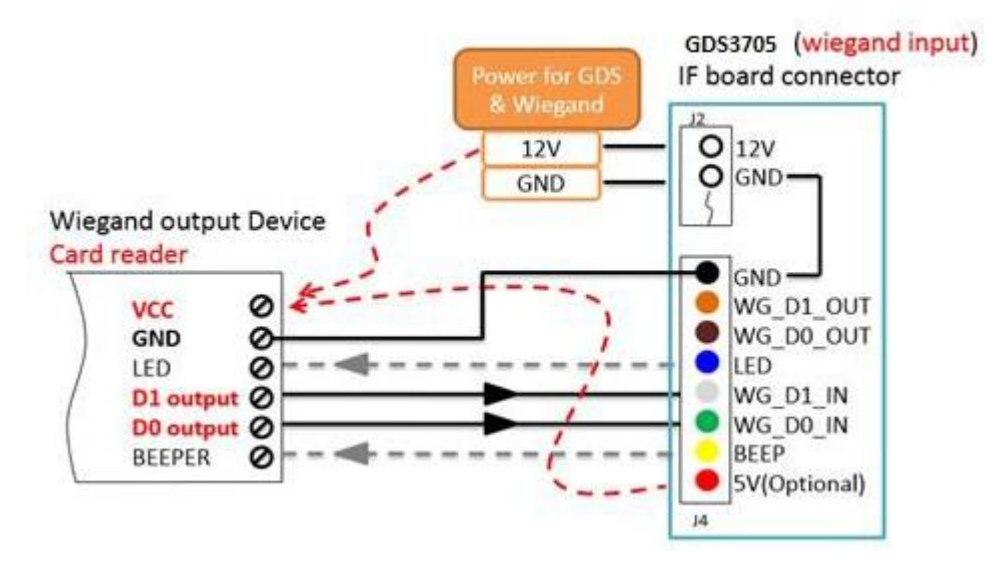

**Figure**图 **24: GDS3705**和**Wiegand** 设备的电源输入示例

如果电源是**12VDC**, Wiegand 可以和GDS3705使用一个电源. 但是用户需要检查电源的最大功耗和最 大容量。

如果Wiegand 设备电源是 **5VDC**, GDS3705 Wiegand 端口端口可以提供最大500mA的5VDC来加电 Wiegand设备。

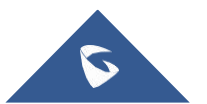

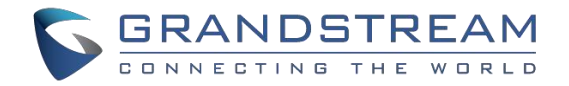

### <span id="page-30-0"></span>输出示例:配有 Wiegand 设备的第三方电源

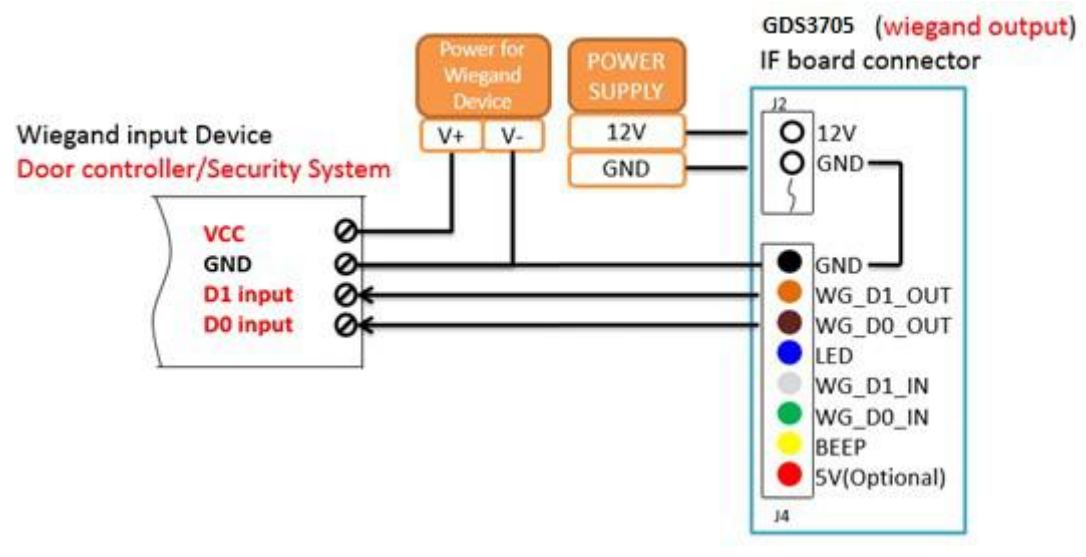

图 **25: Wiegand** 输出接线示例

当GDS3705 的Wiegand 输出连接时,它作为第三方Wiegand 设备的信号接收器,连接到门控制器。 主 要接线为GND, DO 和D1。 因为通常是门控制器将消耗大电流和电力, 电源应分开。

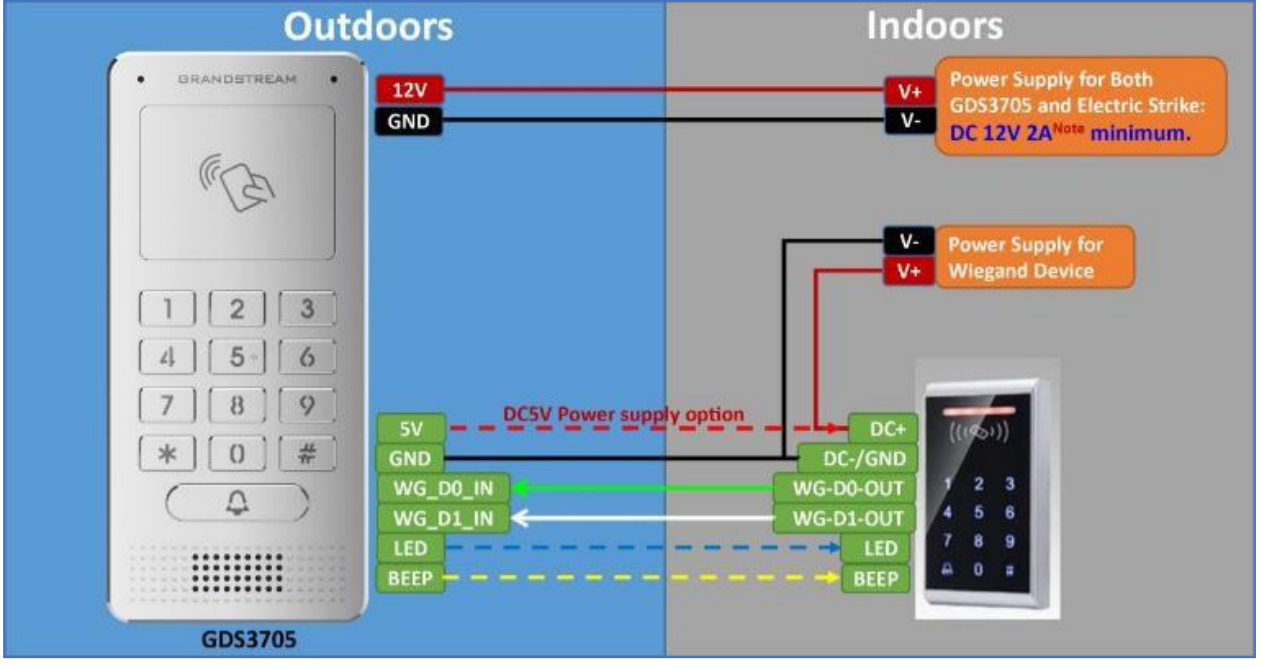

### <span id="page-30-1"></span>Wiegand RFID 读卡器示例

**Figure 26: Wiegand RFID** 读卡器示例

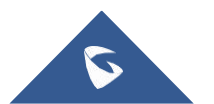

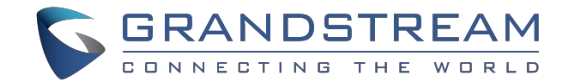

# <span id="page-31-0"></span>GDS3705 WEB 主页

- <span id="page-31-1"></span>一旦成功访问到GDS3705的IP,用户首先会看到设备的登录页面
- 当点击"语言"下拉列表, 设备支持的语言将会显示在列表里。点击需要WEB页面显示的语言。

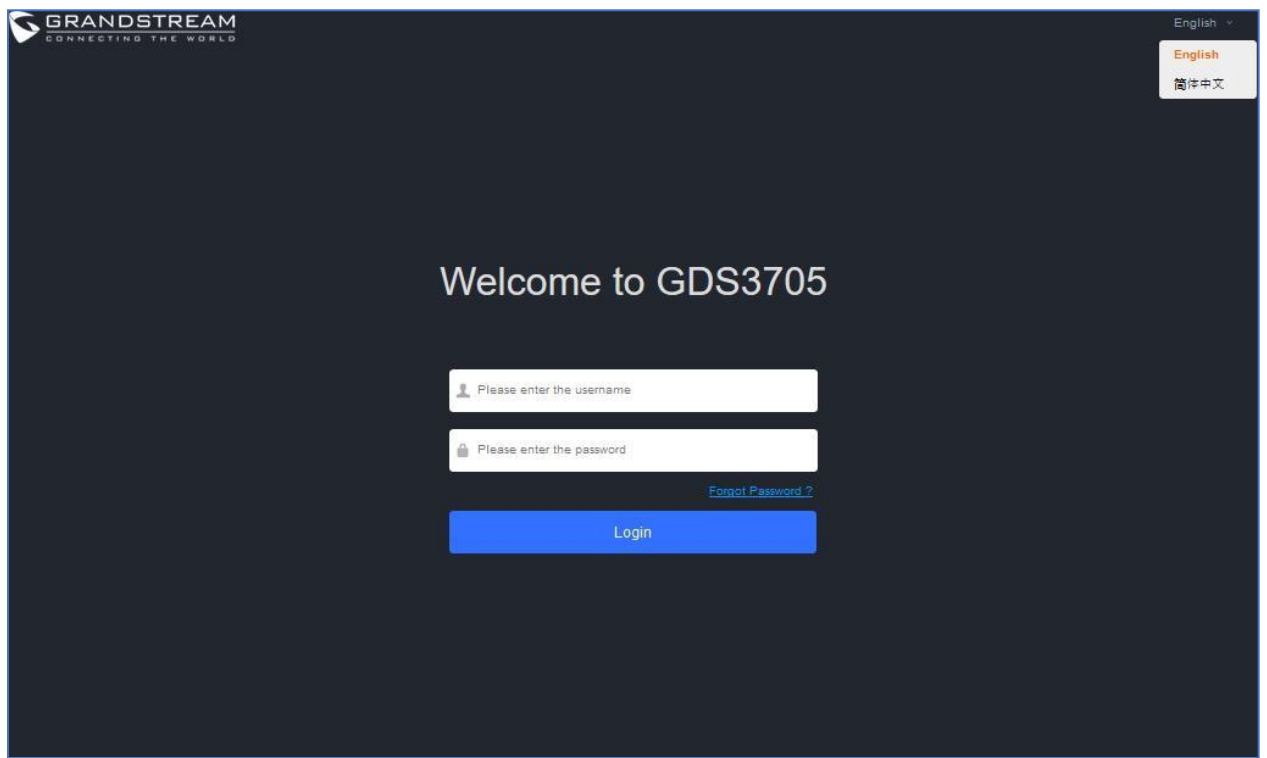

图 **27:** 修改语言页面

注:当前版本只支持英文 (默认) 和中文简体。

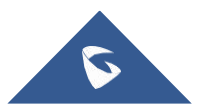

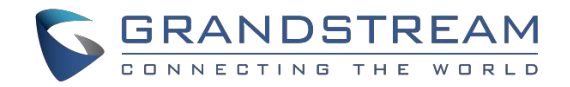

# <span id="page-32-0"></span>GDS3705 设置

# <span id="page-32-1"></span>门禁设置

用户可以配置系统操作参数,如门的输入PIN,管理用户设置。

<span id="page-32-2"></span>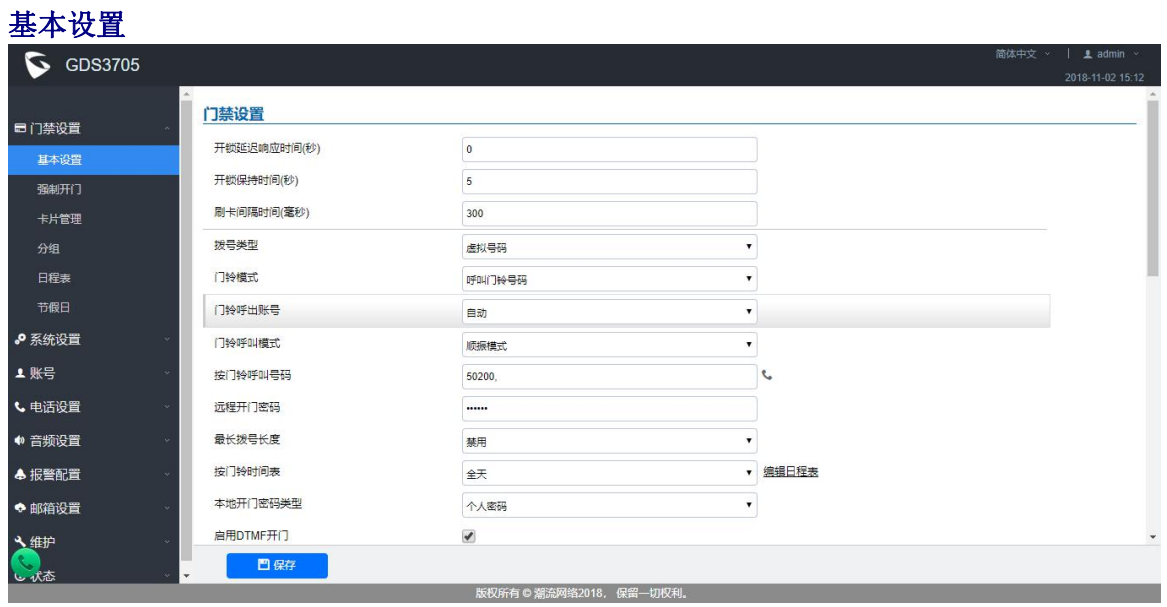

图**28:** 门禁设置

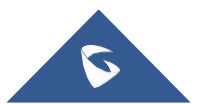

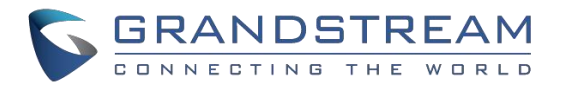

#### **Table 5: Door System Settings**

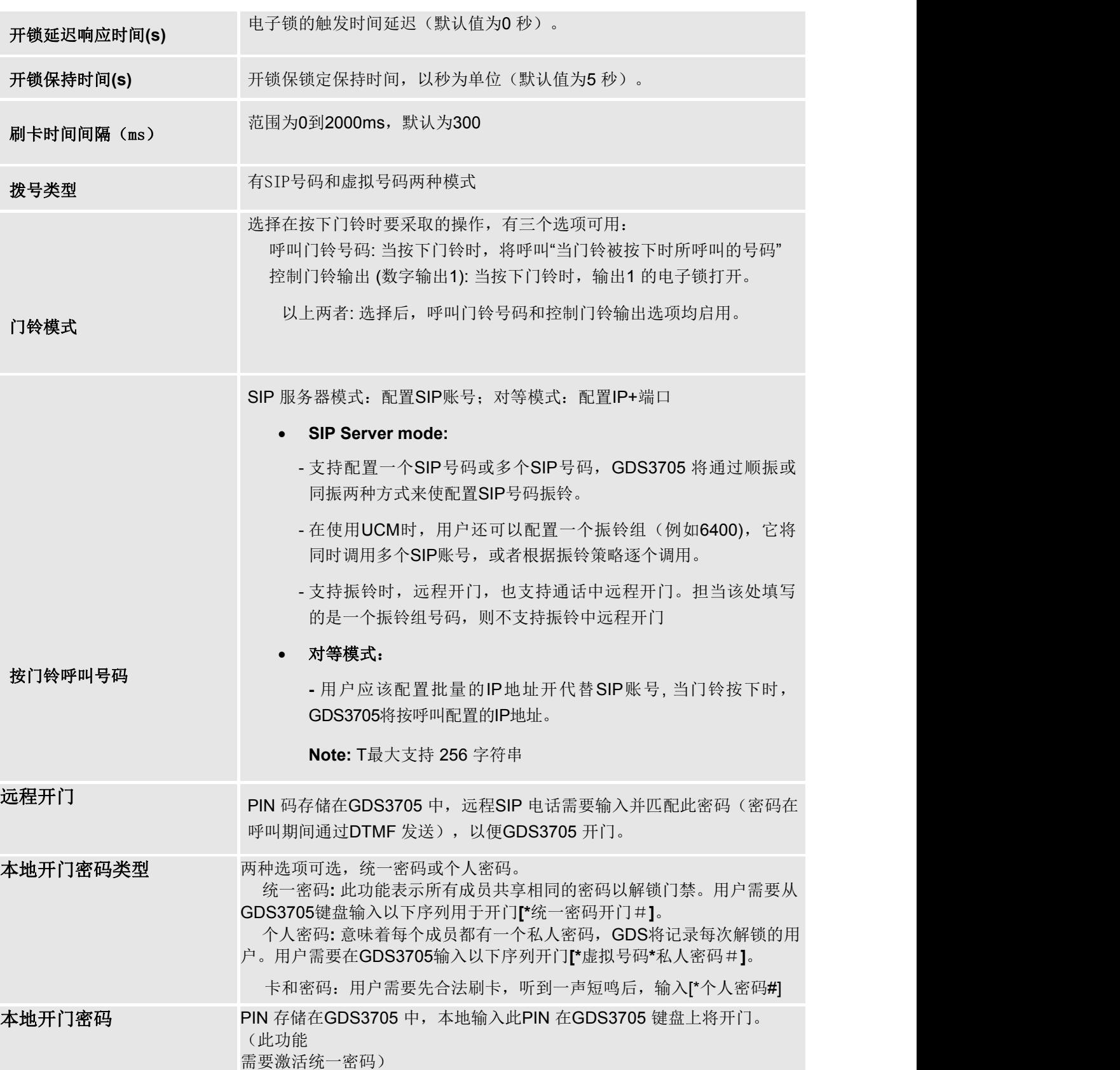

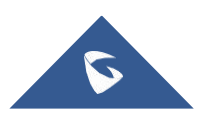

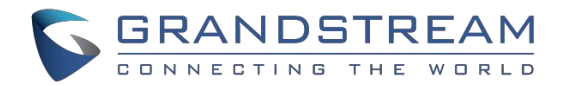

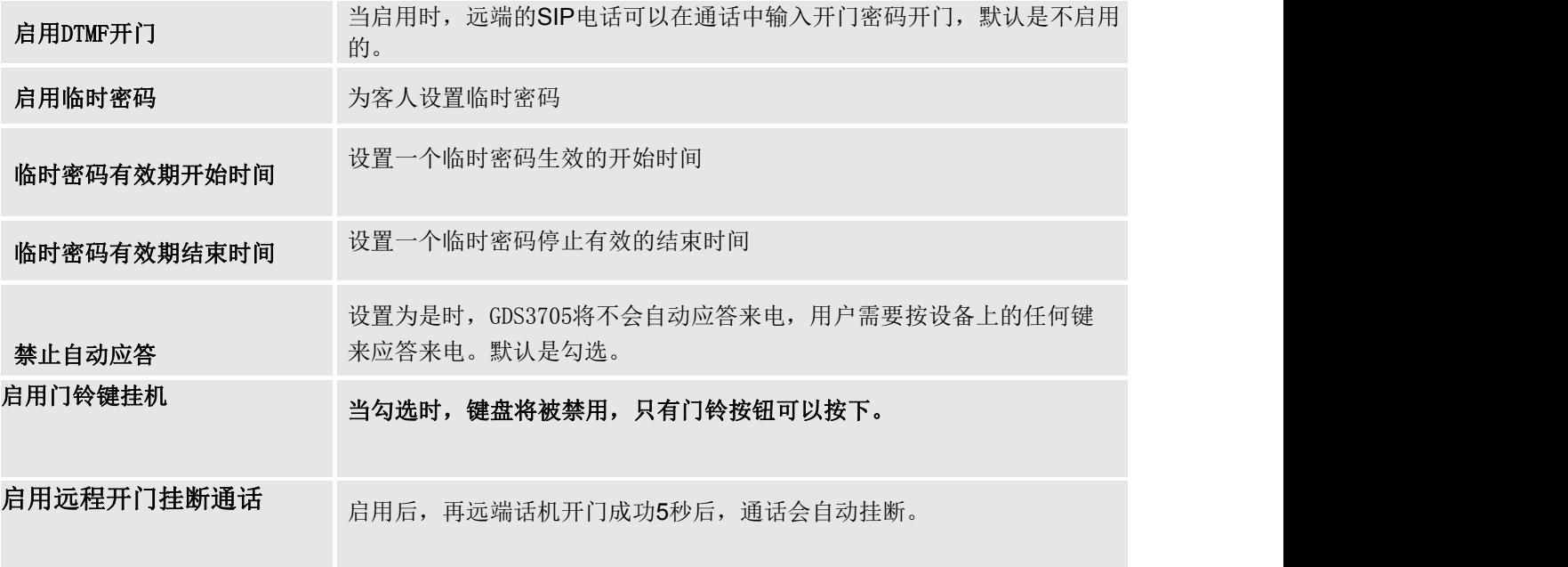

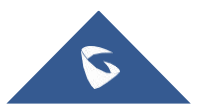

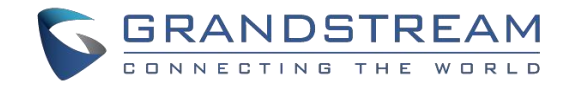

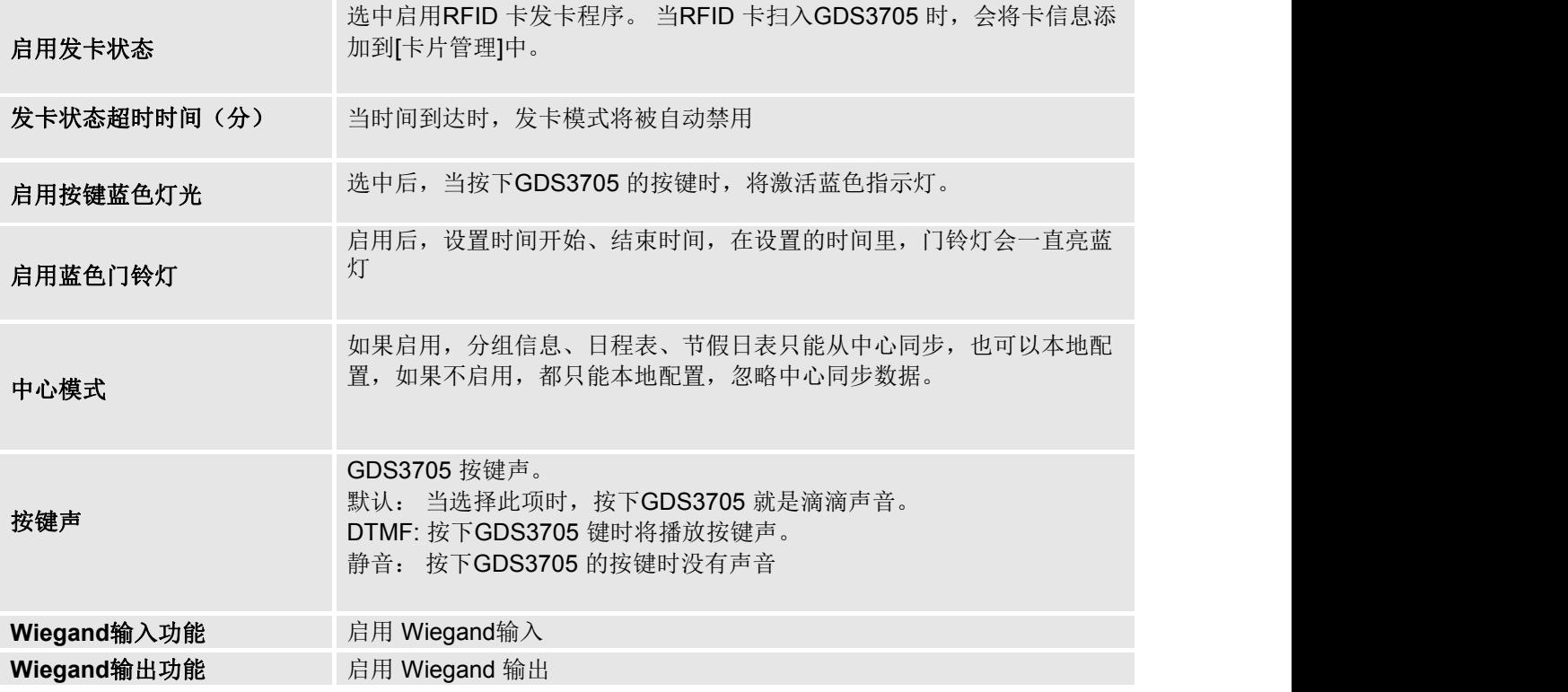

注: 远程SIP 电话需要密码(仅限数字0-9, 以#键结束)匹配网页上的配置以打开门(通过DTMF)。 GDS3705支持RFID 为多个用户开门,因此每个用户都有自己的密码。对于有100 个用户或更多用户的环 境,GDS3705 很难管理所有这些用户,并且需要一个单独的PC 或服务器来进行这种管理和监控。 在具有超过100个用户的环境中, GDS3705 支持一个统一的本地密码, 为所有用户打开门。

### <span id="page-35-0"></span>卡片管理

此页面允许用户添加有关RFID 卡的信息,两个选项可以手动或自动添加RFID 卡。

|              | 卡片管理           |                  |         |      |             |      |    |    |    |     |            |               |                |   |
|--------------|----------------|------------------|---------|------|-------------|------|----|----|----|-----|------------|---------------|----------------|---|
|              | <b>ふ 添加用户</b>  | ▲ 删除数据<br>C 重载数据 |         |      | 用户名* ▼<br>Q |      |    |    |    |     |            | <b>6 导入数据</b> | <b>心 导出数据</b>  |   |
|              | 编号             | 用户名*             | 卡号*     | 虚拟号* | SIP 号码      | 账号   | 手机 | 性别 | 分组 | 日程表 | 有效期起始      | 有效期结束         | 编辑             | п |
| 오            |                |                  | 3642157 | 5501 | 5501        | 账号2  |    | 男  | 禁用 | 禁用  | 1970-01-01 | 2099-12-31    | ⊘              | e |
| ≗            | $\overline{2}$ | ÷                | 8396716 | 5502 | 5502 €      | 账号 2 |    | 男  | 禁用 | 禁用  | 1970-01-01 | 2099-12-31    | ⊘              | ⋹ |
| 오            | 3              |                  | 5972674 | 5504 | 5504        | 账号 2 |    | 男  | 禁用 | 禁用  | 1970-01-01 | 2099-12-31    | ⊘              | ⋓ |
| 오            | $\overline{4}$ |                  | 9213112 | 5503 | 5503        | 账号 2 |    | 男  | 禁用 | 禁用  | 1970-01-01 | 2099-12-31    | ⊘              | u |
| $\mathbf{z}$ | 5              |                  | 9185624 | 5505 | 5505        | 账号 2 |    | 男  | 禁用 | 禁用  | 1970-01-01 | 2099-12-31    | $\circledcirc$ | L |

图**29:** 卡片管理

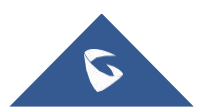

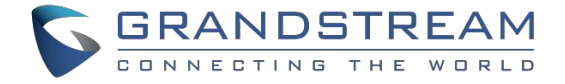

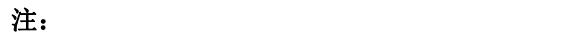

- GDS3705 可以添加高达2000个用户卡片

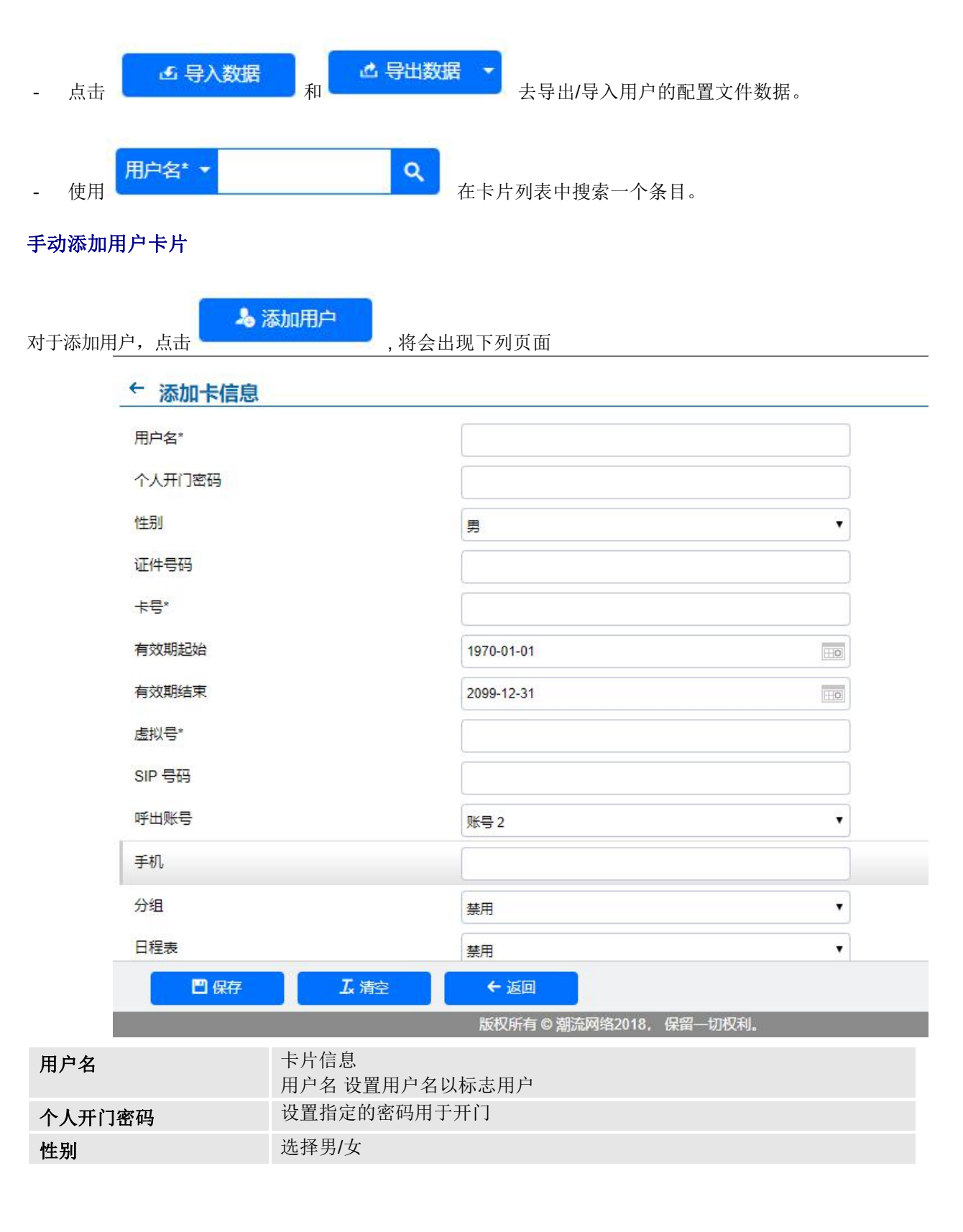

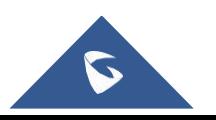

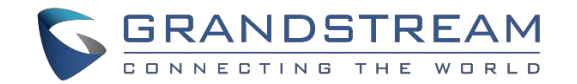

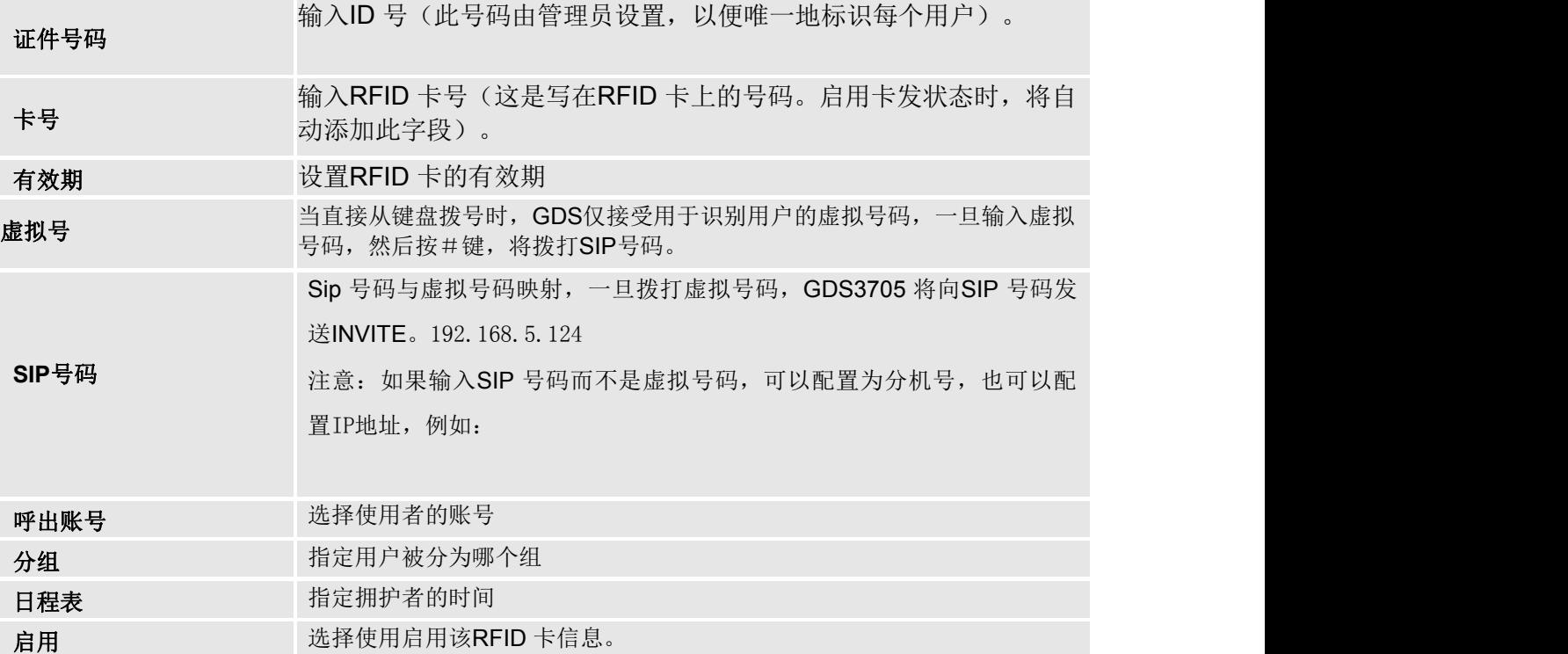

#### 注: カランド アイスト こうしょう こうしょう こうしょう

- 分组会覆盖日程表
- 如日程表被设定为"停用",刷卡时将获知。

### 自动增加用户

如果选中[启用发卡状态],GDS3705 键盘将开始闪烁,一旦RFID 刷卡,存储在卡上的数据将被添加到GDS3705 卡管理 页面,用户仍然可以编辑通过修改一些字段自动添加的条目。

### 使用操作

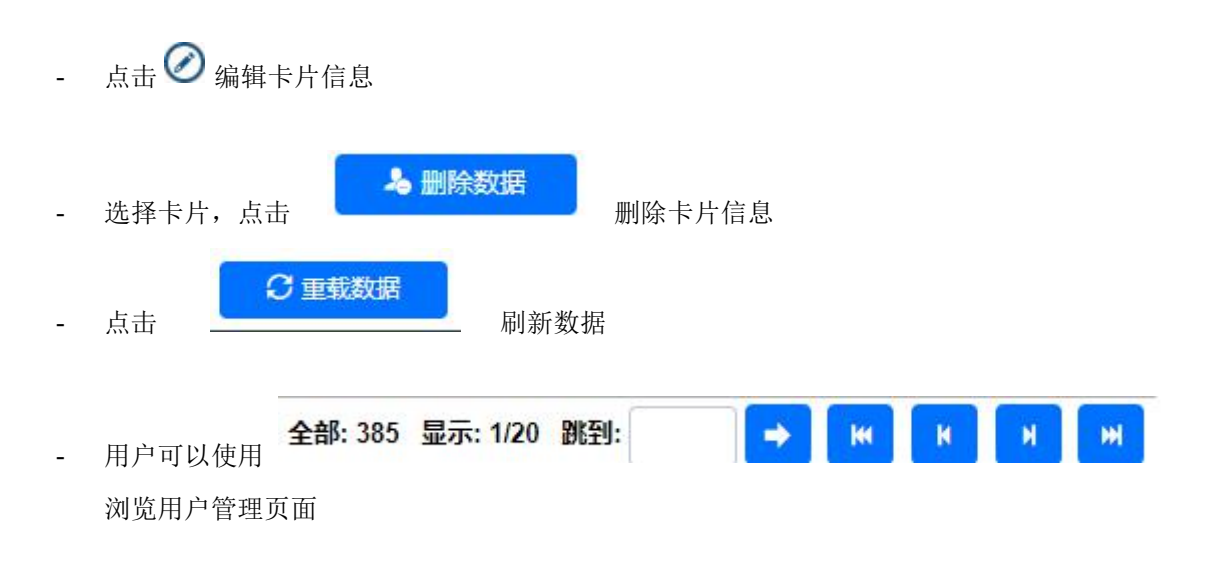

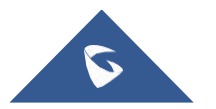

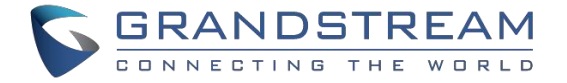

## <span id="page-38-0"></span>分组 しょうしょう しゅうしょう しんしょう

分组页面允许管理将包含多个用户的组,单击 **→ 十増加 → ,**创建新组,或点击 ∧ 编辑现有组, 或点击 ■ 删除组。 注:用户最多可以创建50个组。

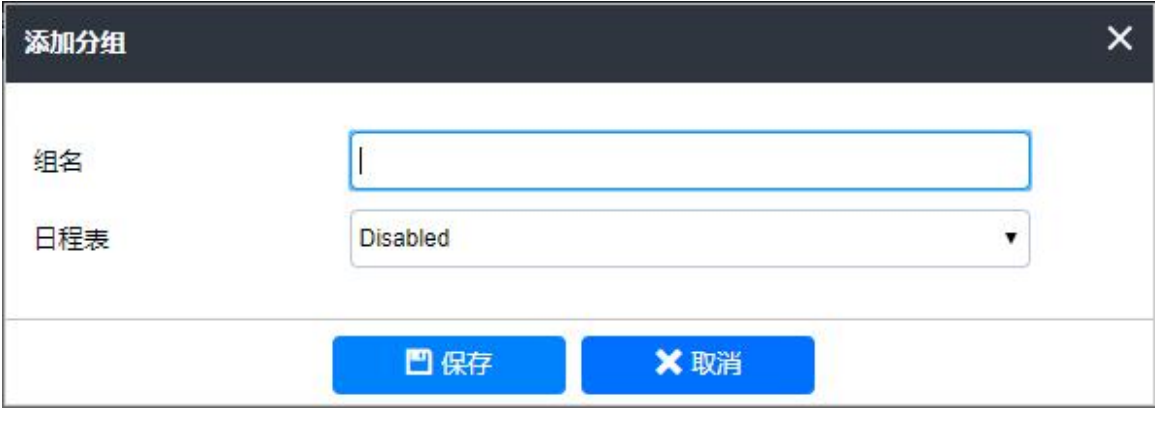

图**31:**添加组

表 **7:** 添加组

| 组名  | 「名称」        |
|-----|-------------|
| 日程表 | 选择哪个日<br>桂表 |

下图为已创建的组

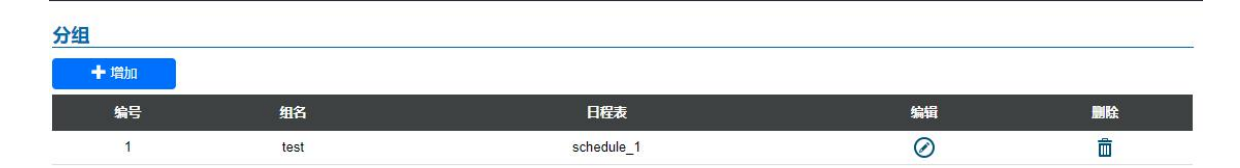

#### **Figure 32: Groups List**

### <span id="page-38-1"></span>日程表

日程表页面允许管理日程表的时间,在配置的时间间隔之外,GDS3705将不允许用户访问。

点击 ◎ 编辑日程表 或点击 ◎ 查看日程表的详细信息

注: GDS3705 支持高达10个日程表.

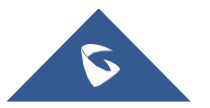

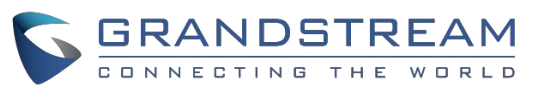

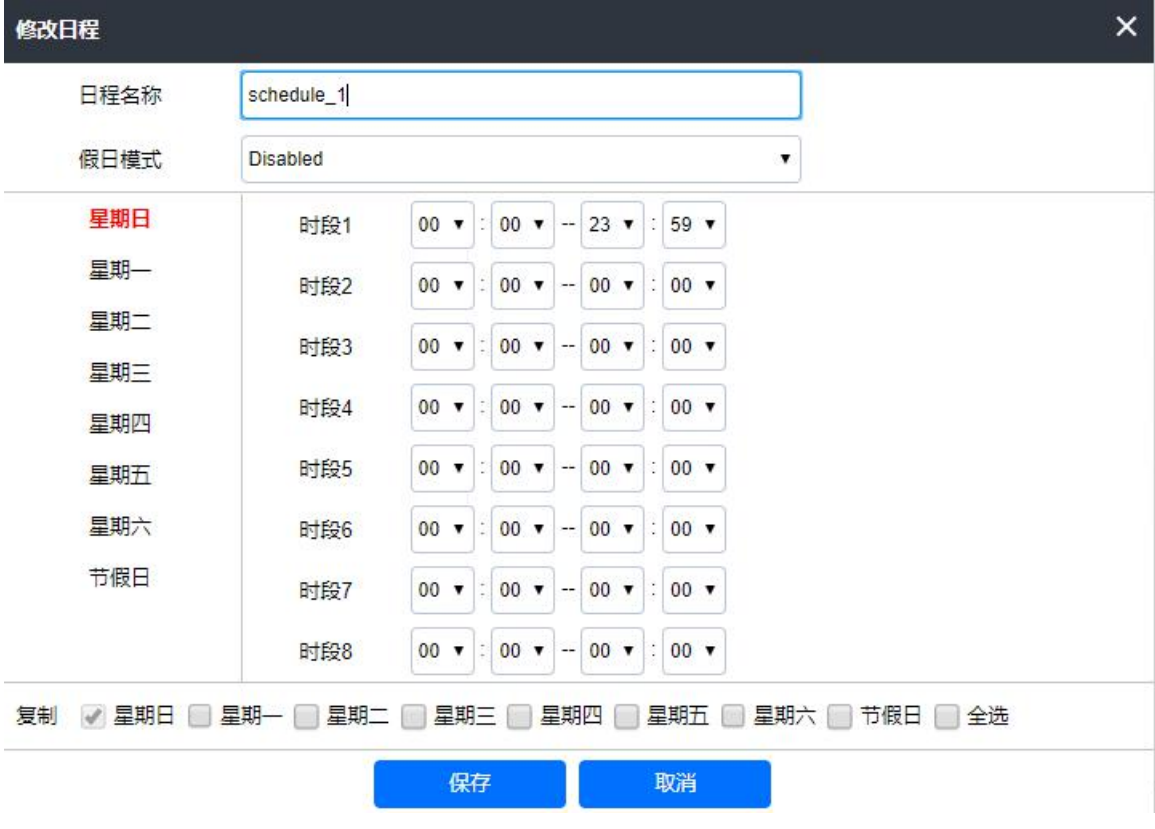

图 **33:** 编辑日程表的时间

### <span id="page-39-0"></span>节假日

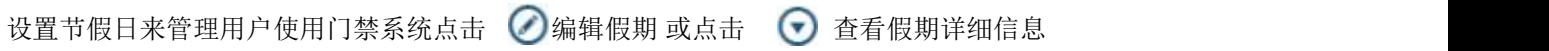

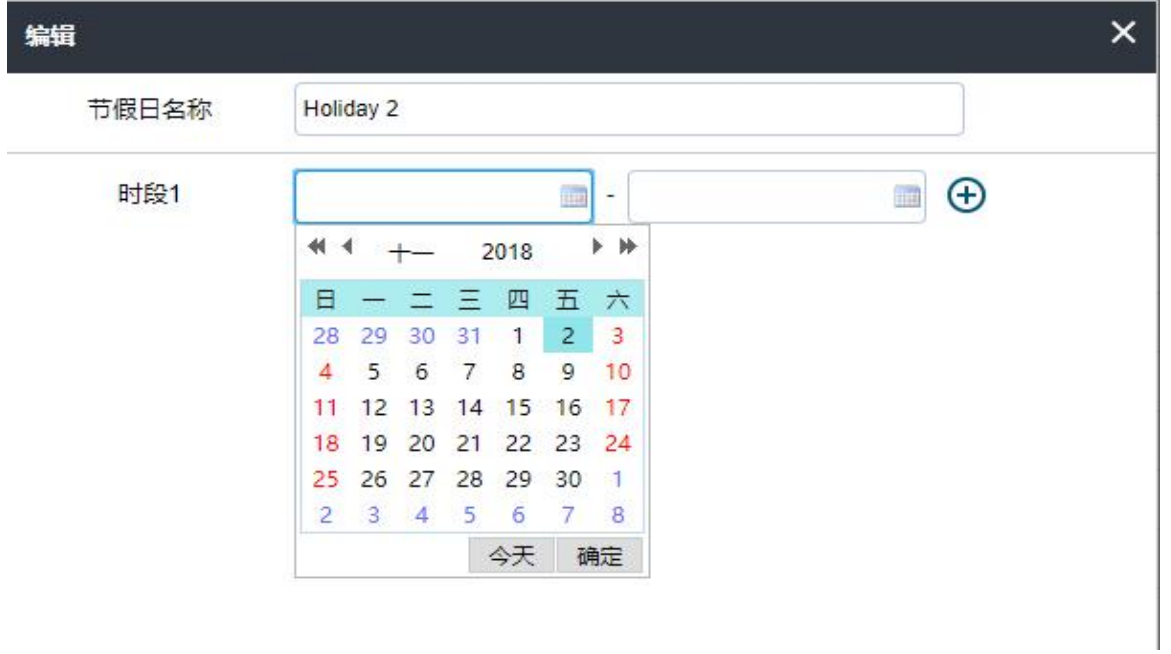

图片 **34:**编辑假期时间

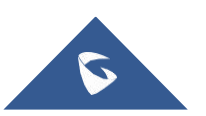

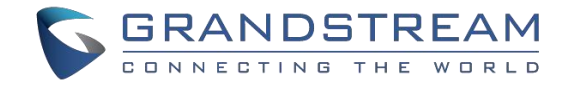

# <span id="page-40-0"></span>系统设置

该页面允许用户配置日期和时间、网络设置、访问设置和用户管理。

# <span id="page-40-1"></span>时间日期

如下图可以配置系统时间日期。.

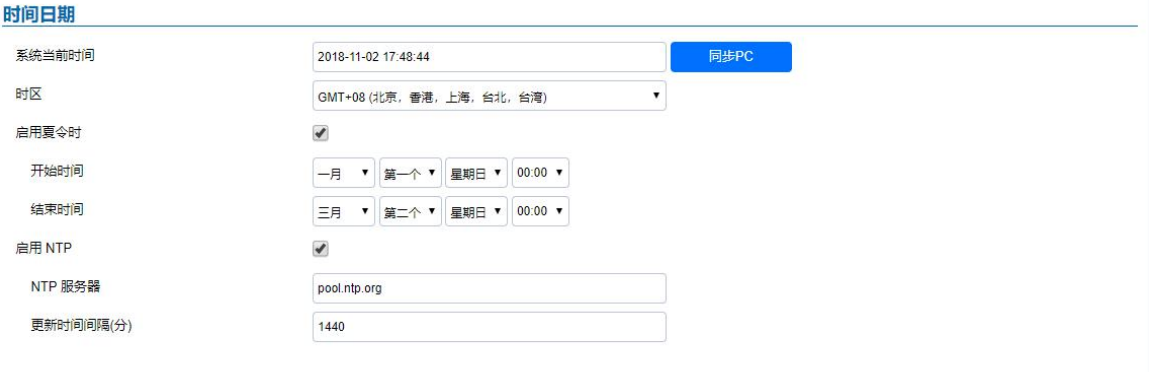

#### 图 **35:** 时间日期页面

#### **Table 8: Date & Time**

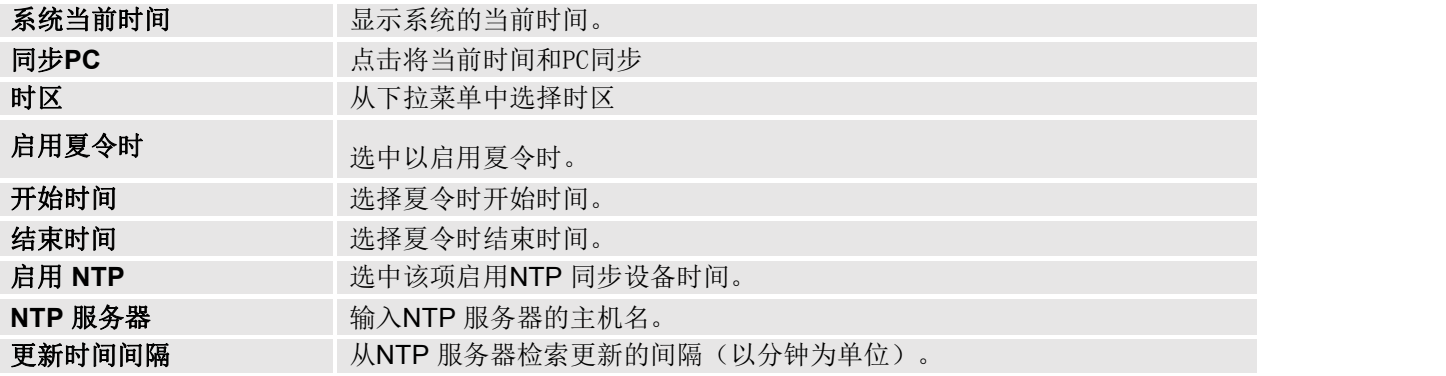

# <span id="page-40-2"></span>网络设置

此页面允许用户为 GDS3705 设置静态IP 地址或是获取DHCP 地址。

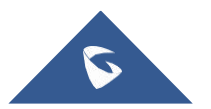

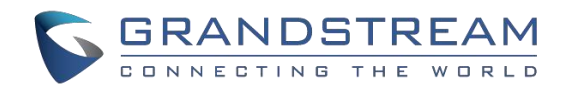

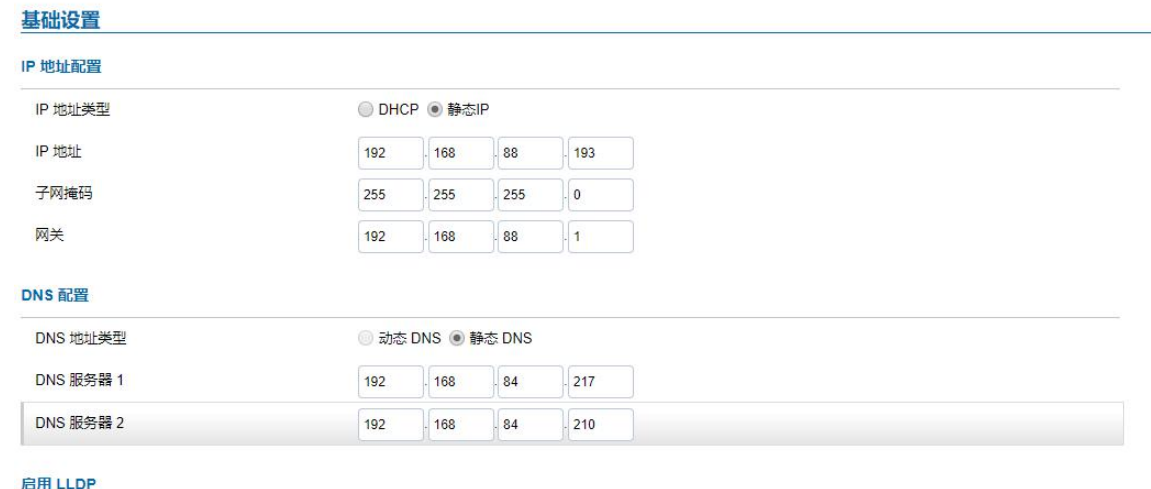

启用 LLDP

◎ 禁用 ◎ 启用

#### 图 **36:** 基础设置

#### **Table 9: Basic Settings**

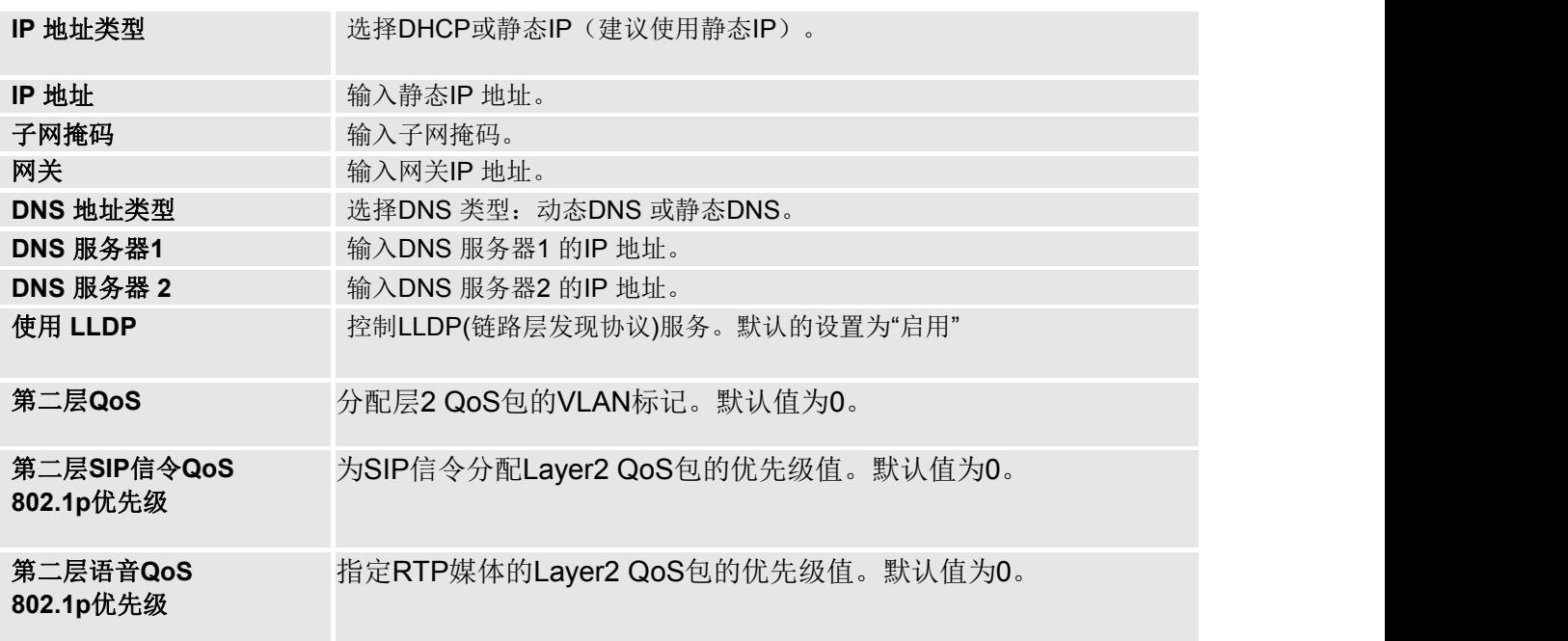

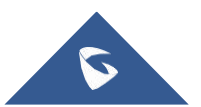

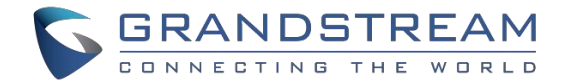

### 注意:

- 如果GDS3705位于配置了远程访问带端口转发的SOHO(小型办公室家庭办公)路由器之后,则必须使用静态IP, 以避免在路由器重新启动后更改IP地址。
- 建议TCP端口超过5000以用于端口转发的HTTP以进行远程访问,因为某些ISP会阻止端口80的入站流量。例如, 将 默认HTTP端口从80更改为8088, 以确保TCP端口不会被阻。

### <span id="page-42-0"></span>访问设置

#### 此页面用于配置 GDS3705页面的访问参数

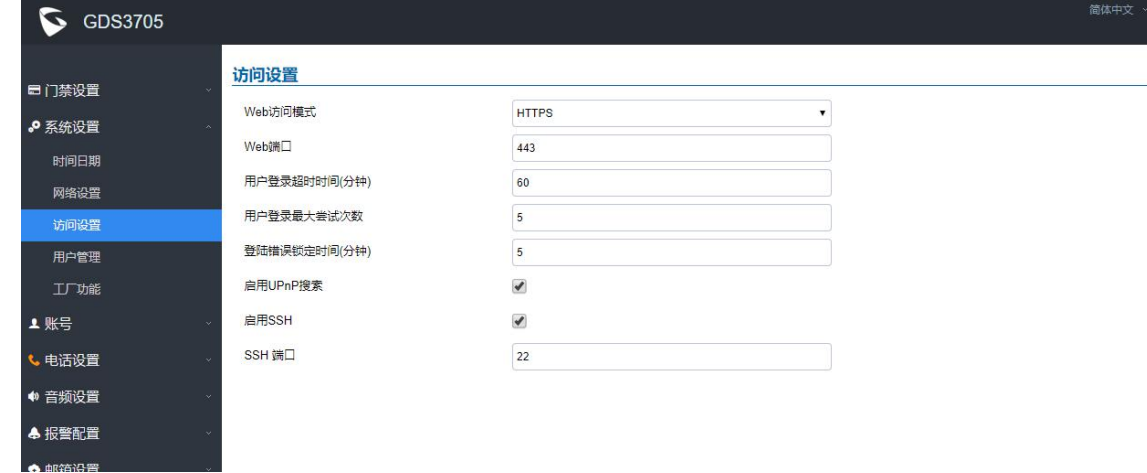

图**37**页面访问参数

#### 表**10:** 访问设置

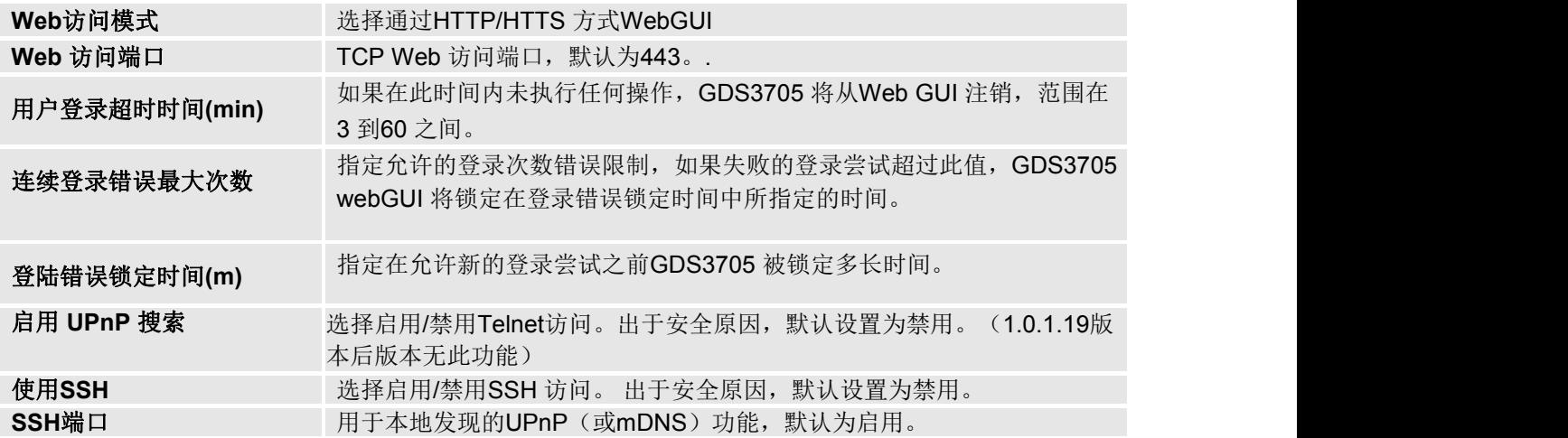

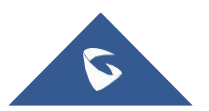

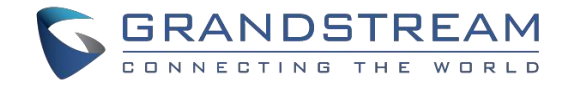

### <span id="page-43-0"></span>用户管理

此页面允许用户配置管理员的用户密码。 由于这是一款安全产品,所以使用仅限于管理员。

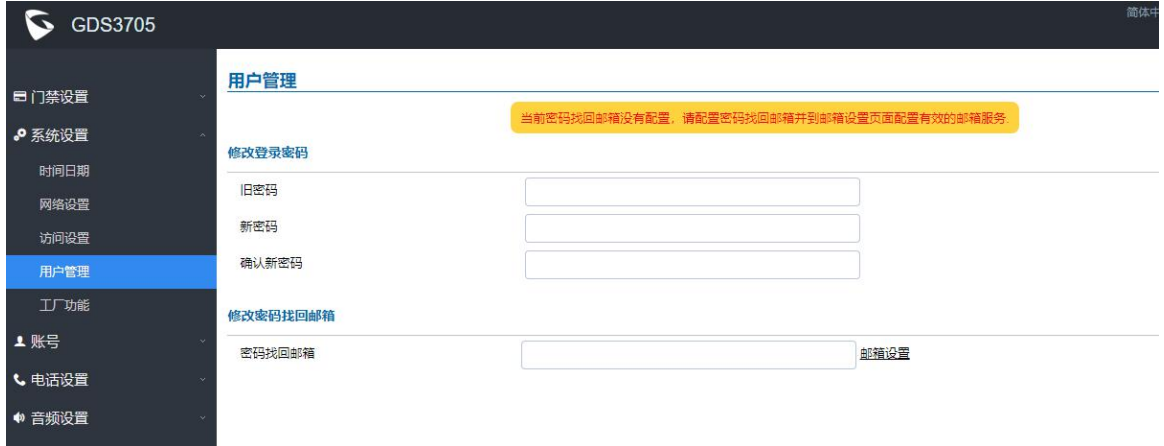

#### 图 **38:** 用户管理页面

#### 表 **11:**用户管理

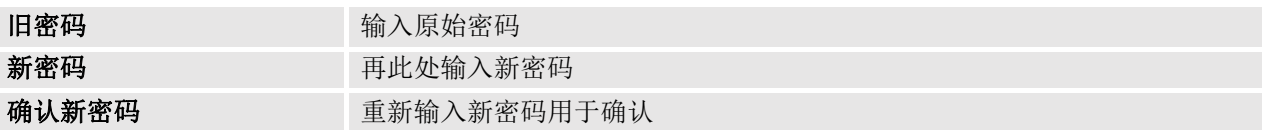

#### 注: カランド アイスト こうしょう こうしょう こうしょう

当修改密码时, 用户需要设置"密码找回邮箱"由路径: "邮箱设置→邮箱设置"可设置。在新的管理密码 生效之前检索电子邮件,如下面的截图所示:

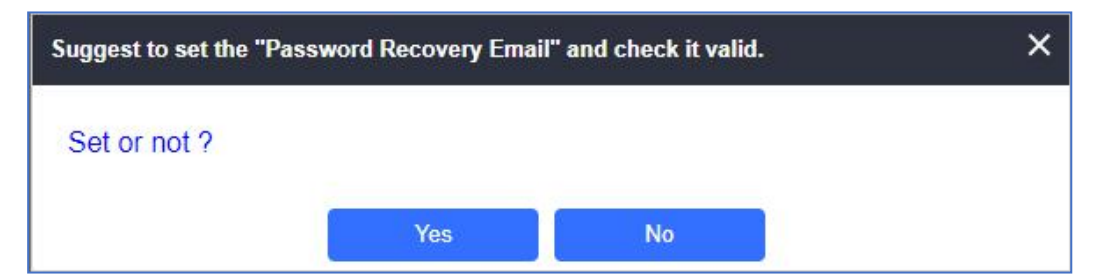

#### **Figure 39: Password Recovery Email**

## <span id="page-43-1"></span>**SIP** 设置

### <span id="page-43-2"></span>**SIP** 基本设置

基本设置允许用户设置SIP账号

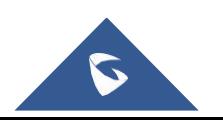

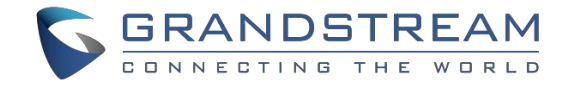

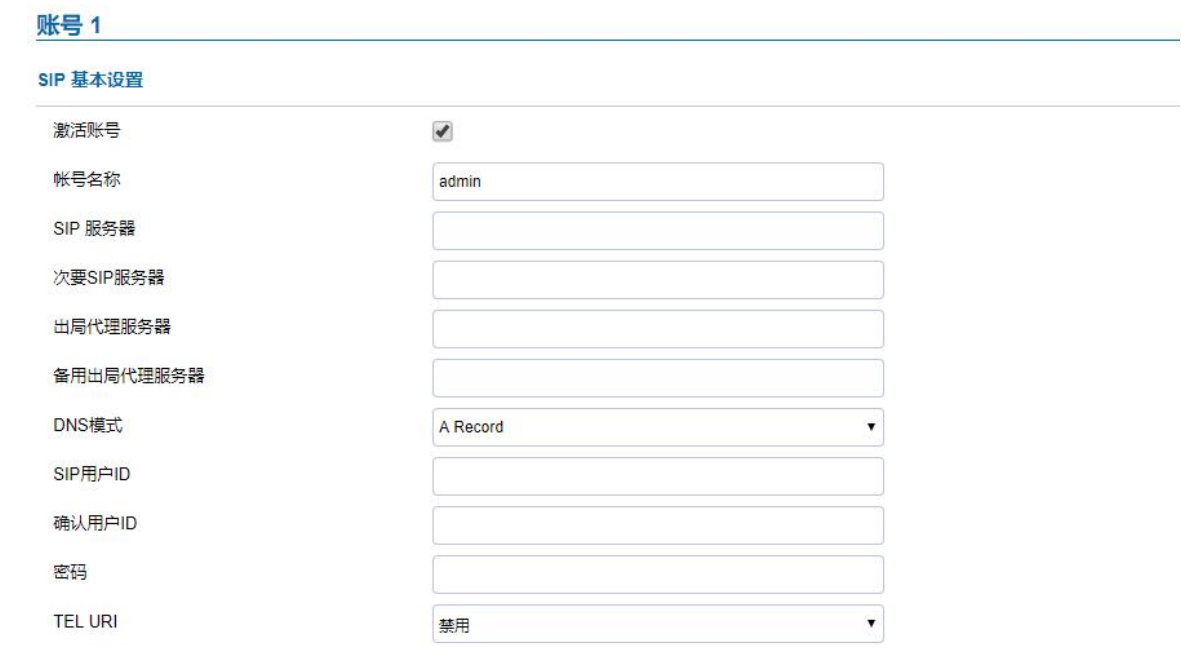

图 **40: SIP Basic Settings Page**

**Table 12: SIP Basic Settings**

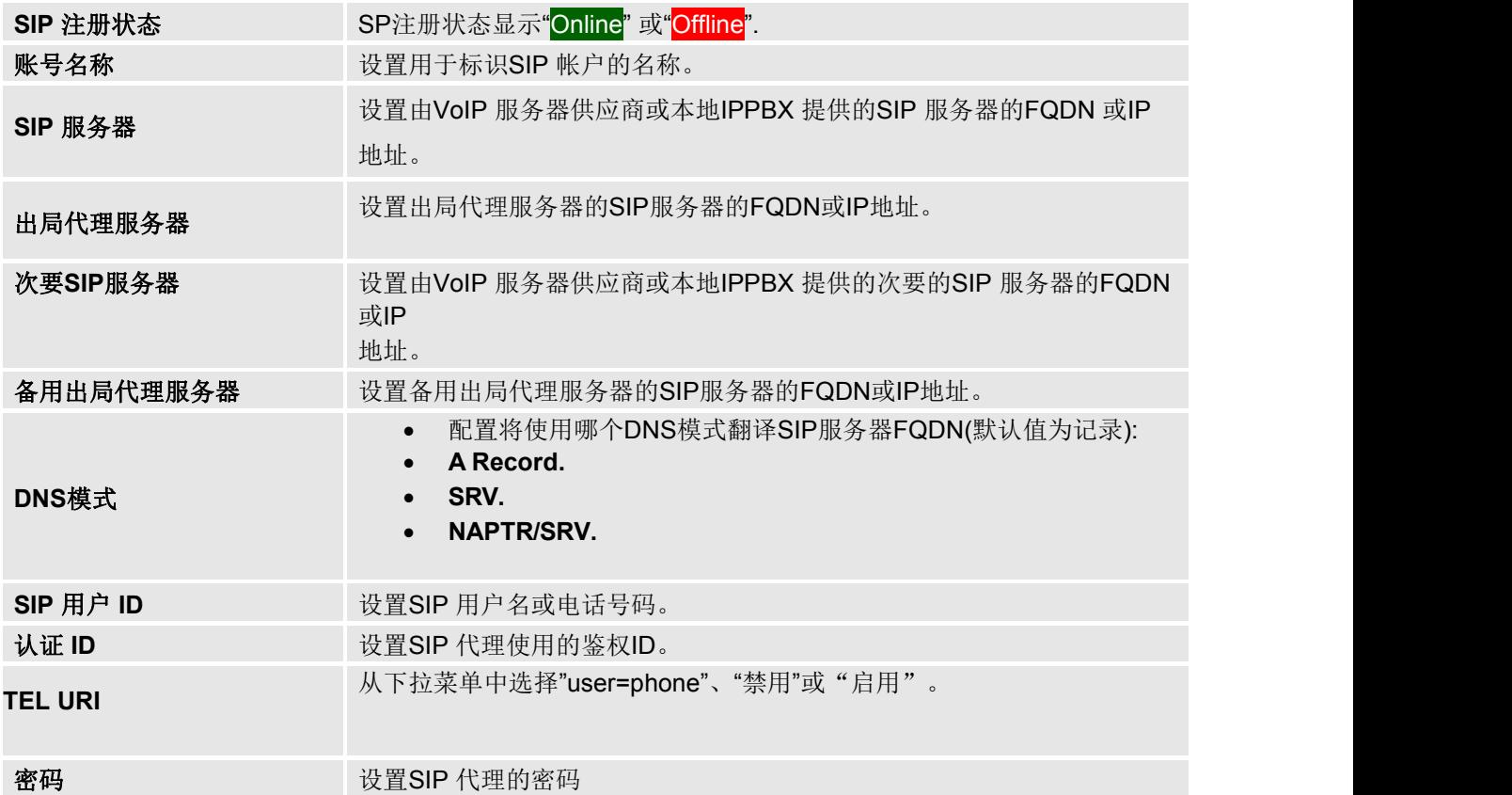

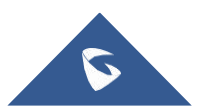

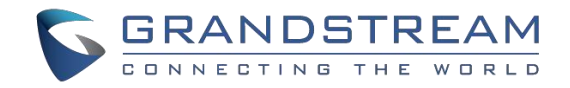

### <span id="page-45-0"></span>**SIP** 高级设置

### 此页面允许配置SIP高级设置

#### SIP 高级设置

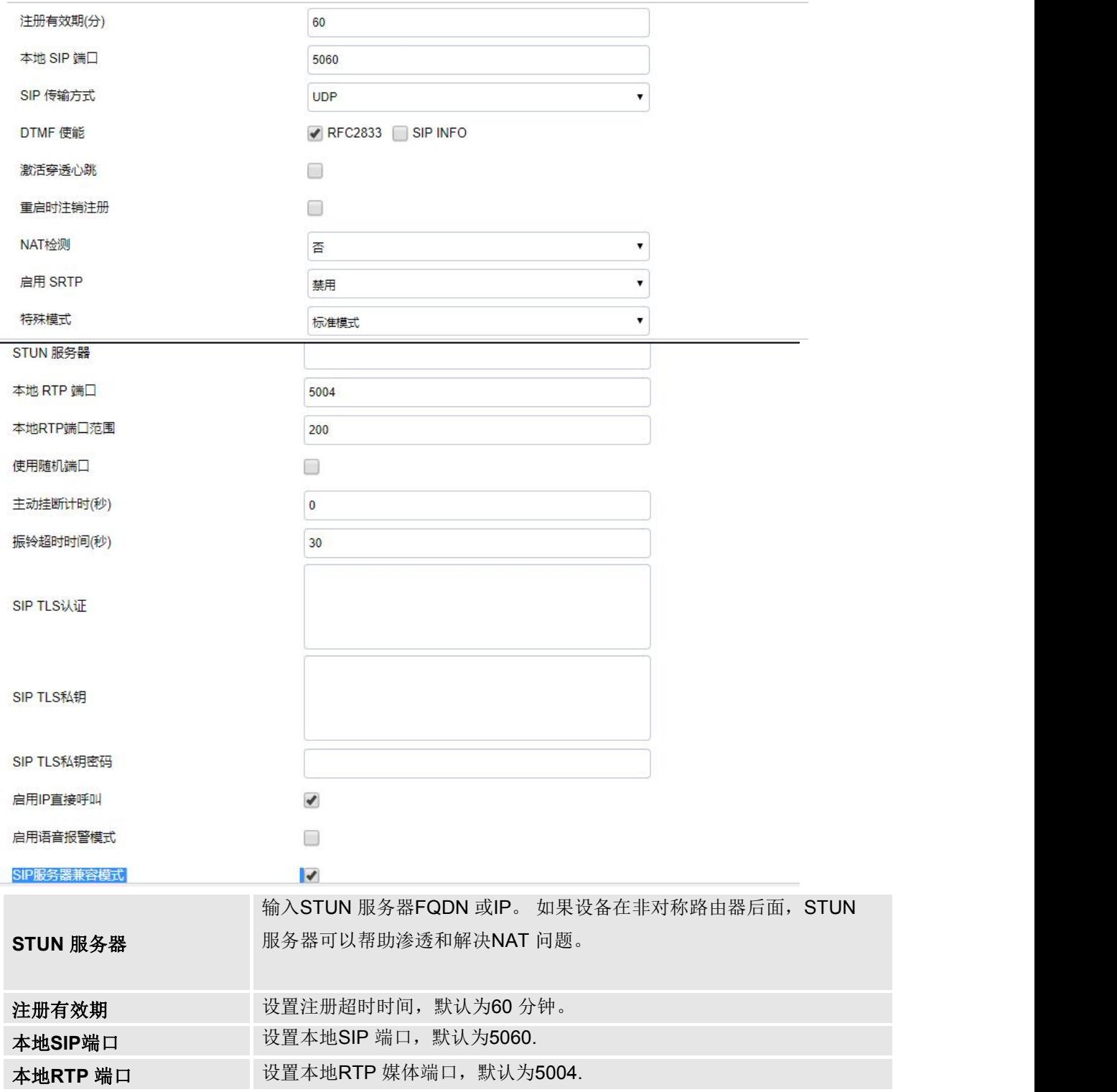

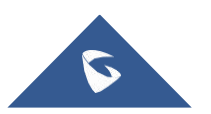

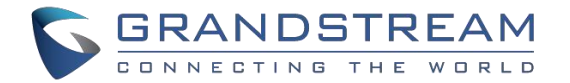

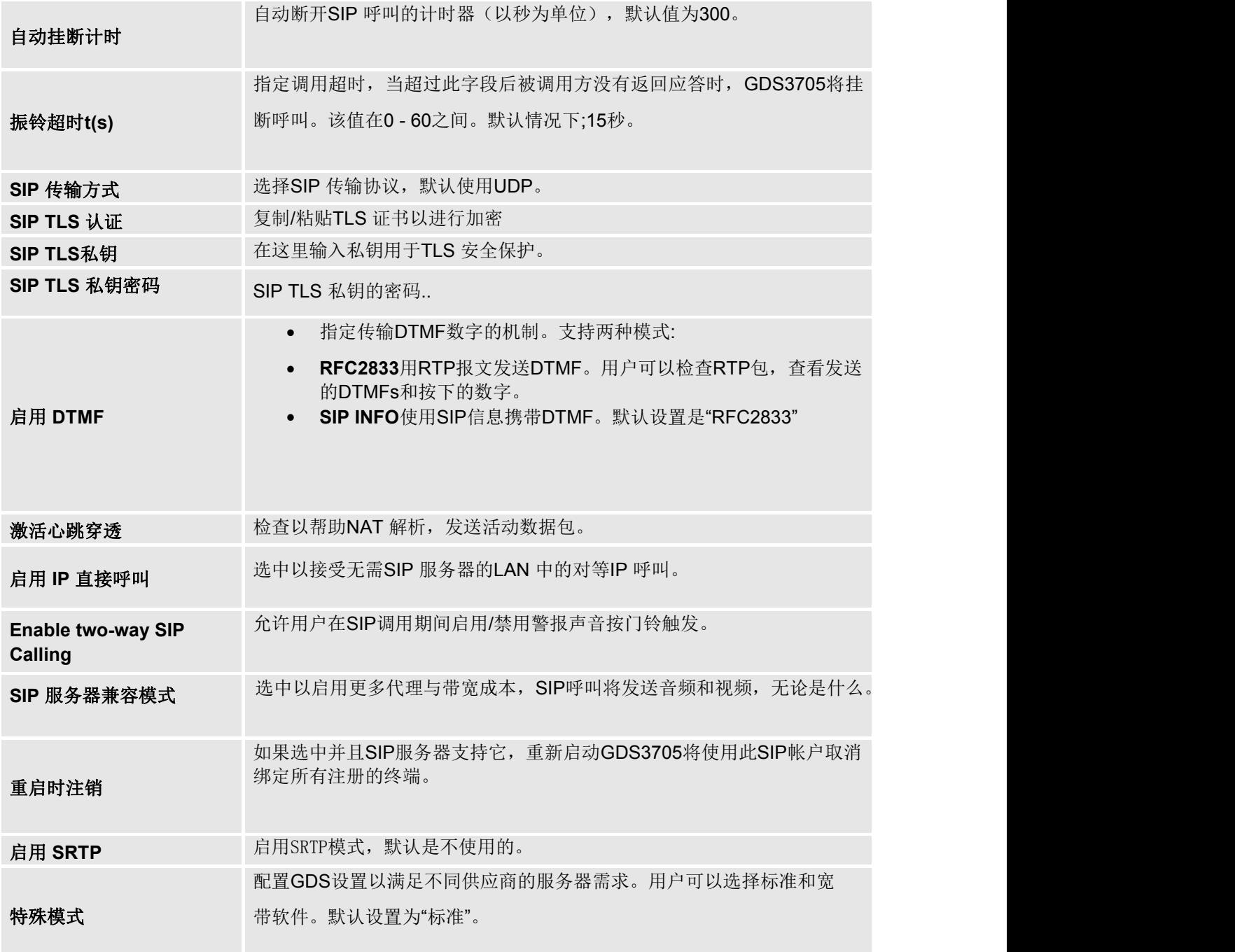

# <span id="page-46-0"></span>白名单

此页面允许用户配置白名单,即允许呼叫GDS3705 的电话号码或分机列表。 (当有设置在白名单上的电 话呼入时,呼叫将自动应答)

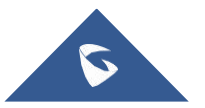

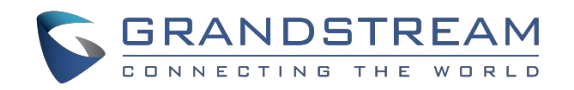

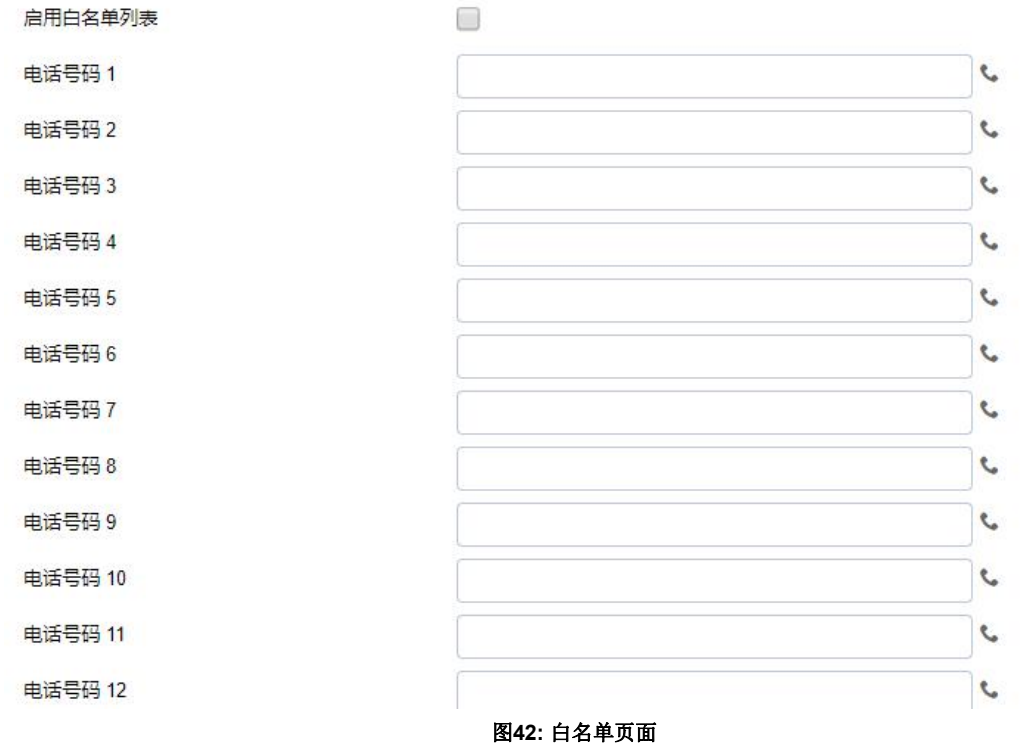

#### 表 **14:** 白名单

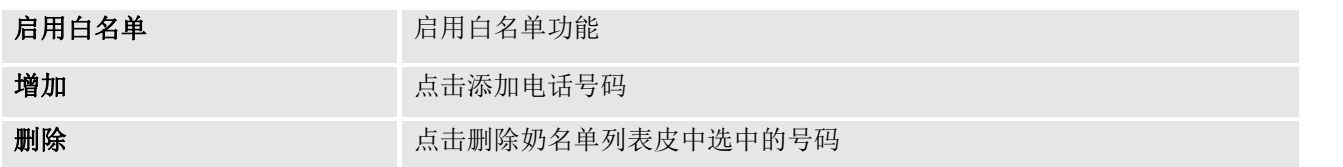

注: 所以普白名单成员都可以使用密码远程开门。

# <span id="page-47-0"></span>音频设置

该页面允许用户配置音频相关选项。

### <span id="page-47-1"></span>音频设置

此页面允许用户配置音频参数

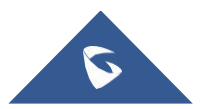

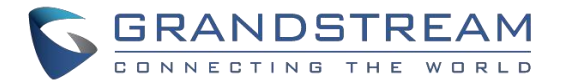

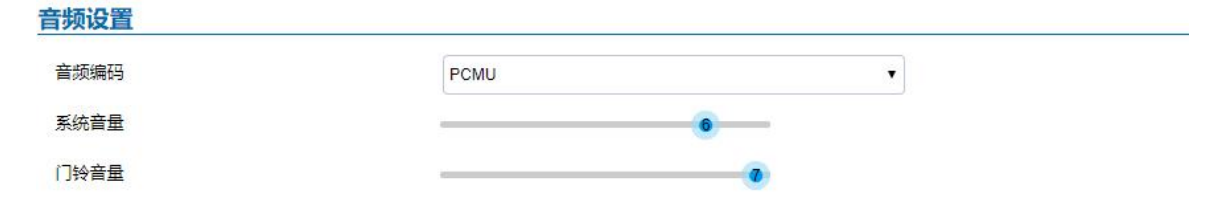

#### 图 **43:** 音频设置页面

#### 表 **15:**音频设置

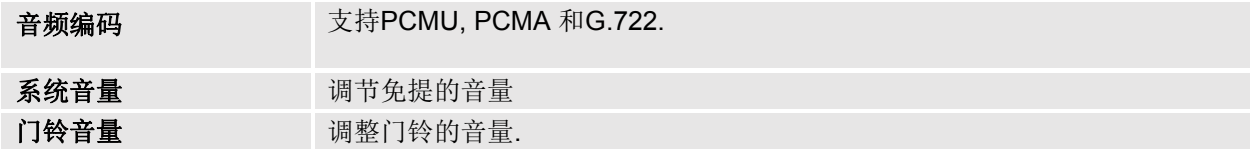

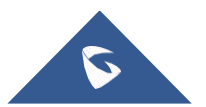

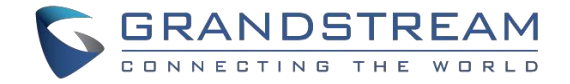

# <span id="page-49-0"></span>报警配置

该页面允许用户设置报警日程和报警联动配置。

### <span id="page-49-1"></span>报警事件

该页面允许用户配置在报警日程中设置的时间表内触发指定的事件。.

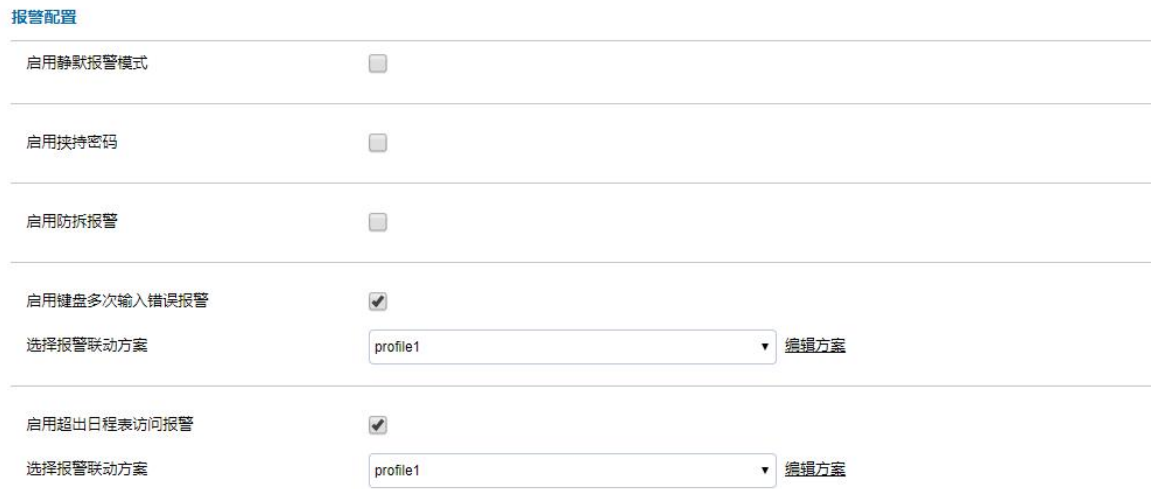

图 **44:** 报警事件配置

报警可以通过移动侦测或GDS3705 输入触发。

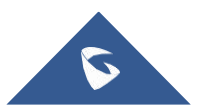

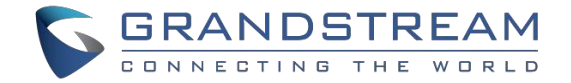

#### 数字输入 报警事件配置 数字输入 数字输入 1 开门  $\bar{\mathbf{r}}$ 选择日程 1 ▼ 编辑日程表 全天 数字输入 2 开门  $\checkmark$ 选择日程 2 ▼ 编辑日程表 全天 数字输出 报警输出持续时间(秒)  $\sqrt{5}$  $\bar{\mathbf{x}}$

图**45:** 数字输出

表 **16:** 数字输出

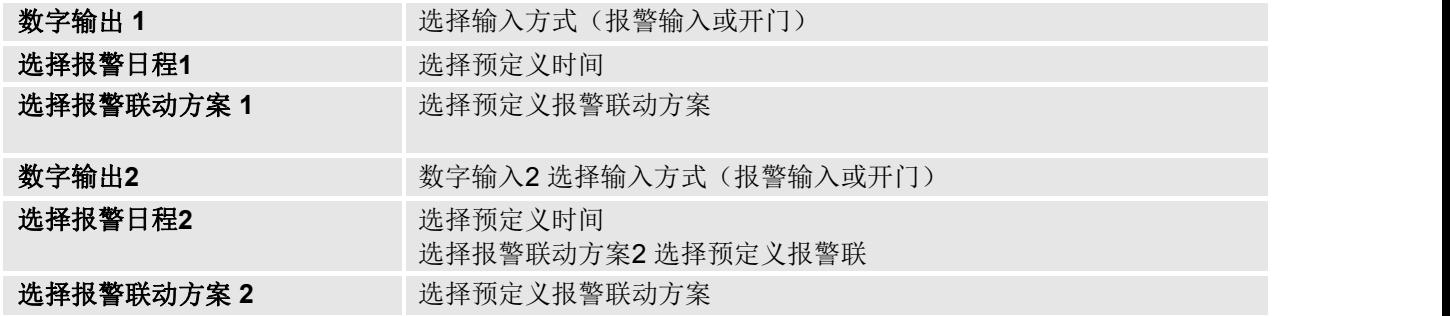

### 报警输出

警报输出持续时间指定警报输出生效的时间。可用的值是**:5**、**10**、**15**、**20**、**25**和**30**秒。

### 静默报警模式

如果启用了静默报警模式, GDS3705将在指定的报警类型(数字输入)触发时禁用警报声音和背景灯。

注: 该项选择只影响报警声音/灯光, 其他动作仍然适用。

#### 表 **17:**静默报警模式

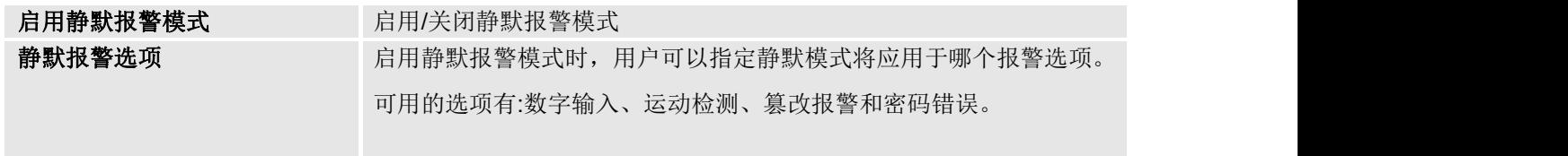

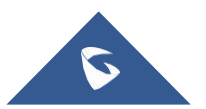

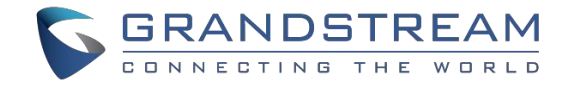

### 挟持密码

挟持密码可用于紧急情况下,如绑架或紧急情况,用户需要输入以下序列来触发人质模式设置的动作:"\*人质密码#" 表**18:** 挟持密码

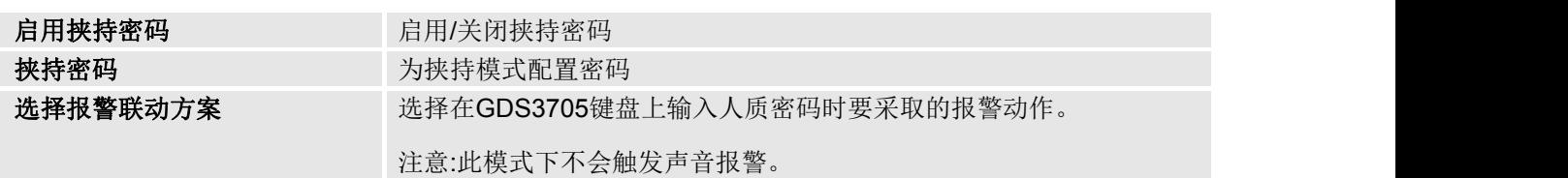

#### 防拆报警

防拆警报是从硬件水平上反黑客。当选中此选项时,如果从安装板上删除了GDS3705,它将触发配置的报警动作。在 GDS3705上有一个嵌入的机制,允许它检测何时删除它。

#### 表 **19:** 防拆报警

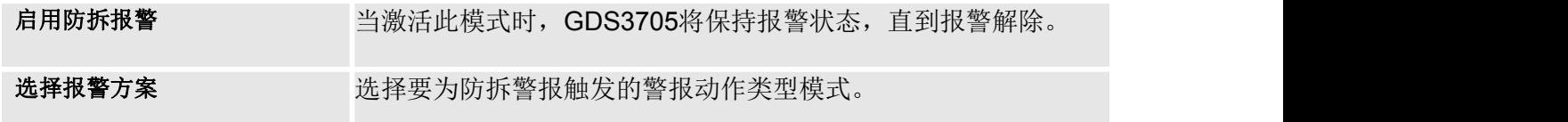

#### 键盘多次输入错误报警

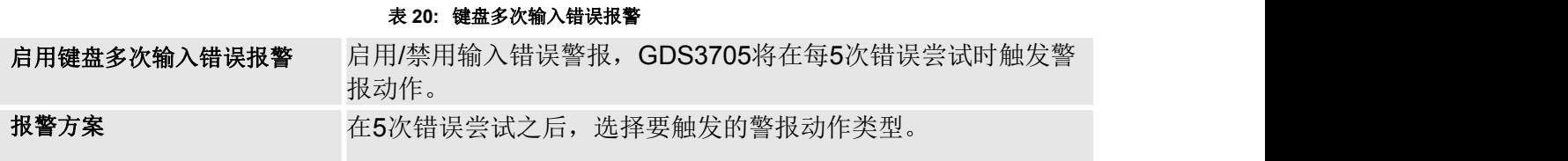

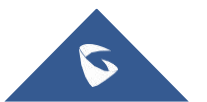

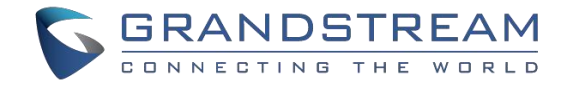

# <span id="page-52-0"></span>报警日程

#### 此页面可以配置报警日程

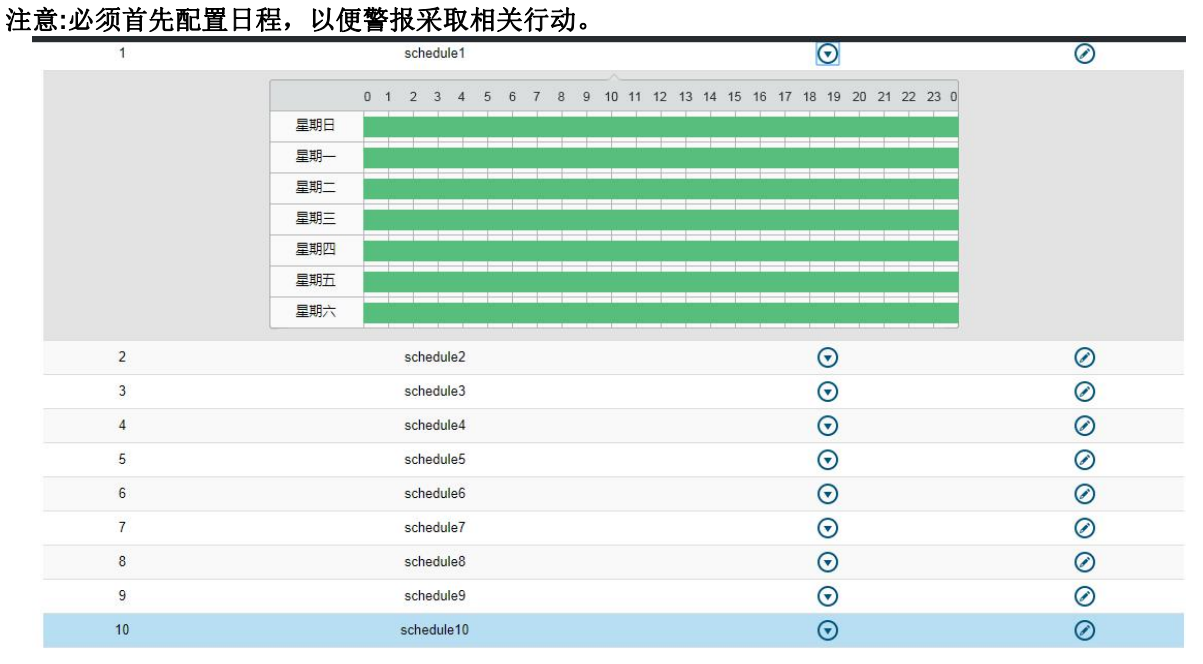

图 **46:** 报警日程

有10个时间表允许配置,时间段由用户指定。用户可以通过单击 Ø 按钮编辑报警日程。报警日程采用 24 小时跨度00:00〜23:59。

用户可以在日程安排编程期间将配置复制到不同的日期。.

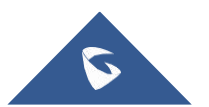

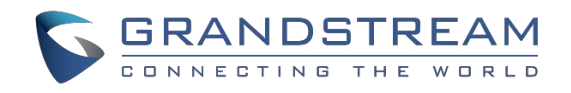

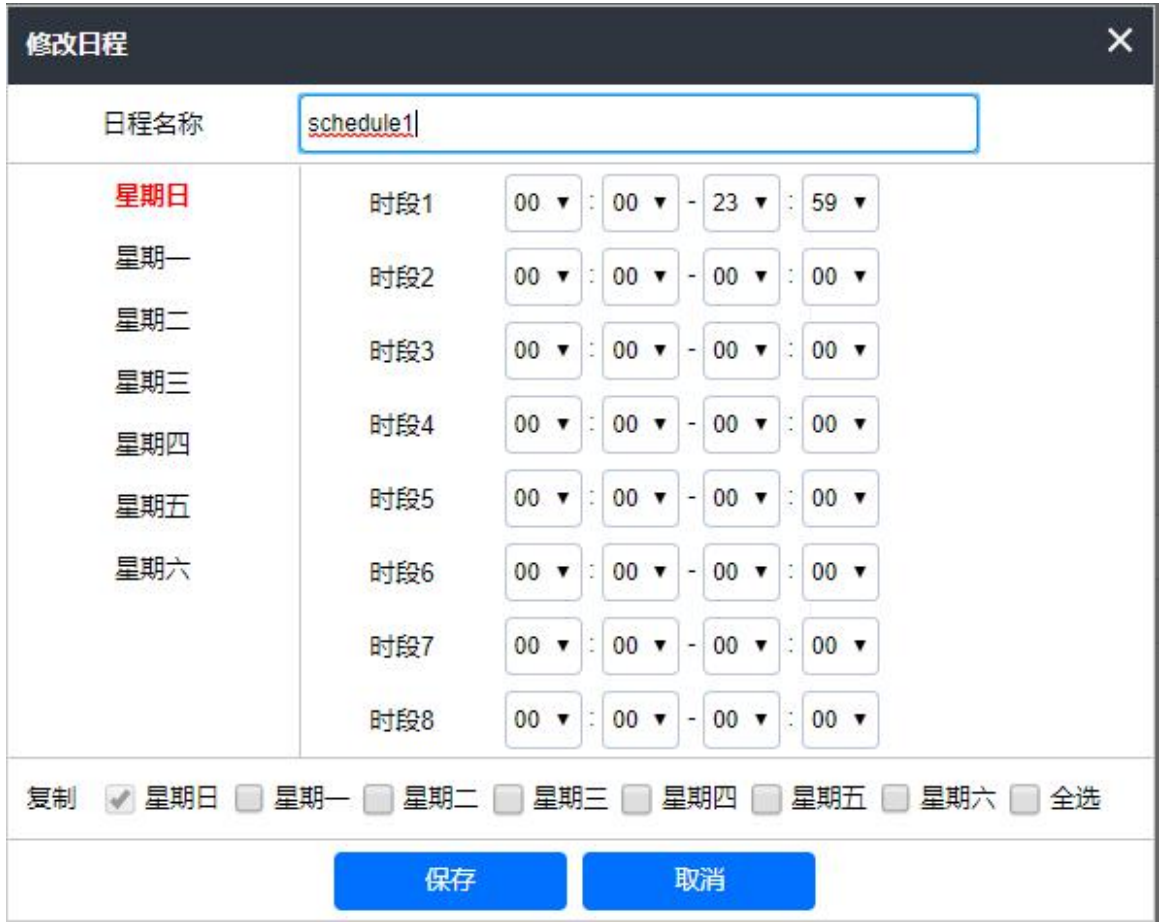

图**47:** 编辑日程

# <span id="page-53-0"></span>报警联动

此页面指定报警操作使用的联动方案的配置。在报警操作生效之前需要配置联动方案。

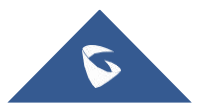

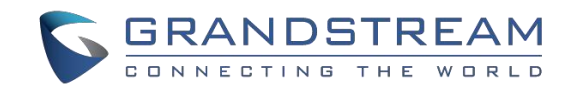

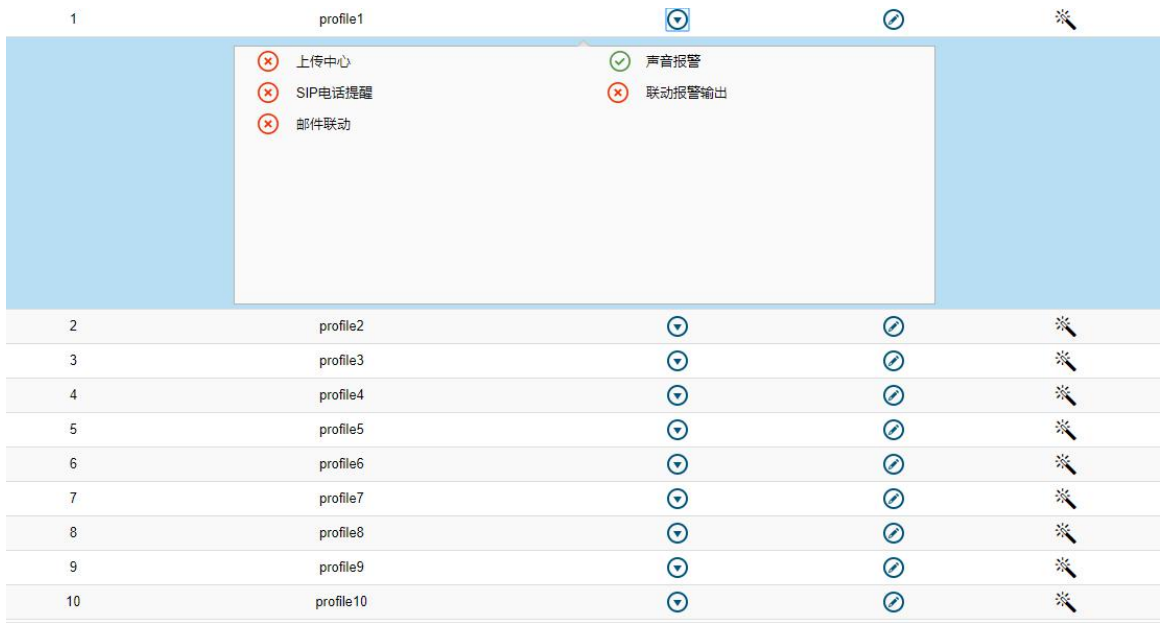

图 **48:** 报警联动配置

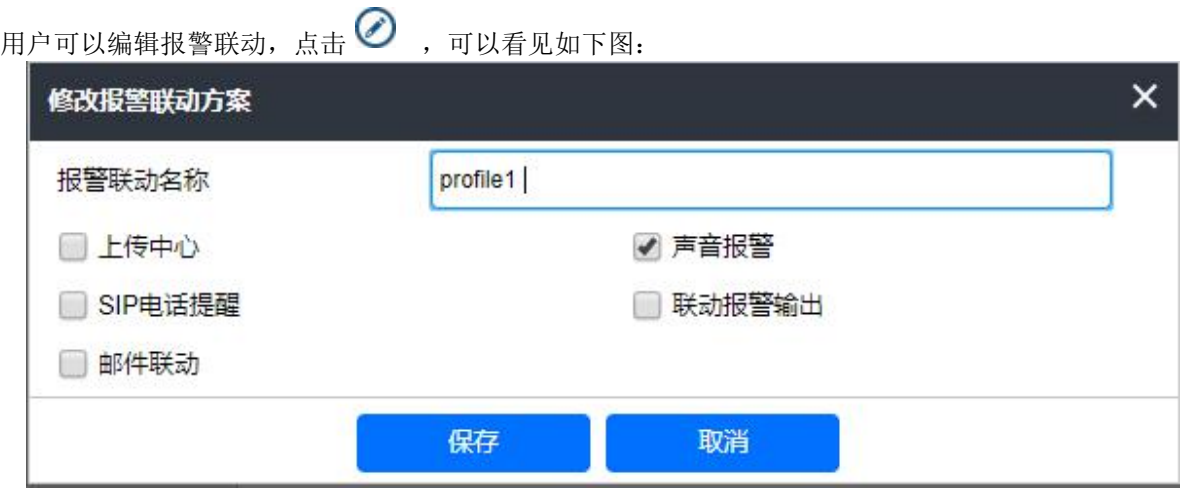

**Figure 49: Edit Alarm Action**

**Table 21: Alarm Actions**

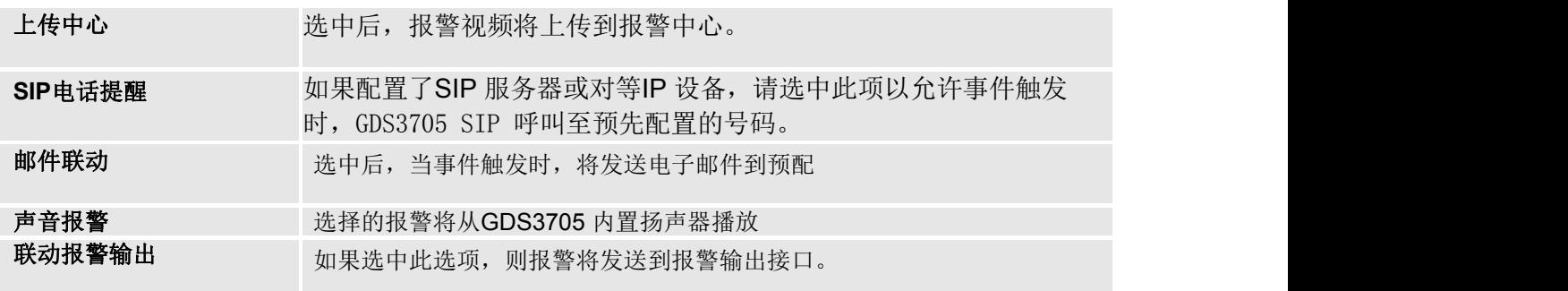

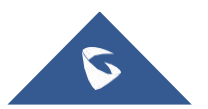

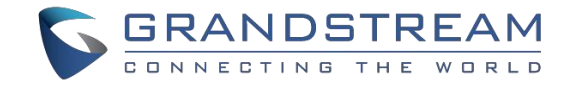

### <span id="page-55-0"></span>报警电话列表

此页面允许用户配置报警电话列表, 当GDS3705 触发事件(例如: 门铃按下)时, 呼叫配置的电话号码或 分机。

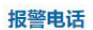

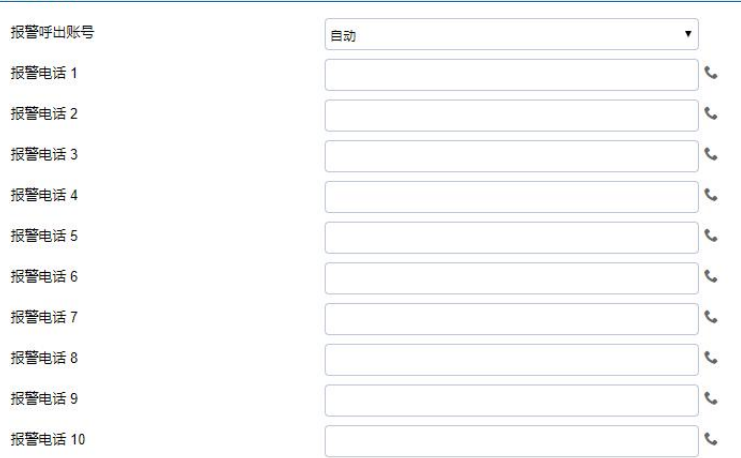

#### 图 **50:**报警电话列表

#### **Table 22: Alarm Phone List**

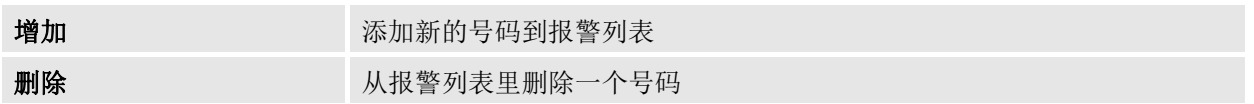

一旦事件被触发(移动侦测,门铃按下等),GDS3705 将呼叫第一个号码,一旦超时并且没有从第一个号码 返回应答, GDS3705 将尝试列表上的下一个号码, 如此往复。一旦远程电话应答呼叫, 将播放一个警报通 知用户事件被触发

# <span id="page-55-1"></span>邮箱设置

此页面包含邮箱设置

#### <span id="page-55-2"></span>邮箱设置

此页面允许用户配置电子邮件客户端以在警报触发时发送电子邮件。

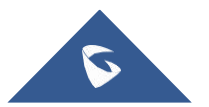

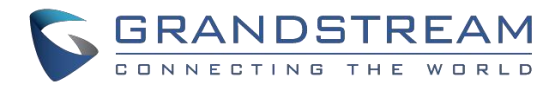

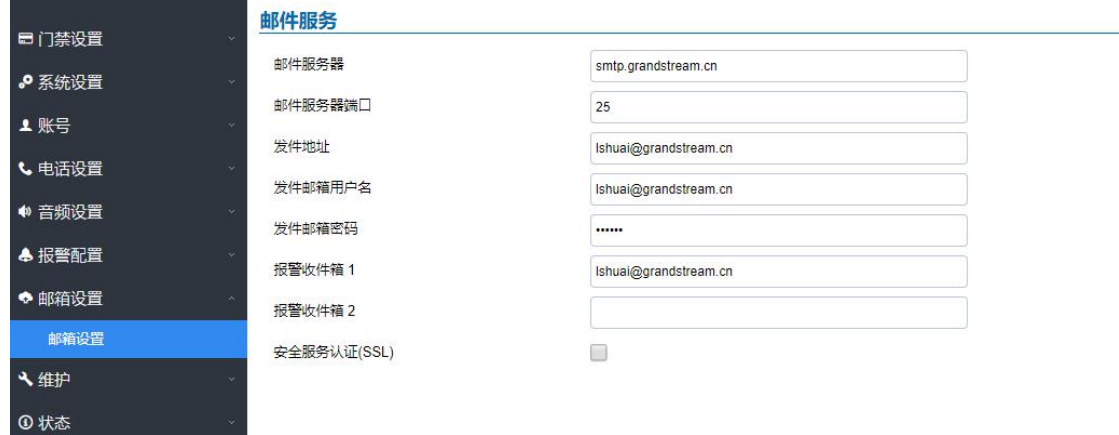

#### 图 **51:**邮件服务

表 **23:** 邮件服务

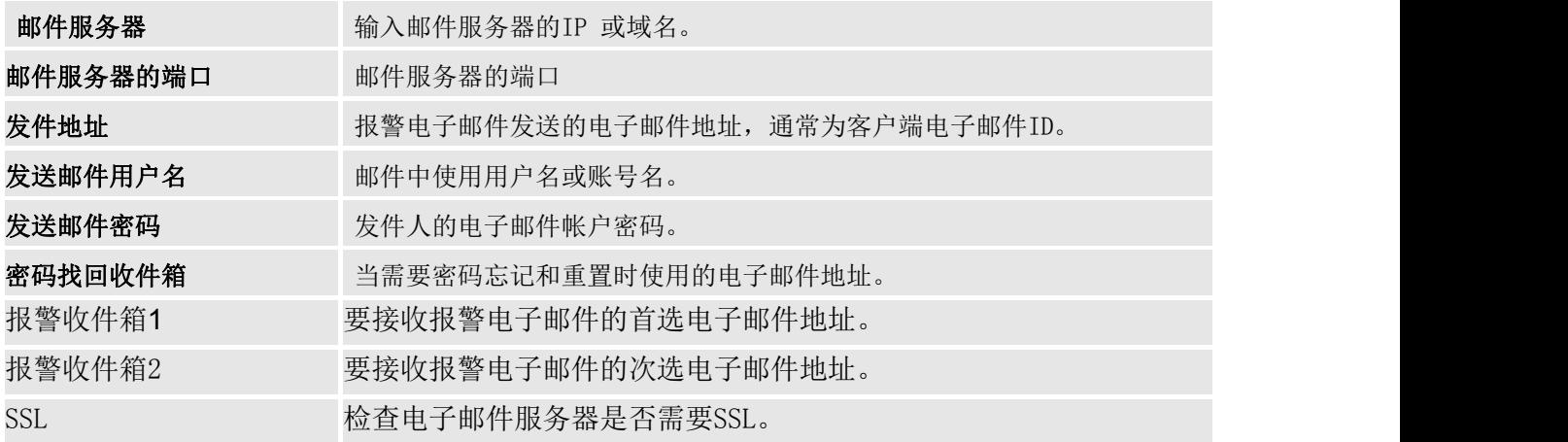

### 注意:

单击"保存"以保存电子邮件配置信息。

配置后单击"电子邮件测试",如果设置正确,将发送测试电子邮件,首页上的"电子邮件测试成功" 消息将显示如下: E-Mail test successfully

### <span id="page-56-0"></span>维护 医心包的 医心包的 医心包的 医心包的 医心脏

### <span id="page-56-1"></span>开级 しょうしょう しゅうしょう しんしょう

此页面包含了GDS3705的升级参数

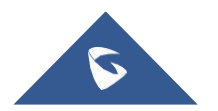

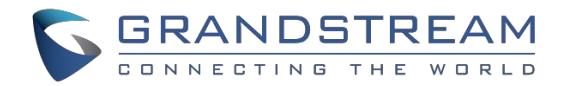

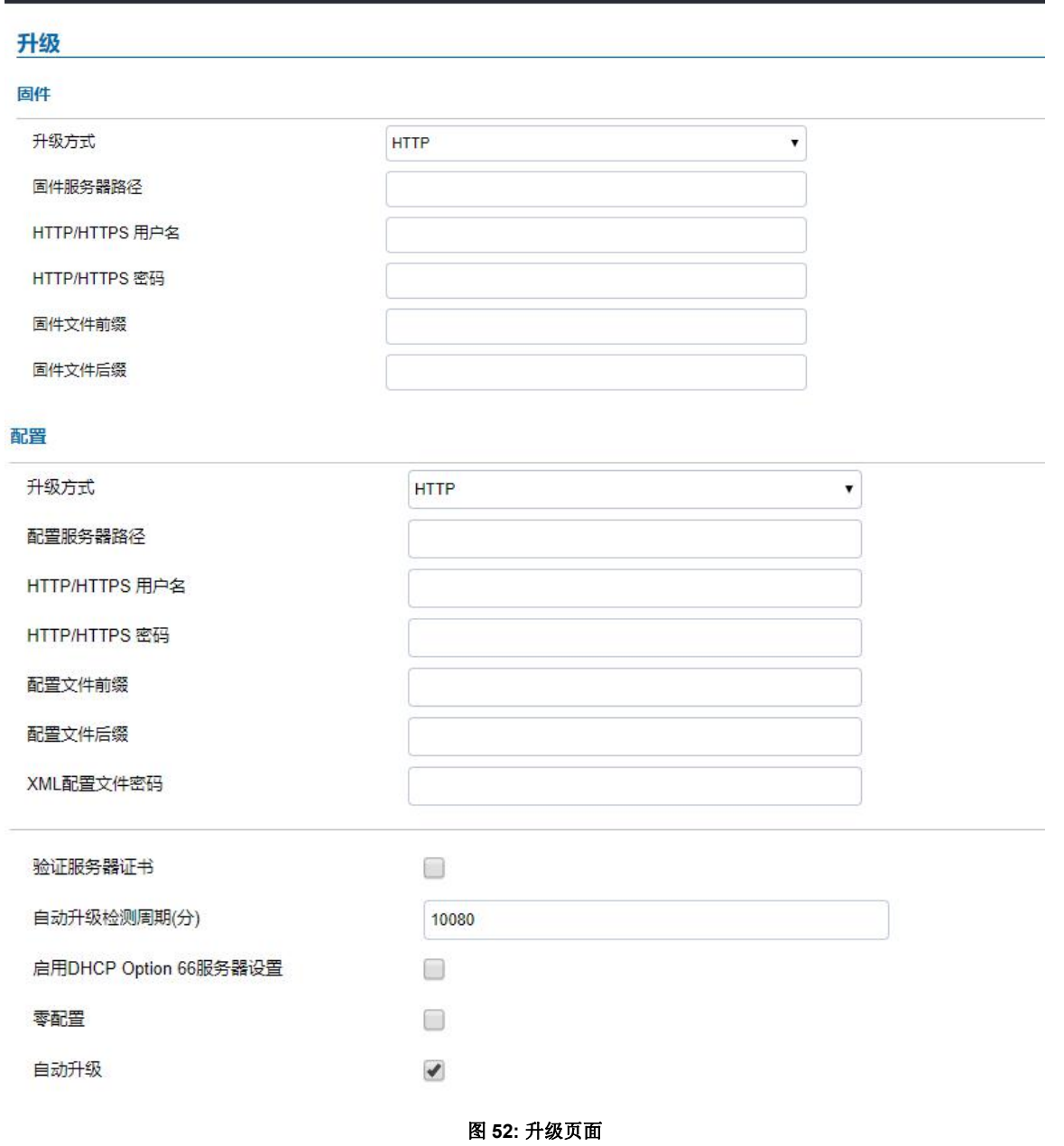

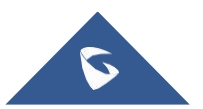

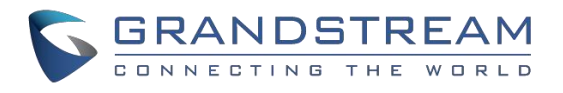

表**24:**升级

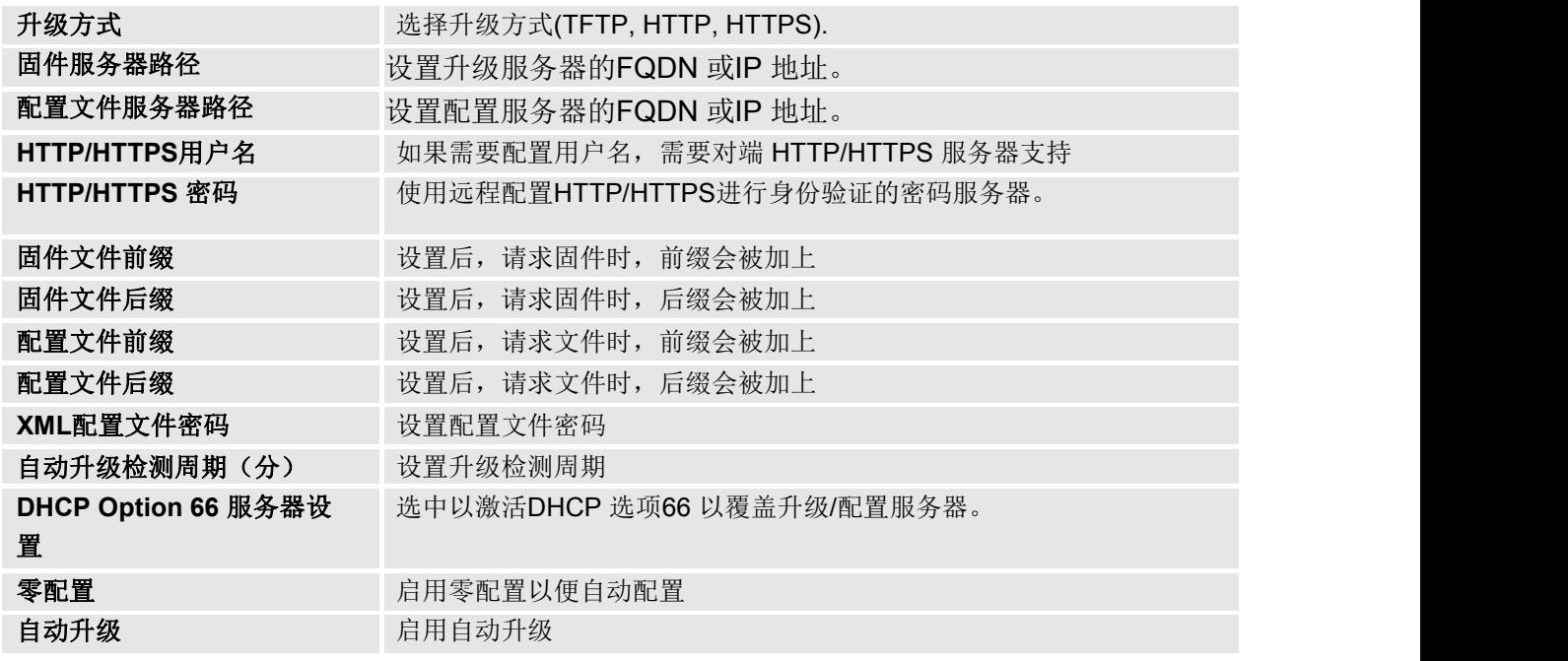

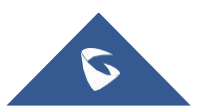

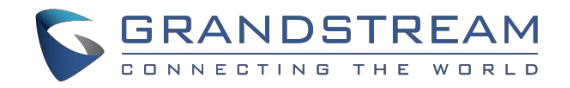

# <span id="page-59-0"></span>重启 **&** 重置

## 此页面允许用户重启或重置GDS3705

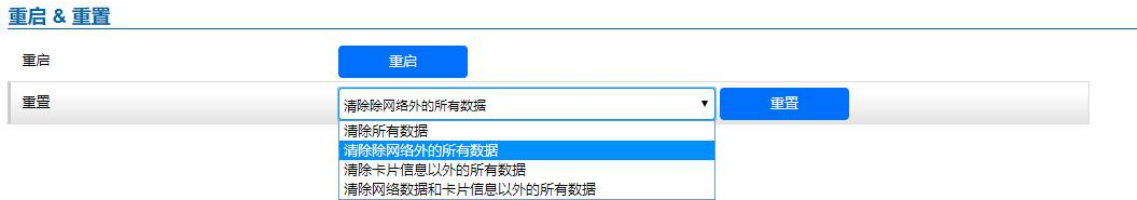

#### 图 **53:**重置**t &**重启页面

#### 表**25:** 重置**&**重启

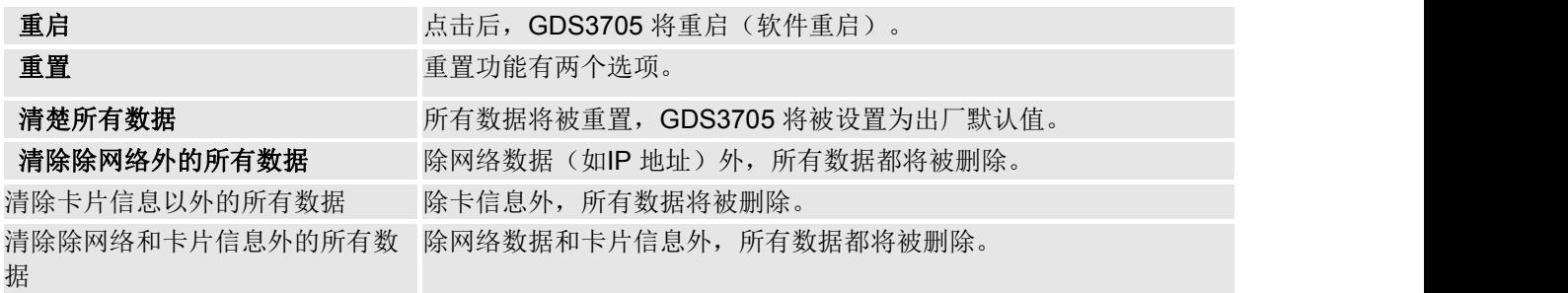

# <span id="page-59-1"></span>系统日志

此页面允许用户配置 SYSLOG去抓取信息以便解决GDS3705的问题。

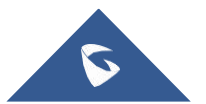

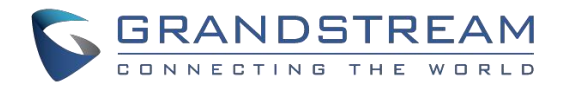

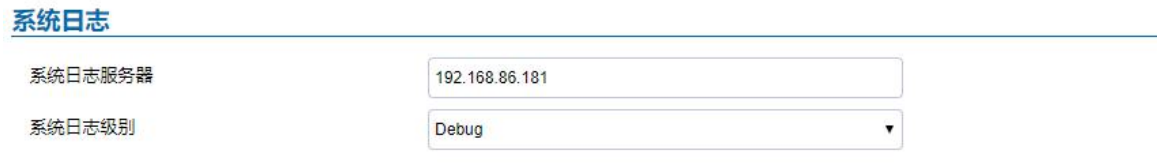

#### 图 **54:** 系统日志页面

#### さんじょう しょうしょう こうしょう こうしょう 注意する しょくしょう はんしょう しょうかい

● 5个调试级别可用, None, Debug, Info, Warning, Error. 一旦Syslog 服务器和级别输入,按"保存",然后重新启动GDS3705 以应用设置。

# <span id="page-60-0"></span>数据维护

此页面允许用户保护GDS3705的配置文件。

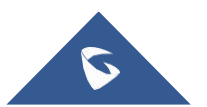

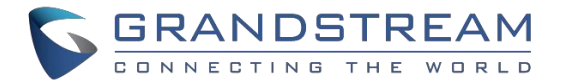

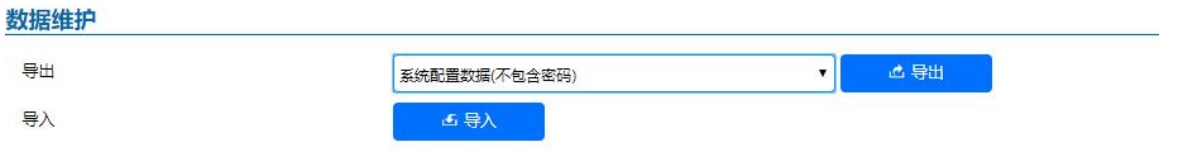

#### 图 **55:** 数据维护页面

点击导出,可以保存GDS3705的配置信息

注意**:**用户可以选择在导出的配置文件中包含所有密码**(SIP**、**FTP**、远程访问**…)**,也可以选择不包含前面图中显示的 密码。

# <span id="page-61-0"></span>状态 しゅうしょう しゅうしょう しんしょう

此页面显示GDS3705系统和网络信息

### <span id="page-61-1"></span>系统状态

此页面显示设备的型号,硬件版本,软件版本等信息

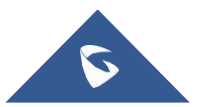

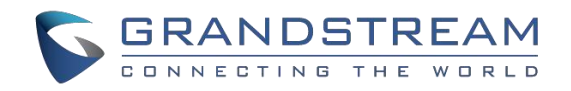

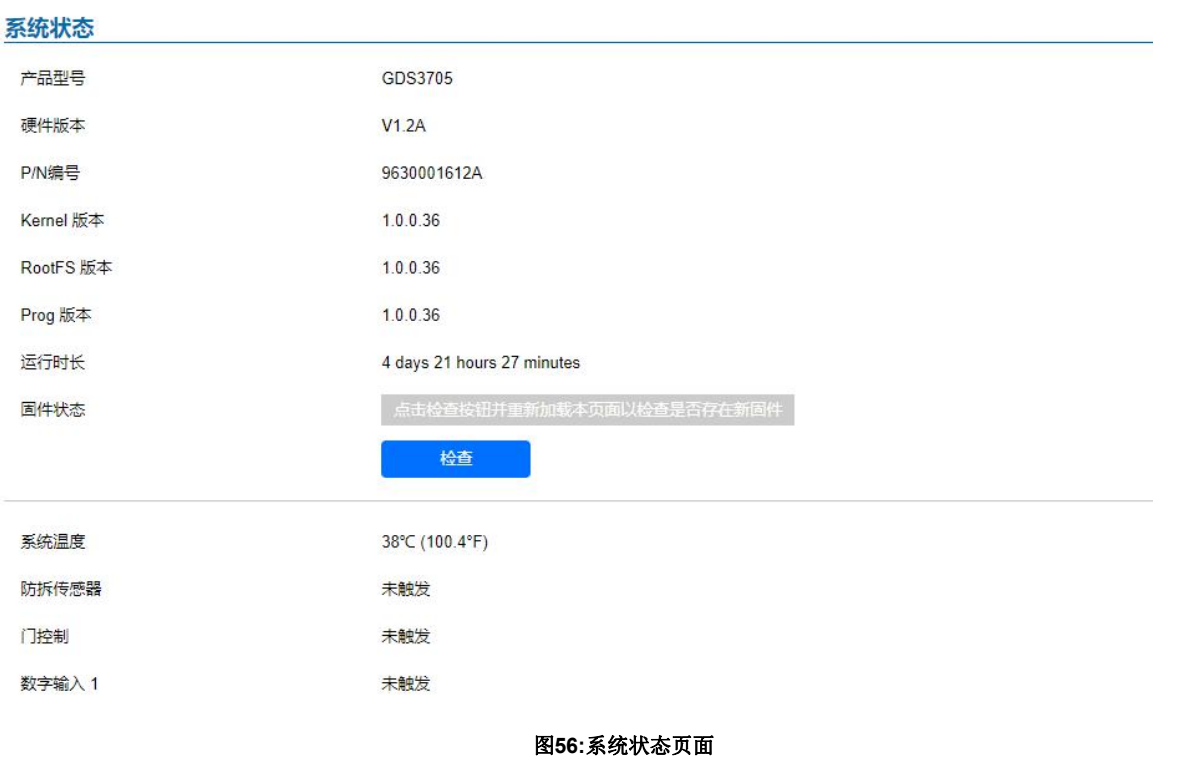

#### 表 **26:** 系统信息

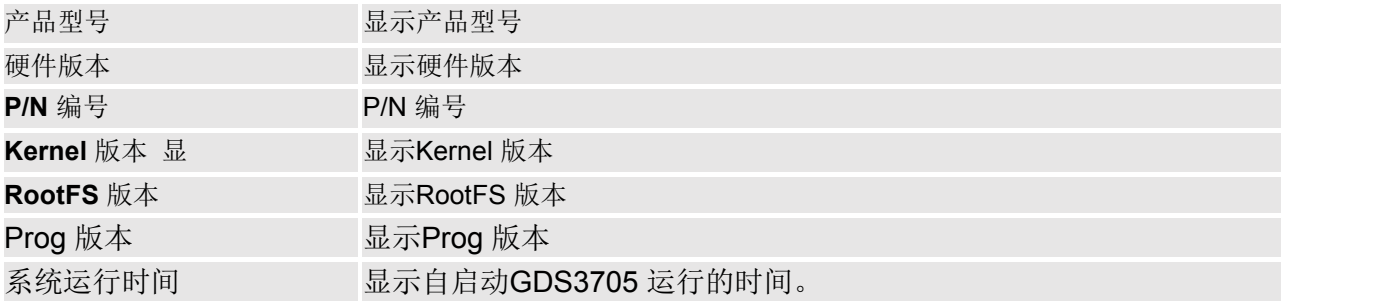

#### 注意

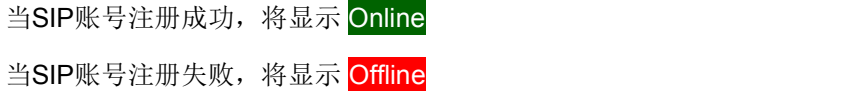

# <span id="page-62-0"></span>网络状态

此页面显示GDS3705的网络信息

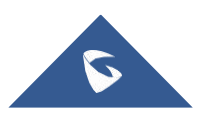

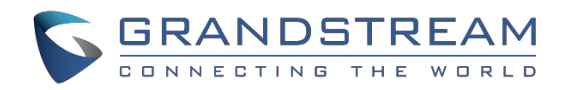

#### 网络状态

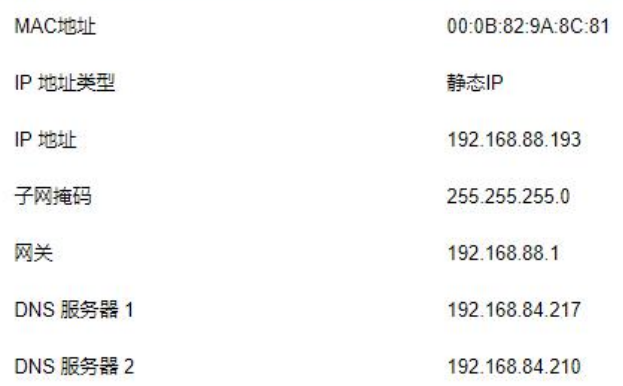

#### 图 **57:** 网络状态页面

#### 表 **27:** 网络状态

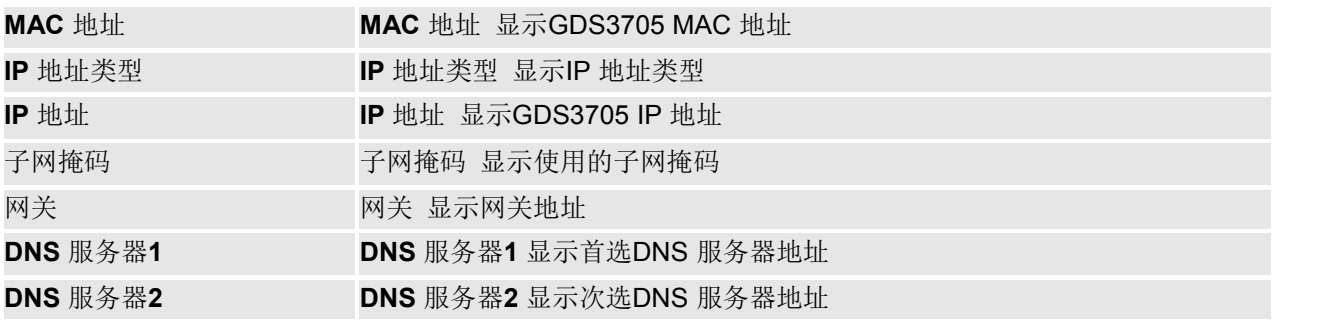

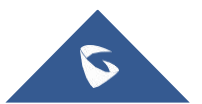

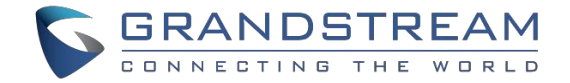

# <span id="page-64-0"></span>恢复出厂

# <span id="page-64-1"></span>默认通过Web GUI恢复出厂

要通过Web GUI对GDS3705进行重置,请参考以下步骤:

1.使用附带的默认密码访问GDS3705 Web GUI。

2.导航到维护 重新启动和复位。

3.从重置下拉菜单中选择重置类型并按下重置按钮,如下面的截图所示。

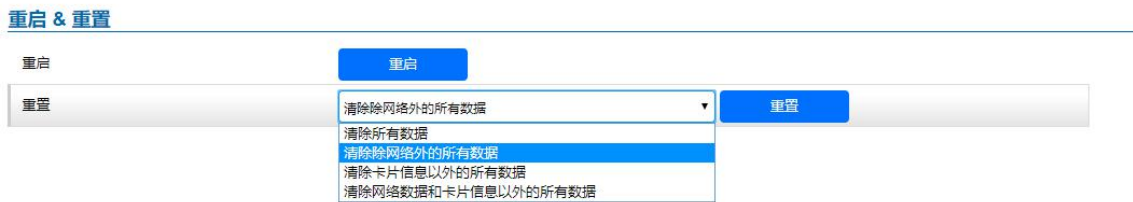

#### 图 **58:** 通过**Web GUI**重置

# <span id="page-64-2"></span>硬件设备恢复出厂

一些用户没有安全地保存修改后的密码,忘记了修改后的密码。由于GDS3705没有内置重置按钮(Grandstream特意 设计了这种方式来增强安全性),这将使GDS3705即使对于丢失了己更改密码的真正所有者也是不可访问的。

下面是提供的Wiegand电缆正常连接的照片。

重要提示:在执行硬件重置时,不能丢失电源。

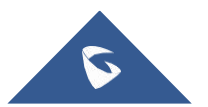

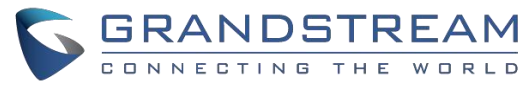

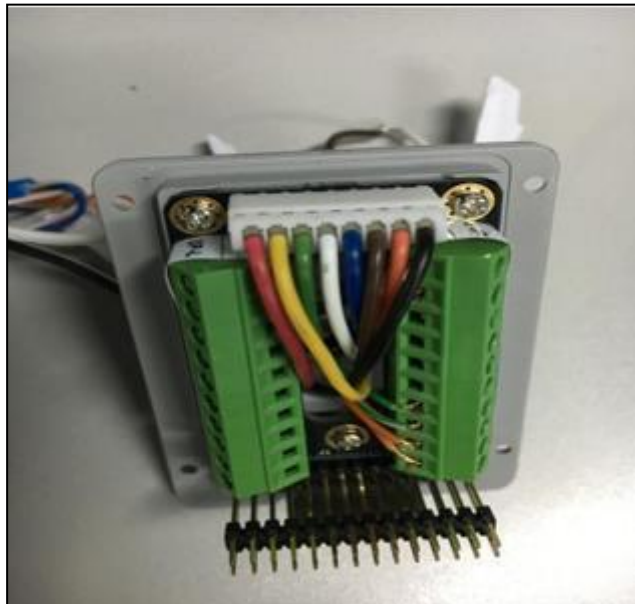

**Figure 59: Wiegand Interface Cable**

GDS3705恢复出厂,请参考以下步骤:

- 1. 断开 GDS3705电源
- 2. 用提供的电线电缆,连接(或短路)相关的彩色电线如下图所示。请确保连接正确可靠.
- 3. 把白色和棕色的线连在一起
- 4.把绿色和橘色连接在一起

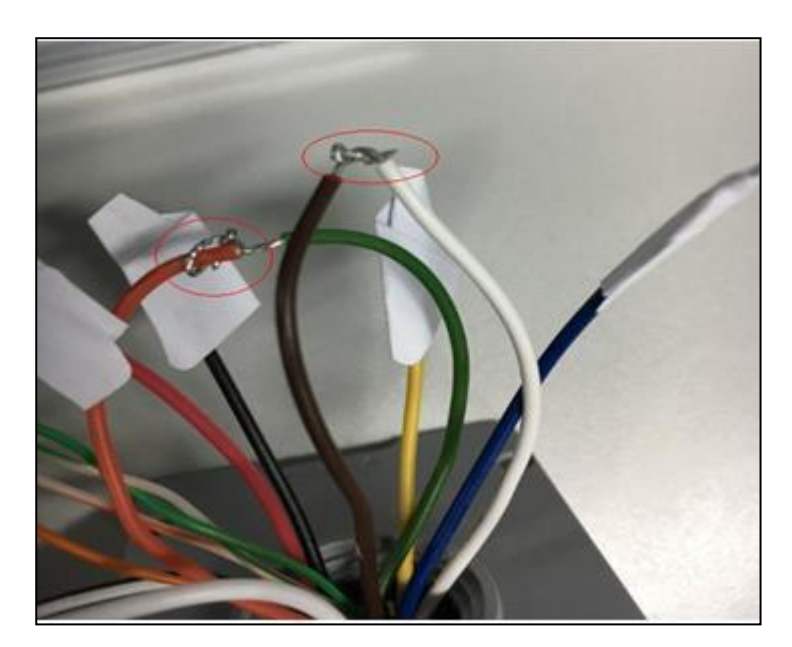

图 **60:**韦根图片链接

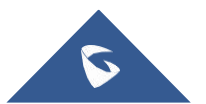

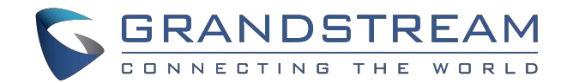

- 5. 给设备上电,过一小段时间(大约10秒),设备按键面板背景灯会从高亮变成闪烁,闪烁时间维持在30秒,在这 段闪烁的时间内,用户需要完成在设备键盘上输入\*0#这3个按键的操作。在这段时间内用户没有完成按键的输 入, 或者输入了错误的按键值, 设备将正常重启, 而不会执行恢复出厂的操作。若此情况发生, 只能重新执行 上面的步骤。
- 6. 确认设备执行了恢复出厂后,过一段时间(3-5分钟)后,用户可以使用初始的账号密码登录设备web服务器。在没 有断掉上图连线的情况下,web上会有相应的提示,如下图。

Wiegand input & output pins were detected to cross connect, please break it and reboot device.

7.此时用户应该对设备断电并断掉之前短接的连线,然后上电重启设备,以保证其他功能正常运行。

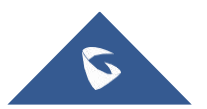

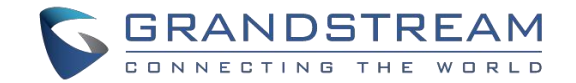

# <span id="page-67-0"></span>体验GDS3705

请访问我们的官网: http://www.grandstream.com 获取有关固件版本, 附加功能, 常见问题解答, 文档和 有关新产品新闻的最新信息。.

我们建议您浏览我们的产品相关文档,常见问题解答和用户和开发者论坛,以解答您的一般问题。 如果您

通过Grandstream 认证合作伙伴或经销商购买我们的产品,请直接与他们联系以获得即时支持。

我们的技术支持人员经过培训并准备回答您的所有问题。 联系技术支持成员或在线提交故障单以获得深度

支持。

再次感谢您购买潮流可视门禁系统,它将确保为您的业务和个人生活带来方便和色彩。

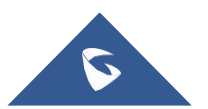